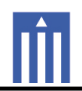

# APPENDIX G : USER'S MANUAL

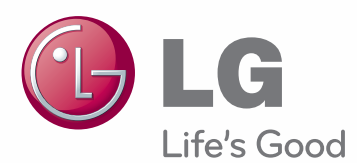

# **MANUTADC** MONITOR SIGNAGE

Please read this manual carefully before operating the your set and retain it for future reference.

47WV30MS **MONITOR SIGNAGE MODELS** 47WV30BR 47WV30BS 47WV30-BAAM 47WV30-BAAL

**www.lg.com**

**ENG ENGLISH**

# **CONTENTS**

#### 4 **LICENSE**

#### 5 **ASSEMBLING AND PREPARING**

- 5 Unpacking
- 6 Parts
- 7 To install in a Portrait Layout
- 7 Remove L-brackets before Installation
- 8 Moving Handles
- 8 Moving the device in a vertical position
- 8 Moving the device in a horizontal position
- 9 STORAGE METHOD FOR PANEL **PROTECTION**
- 9 Correct Method
- 9 Incorrect Method
- 10 Installing on a wall
- 11 EXTERNAL EQUIPMENT SETUP
- 11 IR RECEIVER
- 12 Tiling Displays
- 12 How to Join Sets Installing Set 1
- 13 How to Join Sets Installing Set 2
- 14 How to Join Sets Installing Set 3
- 15 How to Join Sets Installing Set 4
- 16 Inserting the Cable Holder

#### 17 **REMOTE CONTROL**

- 19 Displaying the device name connected to an input port
- 20 Picture ID

#### 21 **USING THE MONITOR SET**

- 21 Connecting to a PC
- 21 RGB connection
- 22 DVI connection
- 22 HDMI connection
- 23 Audio connection
- 23 IR Receiver connection
- 24 Adjusting the screen
- 24 Selecting an image mode
- 24 Customizing image options
- 25 Customizing PC display options
- 25 Adjusting the sound
- 25 Selecting an sound mode
- 26 Customizing sound options
- 26 Using additional options
- 26 Adjusting aspect ratio

#### 28 **ENTERTAINMENT**

- 28 Connecting to a wired network
- 29 Network Status
- 30 Connecting USB storage devices
- 31 Browsing files
- 33 Viewing movies
- 36 Viewing photos
- 39 Listening to music
- 42 DivX® VOD Guide

#### 43 **CUSTOMIZING SETTINGS**

- 43 Accessing main menus
- 44 PICTURE settings
- 47 AUDIO settings
- 48 TIME settings
- 49 OPTION settings
- 52 NETWORK settings

#### 53 **MAKING CONNECTIONS**

- 54 Connecting to a HD receiver, DVD or VCR player
- 54 HDMI connection
- 54 DVI HDMI connection
- 55 Component connection
- 55 AV connection (Only 47WV30BR and 47WV30MS)
- 56 Connecting to the LAN
- 56 LAN connection
- 56 Connecting to a USB
- 57 Daisy Chain Monitors
- 57 RGB Cable
- 57 DVI Cable

58 **TROUBLESHOOTING**

- 61 **SPECIFICATIONS**
- 63 **RS-232 CONTROL**

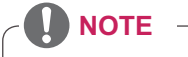

 The following three phenomena may occur due to the characteristics of the Super Narrow Bezel LCD. They are not related to the display's performance.

1. The edges of the screen may become darker or shadows may appear.

- 2. Light leakage may occur depending on the viewing angle.
- 3. Some components such as the guide boss or clip may be visible on the edges of the screen.

#### **4 LICENSE**

# **LICENSE**

A different license is supported depending on the model. Visit www.lg.com for more information on the license.

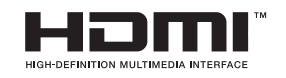

HDMI, the HDMI logo and High-Definition Multimedia Interface are trademarks or registered trademarks of HDMI Licensing LLC.

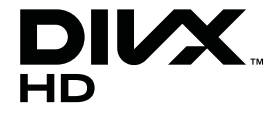

ABOUT DIVX VIDEO: DivX® is a digital video format created by DivX, LLC, a subsidiary of Rovi Corporation. This is an official DivX Certified® device that plays DivX video. Visit divx.com for more information and software tools to convert your files into DivX videos.

ABOUT DIVX VIDEO-ON-DEMAND: This DivX Certified® device must be registered in order to play purchased DivX Video-on-Demand (VOD) movies. To obtain your registration code, locate the DivX VOD section in your device setup menu. Go to vod.divx.com for more information on how to complete your registration.

DivX Certified® to play DivX® video up to HD 1080p, including premium content.

DivX®, DivX Certified® and associated logos are trademarks of Rovi Corporation or its subsidiaries and are used under license.

Covered by one or more of the following U.S. patents: 7,295,673; 7,460,668; 7,515,710; 7,519,274

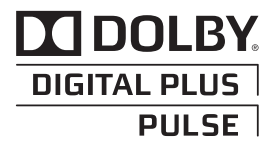

Manufactured under license from Dolby Laboratories. "Dolby" and the double-D symbol are trademarks of Dolby Laboratories.

# **ASSEMBLING AND PREPARING**

## **Unpacking**

Check your product box for the following items. If there are any missing accessories, contact the local dealer where you purchased your product. The illustrations in this manual may differ from the actual product and accessories.

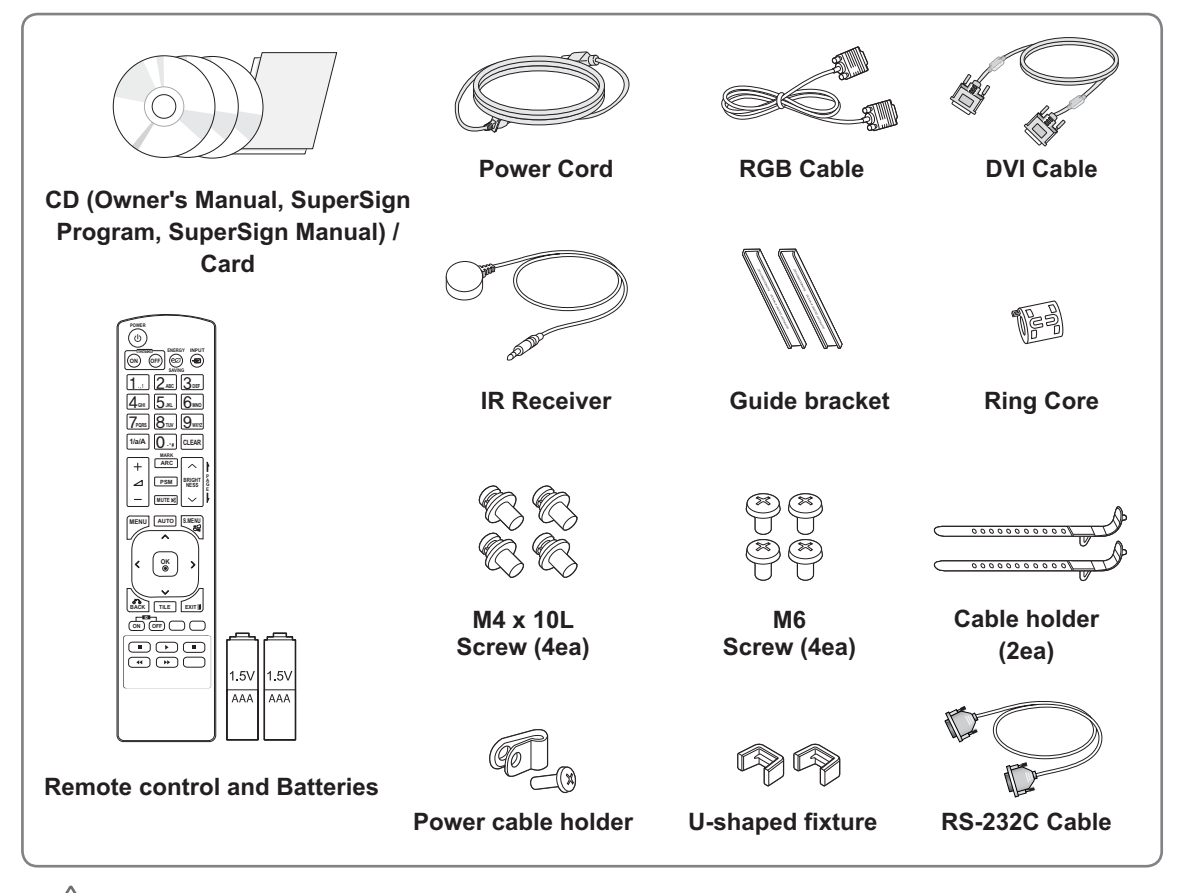

#### **CAUTION**

- Do not use any pirated items to ensure the safety and product life span.
- Any damages or injuries by using pirated items are not covered by the warranty.

#### **NOTE**

- The accessories supplied with your product may vary depending on the model.
- Product specifications or contents in this manual may be changed without prior notice due to upgrade of product functions.
- **How to Use a Ring Core**

 A ring core reduces electromagnetic waves emitted from the IR receiver. Loop the cable through the core once, before using it as illustrated.

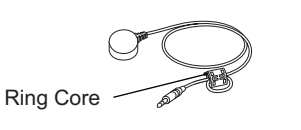

# **Parts**

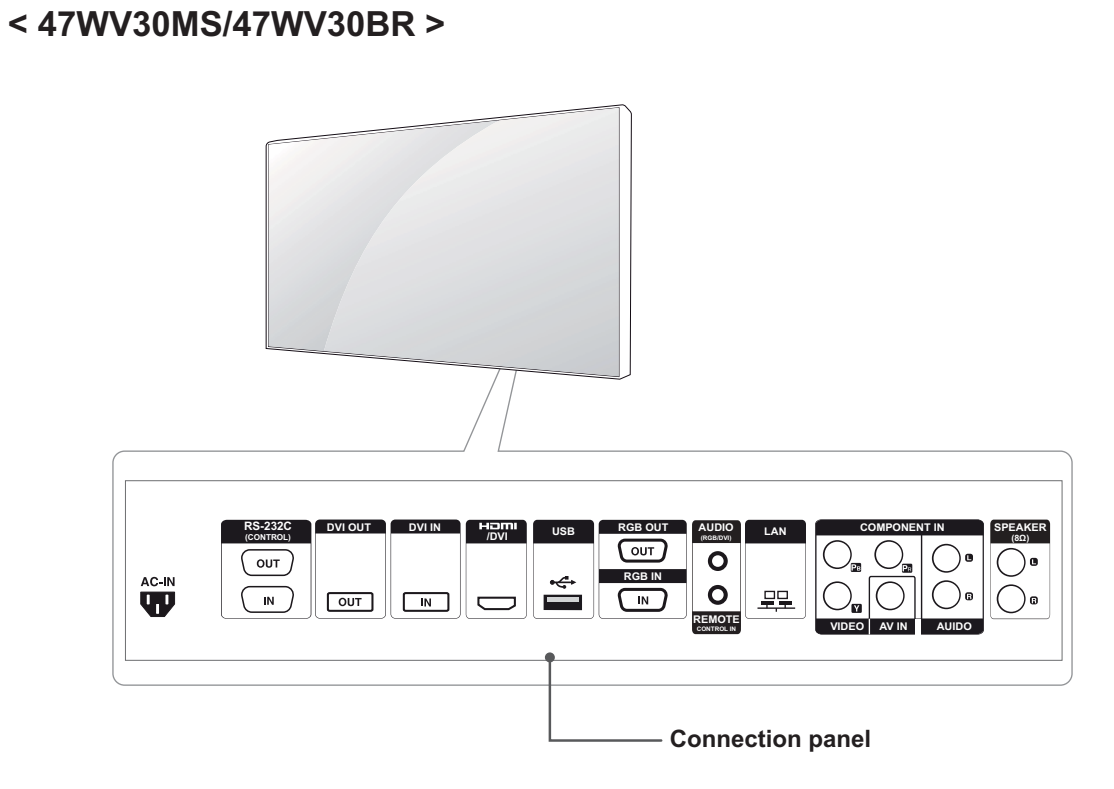

#### **< 47WV30BS/47WV30-BAAM/47WV30-BAAL >**

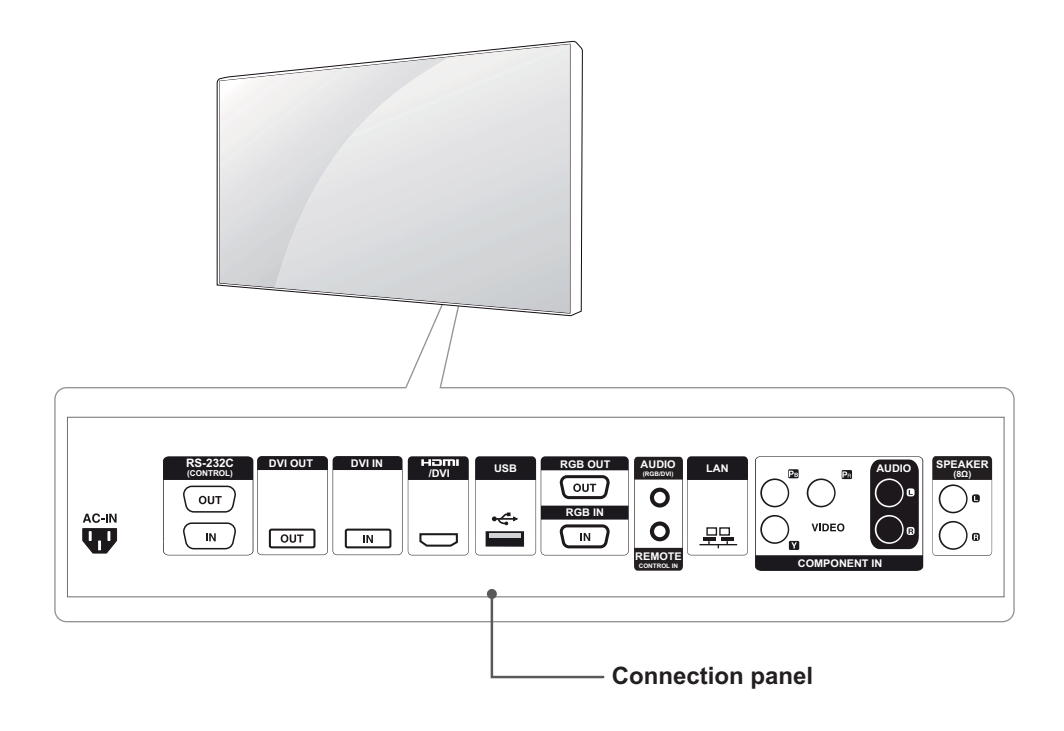

# **To install in a Portrait Layout**

When installing in a Portrait Layout, rotate the monitor clockwise 90 degrees (when facing the screen).

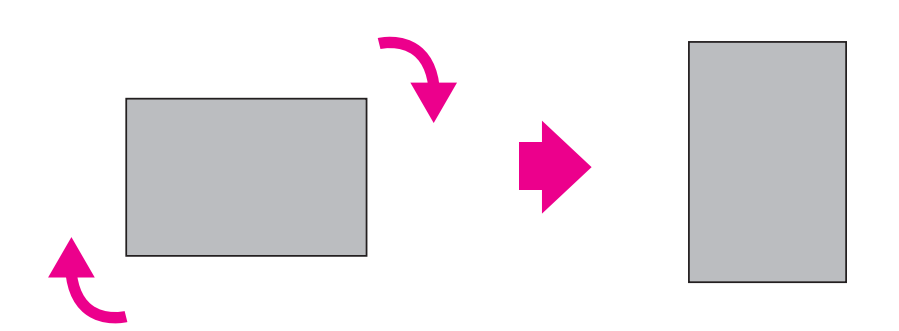

## **Remove L-brackets before Installation**

Remove the L-brackets from each corner of the monitor before installing it.

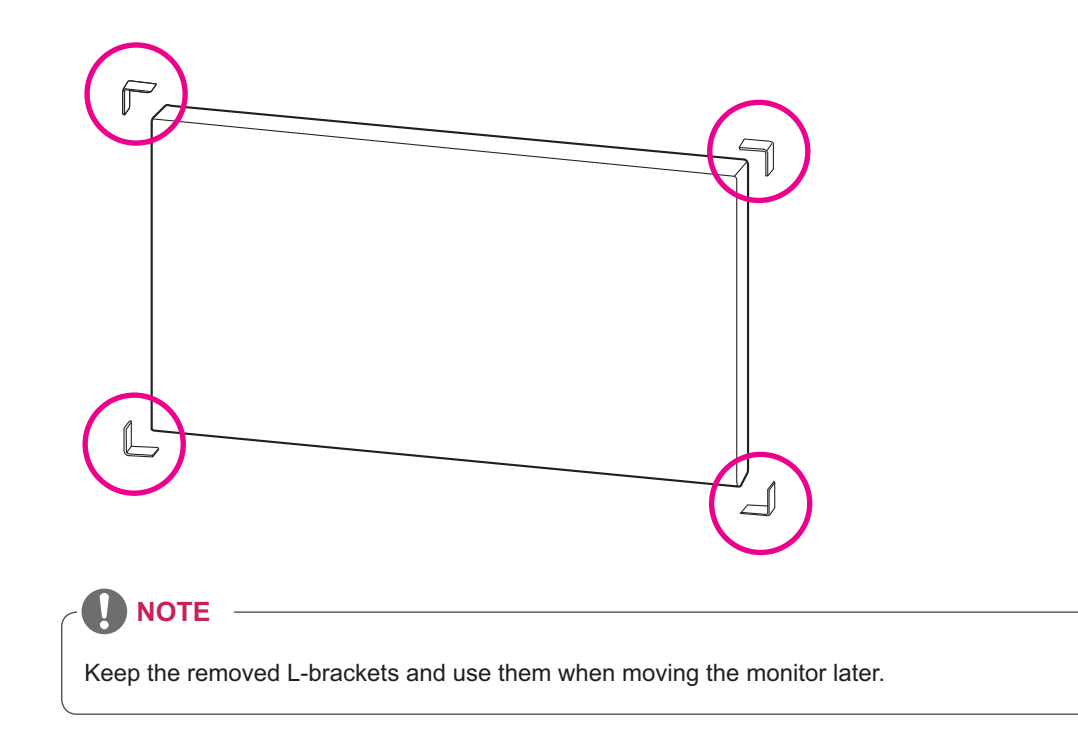

# **Moving Handles**

#### **Moving the device in a vertical position**

Hold the vertical handles on the left and right sides or the left and right handles on the back of the display.

#### **Moving the device in a horizontal position**

Have the screen facing down and hold the vertical handles on the left and right sides.

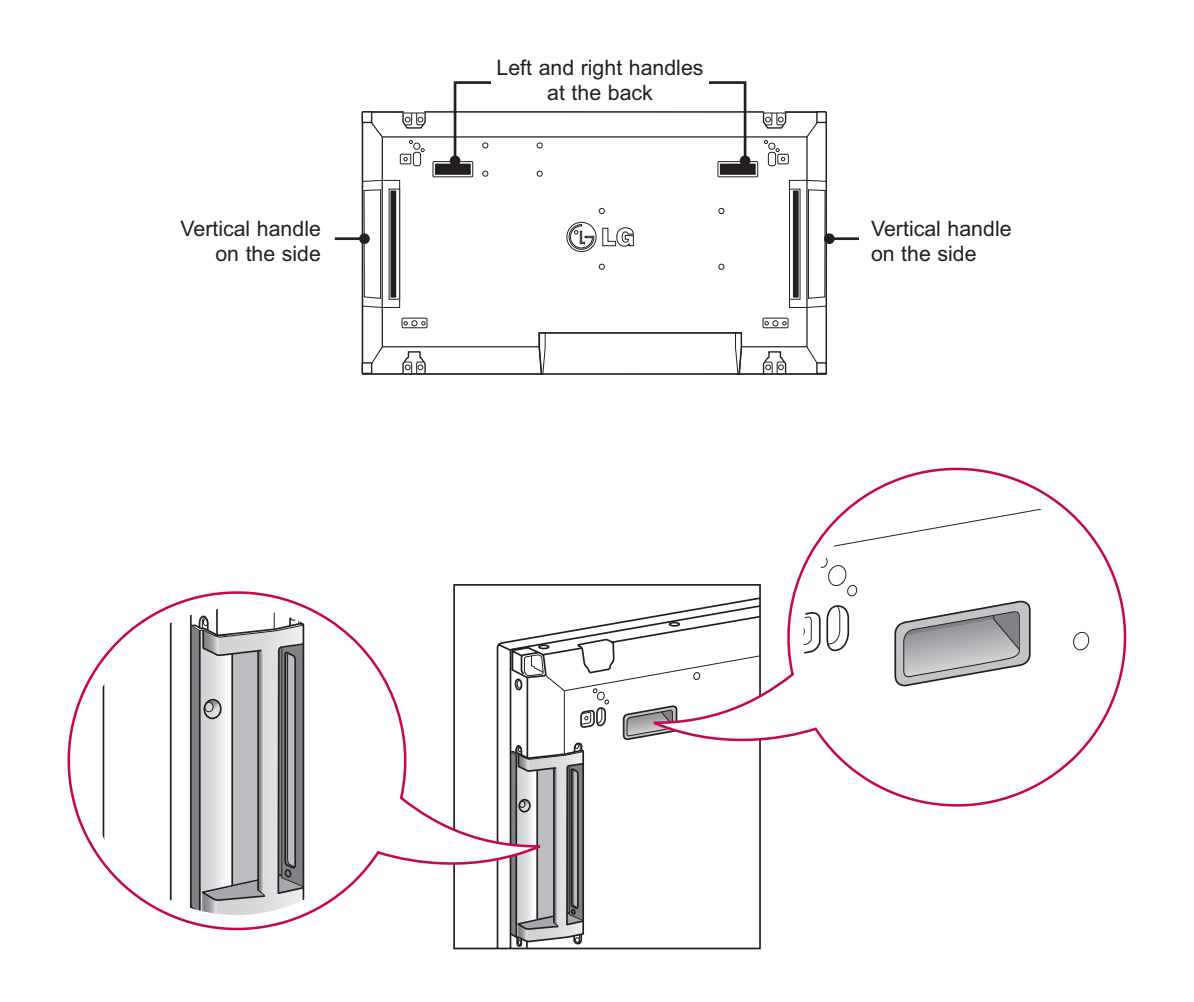

## **CAUTION**

- Be careful not to directly touch the panel or expose it to shock when moving the monitor.
- Hold the monitor with the handles as the corners of the front panel are sharp, which may cause an injury.

## **STORAGE METHOD FOR PANEL PROTECTION**

#### **Correct Method Correct Method**

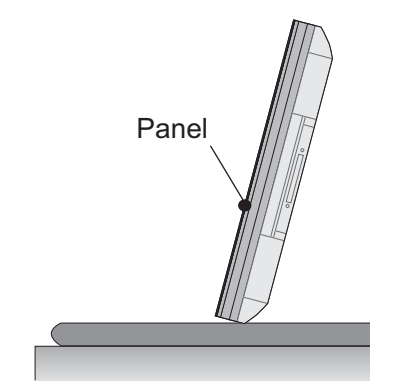

If the product needs to be set upright, hold both sides of the product, and tilt backward carefully for. Do not let the panel not to touch the floor.

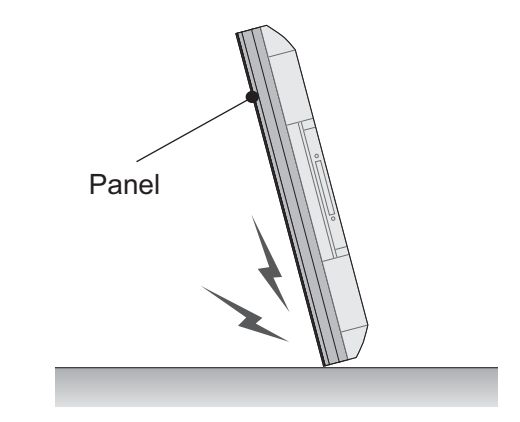

If the product is tilted onto the bezel, the bottom of the panel may be damaged.

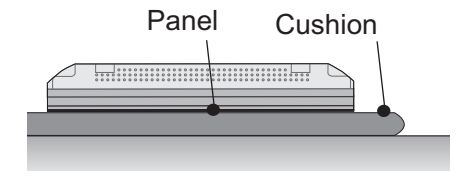

When laying down the product, lay a cushion on a flat floor. Put the product on it with the panel of the product facing down.

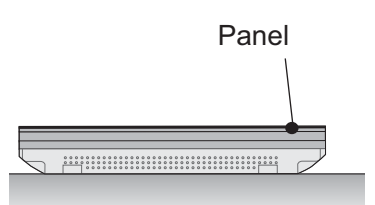

If there is not a cushion available, ensure the floor is clean and then lay the product down carefully with the panel facing either upward or downward. At this time, be careful for objects not to fall on the panel.

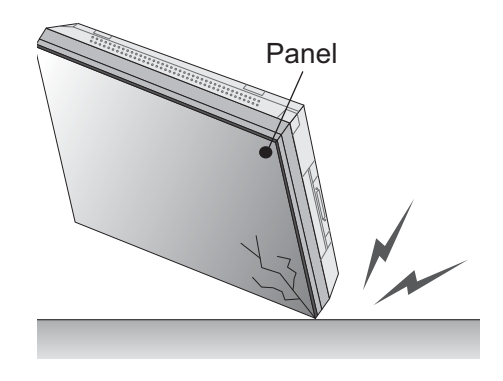

If the product is tilted onto the edge of the panel, the panel may be damaged.

## **Installing on a wall**

Install the monitor at least 10 cm away from the wall and leave about 10 cm of space at each side of the monitor to ensure sufficient ventilation. Detailed installation instructions can be obtained from your local retail store. Please refer to the manual to install and set up a tilting wall mounting bracket.

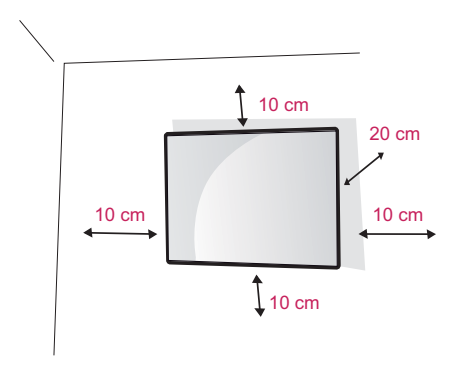

If you want to mount the monitor on the wall (optional), attach the wall mounting bracket to the rear of the monitor.

Make sure that the wall mounting bracket is securely fixed to the monitor and to the wall. Use the wall mount plate and screws that comply

with the VESA standard.

Use the wall mount plate and screws conforming to the VESA standard.

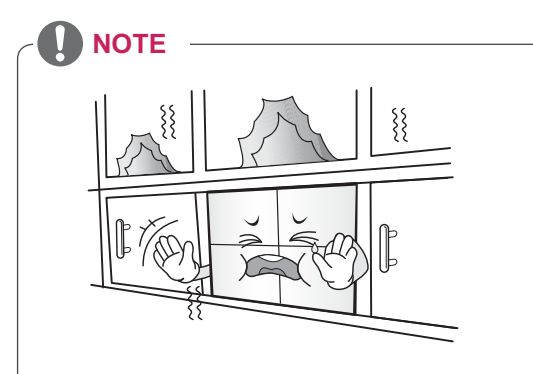

 Do not install the product in a place with no ventilation (e.g., on a bookshelf or in a closet) or on a carpet or cushion. If there is no other option but to mount the product on the wall, make sure that sufficient ventilation is provided before installation.

- Failure to do so may result in a fire due to the increase in the internal temperature.

#### **CAUTION**

- Disconnect the power cord first, and then move or install the Monitor set. Otherwise electric shock may occur.
- If you install the Monitor set on a ceiling or slanted wall, it may fall and result in severe injury. Use an authorized LG wall mount and contact the local dealer or qualified personnel.
- Do not over tighten the screws as this may cause damage to the Monitor set and void your warranty.
- Use the screws and wall mounts that meet the VESA standard. Any damages or injuries by misuse or using an improper accessory are not covered by the warranty.

#### **NOTE**

- Use the screws that are listed on the VESA standard screw specifications.
- The wall mount kit includes an installation manual and necessary parts.
- The wall mount bracket is optional. You can obtain additional accessories from your local dealer.
- The length of screws may differ depending on the wall mount. Be sure to use the proper length.
- For more information, refer to the instructions supplied with the wall mount.

## **EXTERNAL EQUIPMENT SETUP**

#### **IR RECEIVER**

This allows a remote control sensor to be placed in a custom location. Then that display can control other displays via an RS-232 cable. Refer to page 19 for more information.

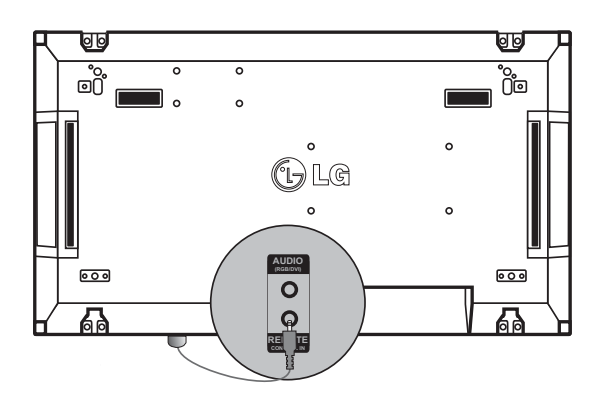

## **Tiling Displays**

## **How to Join Sets - Installing Set 1**

#### **\*Example of 2 x 2 tiling**

\* The numbers assigned in this example  $(H1, H2, H3, H4)$  are used to demonstrate the installation procedure to ensure it is easy to follow. These numbers have nothing to do with the Set ID that is used to operate the remote control. Set the guide bracket into the bracket groove using screws and mount the set to the wall mount plate or the wall.

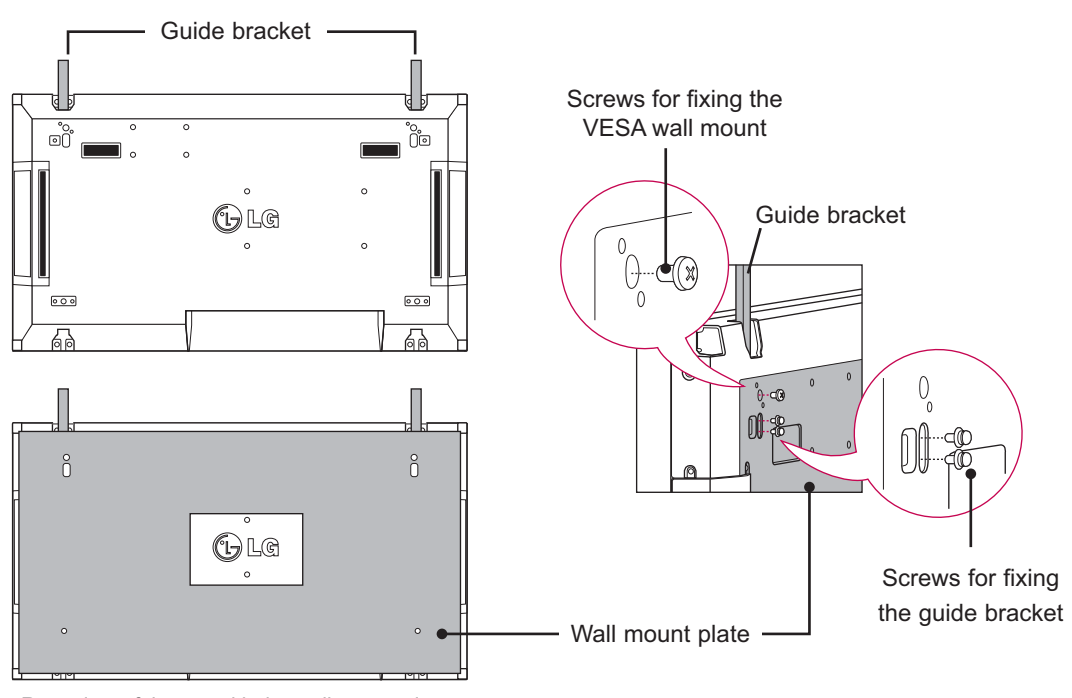

<Rear view of the set with the wall mount plate>

\* The wall mount plate is shaded in gray in the illustration to help you see it.

### **How to Join Sets - Installing Set 2**

Join Set 2 to Set 1 using the guide brackets on the top side of Set 1 and mount the two sets to the wall mount plate or the wall.

Remove the guide brackets after mounting the sets.

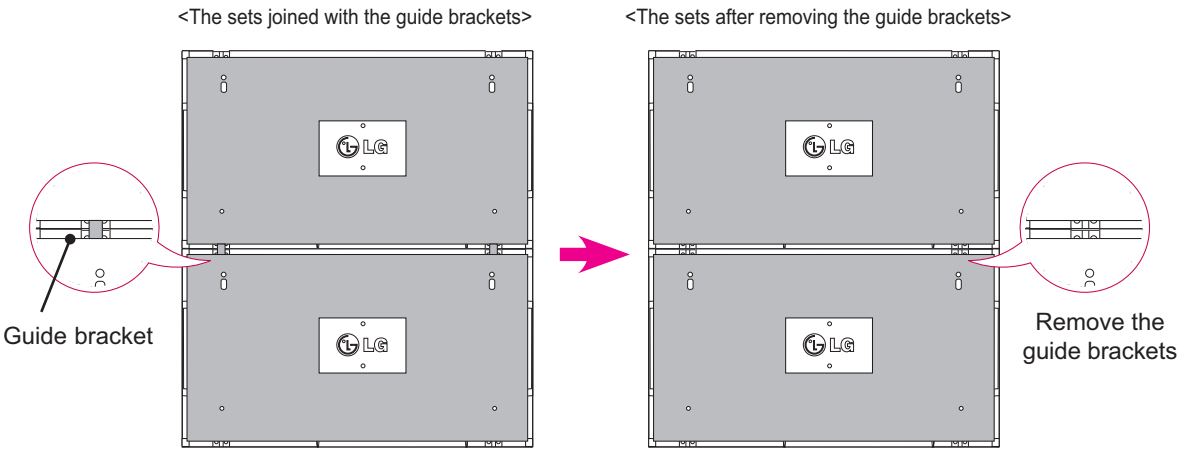

<Rear view of the set with the wall mount plate>

#### **How to remove the guide brackets**

- \* Unscrew the guide bracket screws from the rear of the set and remove the guide brackets.
- \* Once the screws are removed, the guide brackets will drop. You need to remove them through the gap on the sides of the set.
- \* This can be done only when there is enough space between the set and the wall mount plate or the wall to unscrew the screws. (Please check whether there is enough space to remove the screws before fixing the guide brackets.)

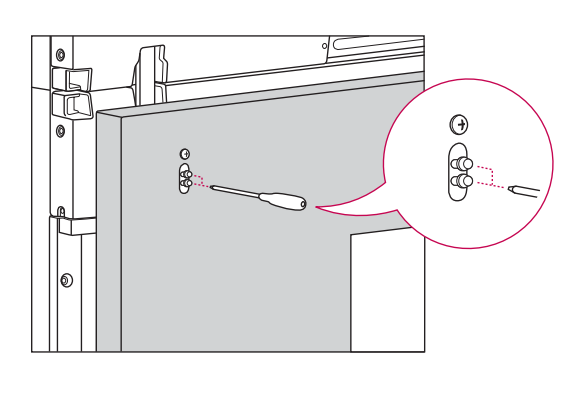

<Removing the guide bracket through the side gap>

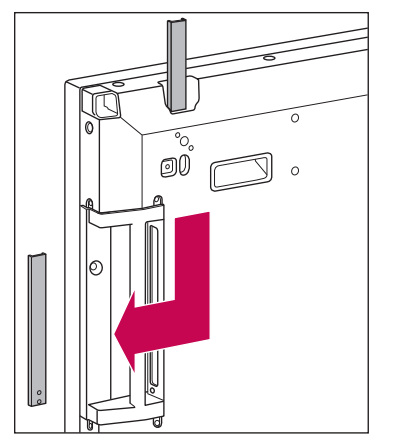

#### **How to Join Sets - Installing Set 3**

Fix the guide brackets to Set 3 following the steps above, and loosely mount the set to the wall mount plate or the wall.

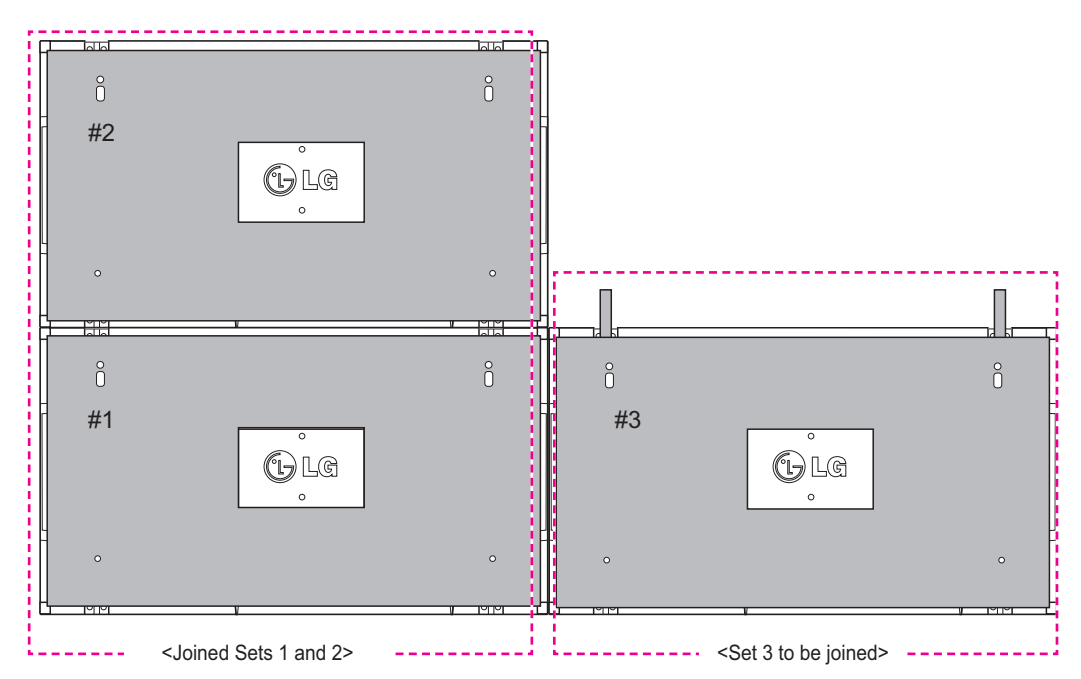

Minimize the space between the sides of the sets using the U-shaped fixture.

When the sets are joined with the minimum amount of space between them, firmly mount them to the wall mount plate or the wall.

When the sets are firmly mounted to the wall, remove the U-shaped fixtures.

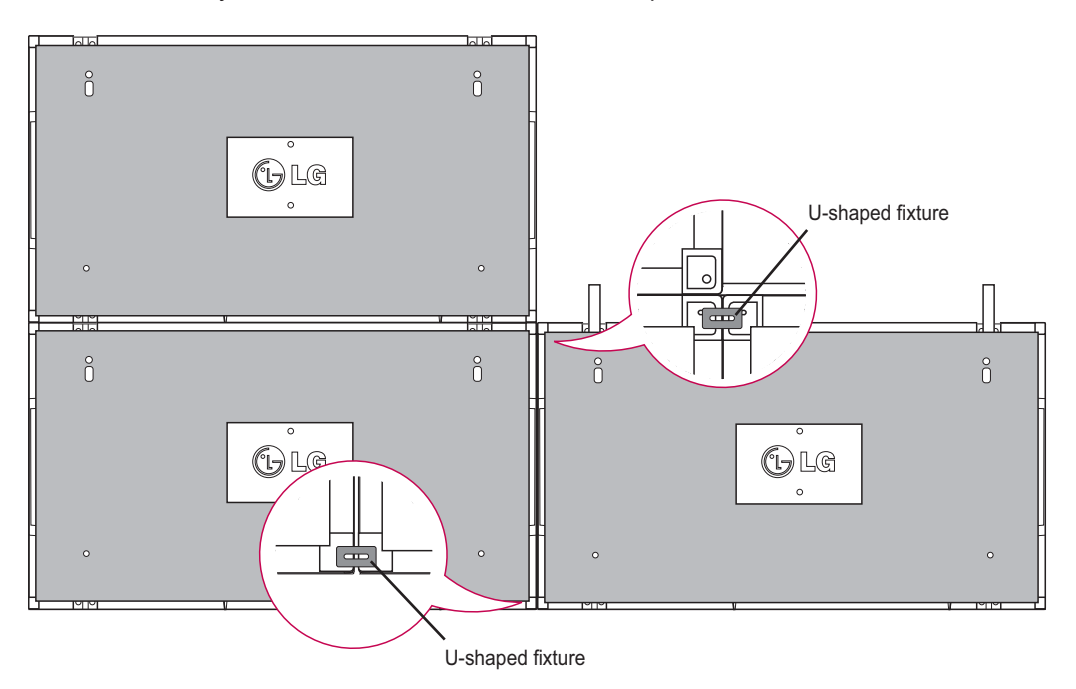

#### **How to Join Sets - Installing Set 4**

Loosely mount Set 4 to the wall mount plate or the wall and minimize the space between the sets using the U-shaped fixtures.

When Set 4 is firmly mounted to the wall, remove the U-shaped fixtures. Remove the guide brackets. See <How to Join Sets - Installing Set2,3>.

Now the 2 x 2 tiling is complete.

You can tile in various combinations, such as 3 x 3.

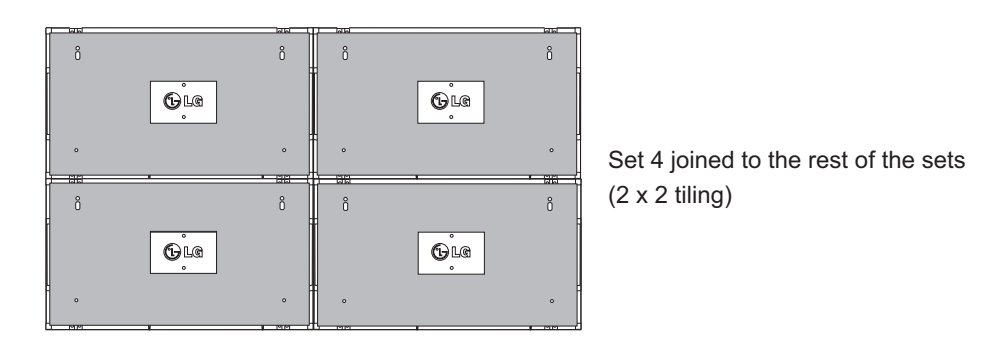

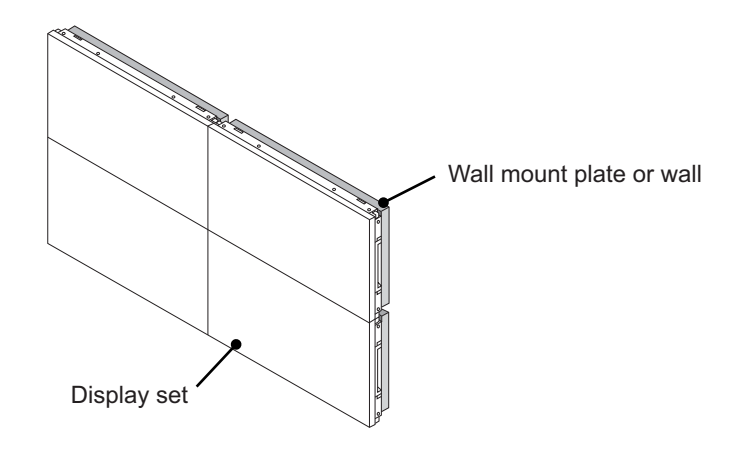

## **NOTE**

- The guide brackets for tiling should only be used to join sets and should be removed once they are joined.
- The guide brackets should only be used as the assisting tool when tiling sets. The load applied to each set should be supported by the wall mount plate or the wall using a VESA wall mount  $(800 \times 400)$ .
- (Each set must be firmly mounted to the wall mount plate or the wall.)
- The guide brackets must be removed once the sets are joined. When joining the sets without removing the guide brackets, extra caution is required to prevent damage due to the set weight.
- The U-shaped fixtures must also be removed after mounting the set to the wall mount plate or the wall.
- You may mount the set without using the guide brackets or the U-shaped fixtures; this does not affect the performance of the device.

# **Inserting the Cable Holder**

As illustrated, insert two cable holders into the holes at the bottom rear of the set to organize the cable bundles.

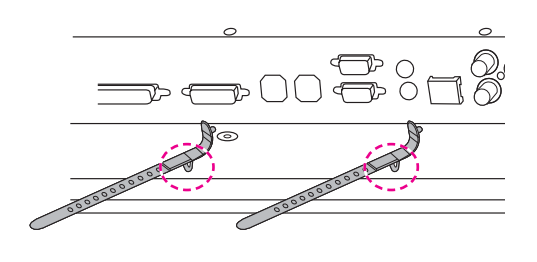

As illustrated, screw the power cable holder into the hole on the bottom rear of the set to hold the power cables together. (This is to put the power cables inside the holder.)

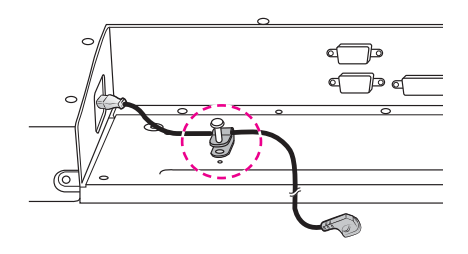

**ENERGY**<br> **1. 2. 3.**<br> **4. 5. 6.**<br> **7. 8. 9. 1***MA*  $\boxed{0}$ .

 $\overline{\circ}$ 

**S.MENU**

**ID BACK TILE ON OFF EXIT**

**BRIGHT MENU**

# **REMOTE CONTROL**

The descriptions in this manual are based on the buttons of the remote control. Please read this manual carefully and use the Monitor set correctly.

To replace batteries, open the battery cover, replace batteries (1.5 V AAA) matching  $\oplus$  and  $\ominus$  ends to the label inside the compartment, and close the battery cover. To remove the batteries, perform the installation actions in reverse.

#### **CAUTION**

- Do not mix old and new batteries, as this may damage the remote control.
- Make sure to point the remote control at the remote control sensor on the Monitor.

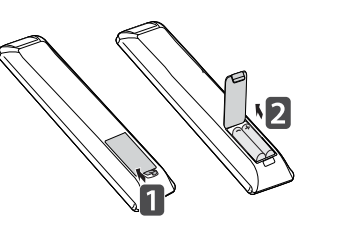

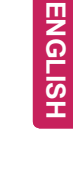

Make sure to point the remote control to the remote control sensor on the Monitor set.

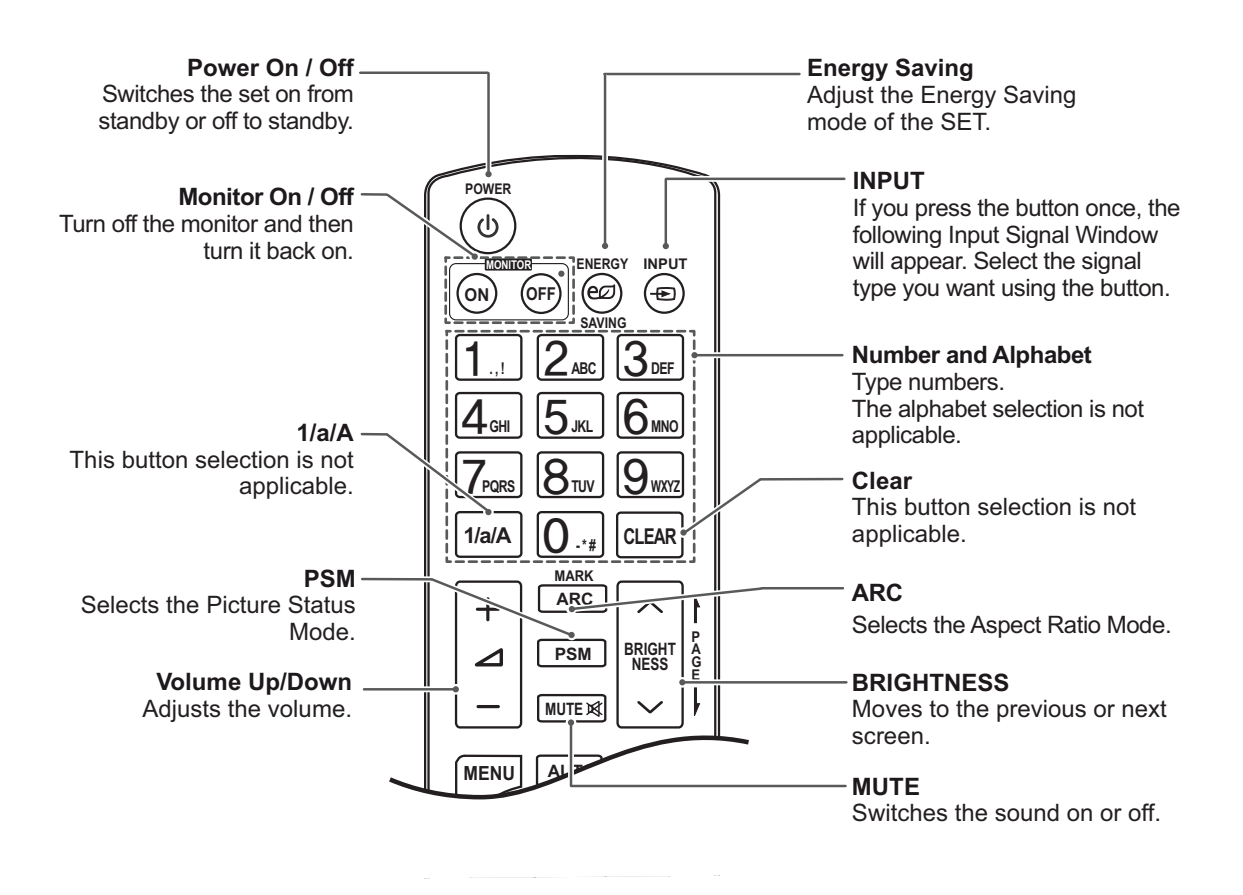

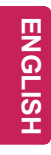

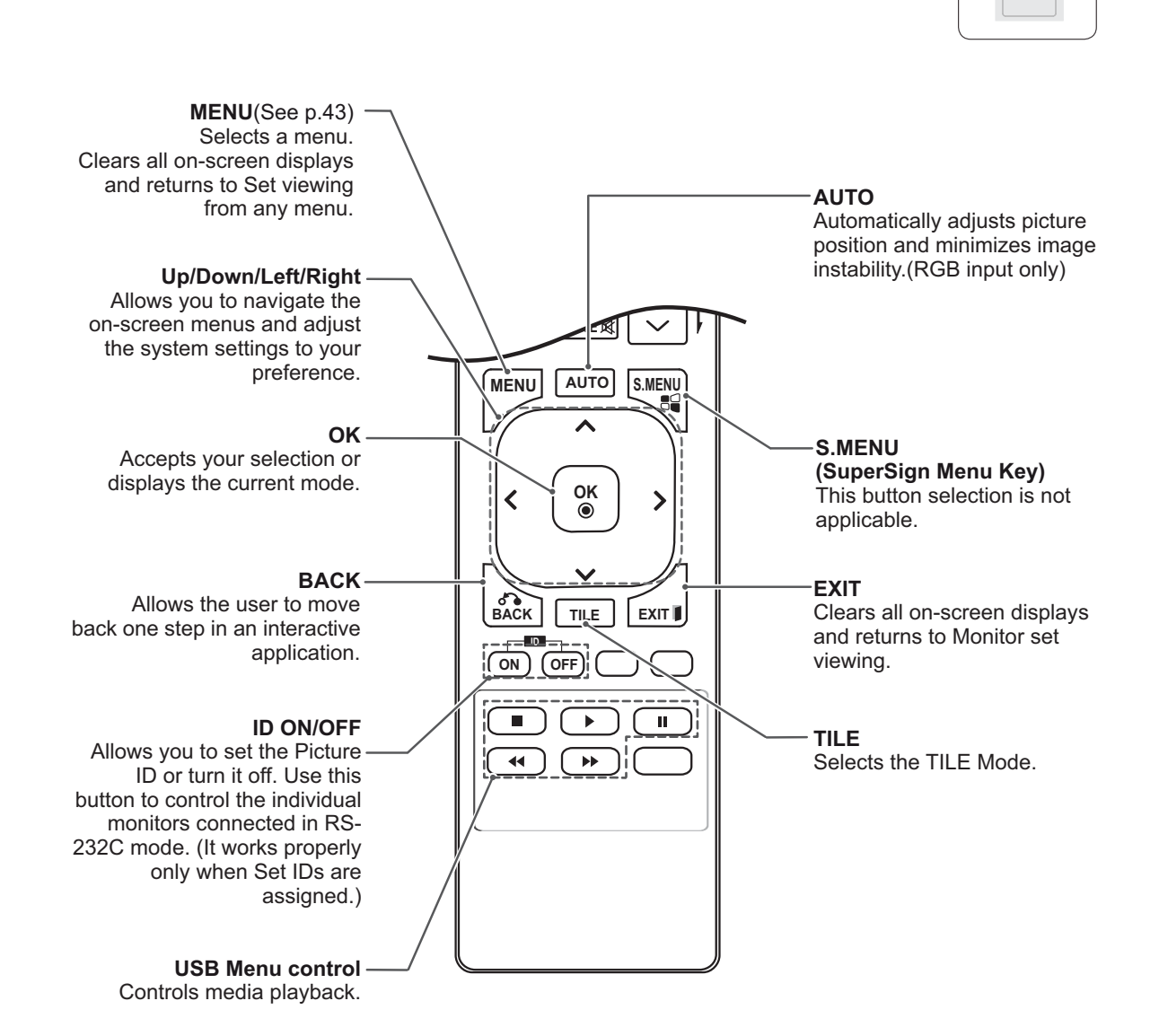

**ENERGY INPUT SAVING ON OFF . , ! ABC DEF GHI JKL MNO PQRS TUV 1/a/A - \* # WXYZ CLEAR**

**POWER**

 $\sqrt{\frac{2}{\pi}}$ **PSM MUTE BRIGHT NESS**

**ID BACK TILE ON OFF EXIT**

# **Displaying the device name connected to an input port**

Display which devices are connected to which external input ports.

1 Access the Input list screen and press the blue (input label) button on the remote control.

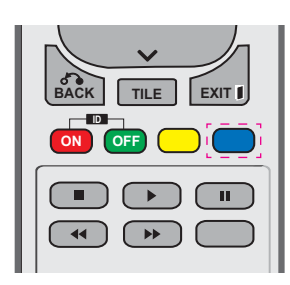

2 You can assign an input label for every input except USB.

## Input Label AV õõt Component RGB HDMI  $DVI-D$ Close

#### **NOTE**

- External inputs supported: AV, Component, RGB, HDMI, DVI-D. (AV only support 47WV-30BR and 47WV30MS)
- Labels available : VCR, DVD, Set top box, Satellite, Game, PC, Blue-ray, HD-DVD
- The input labels are displayed on the Input Label screen or at the top left of the screen when you change the external input setting.
- For DTV/PC-compatible signals, such as 1080p 60 Hz, the screen settings may change according to the input label. The Just Scan option is available if a PC is connected as an external device. (1080p only support 47WV30BR and 47WV30MS)
- 47WV30-BAAL/47WV30-BAAM/47WV30BS does not support AV input.

## **Picture ID**

Picture ID is used to change the settings of a specific set (display) using a single IR receiver for multi-vision. The set receiving the IR signal communicates with another set via the RS232 connector. Each set is identified by a Set ID. If you assign the Picture ID using the remote control, only displays with the same Picture ID and Set ID can be controlled remotely.

**AUDIO (RGB/DVI) RS-232C O RS-232C OUT RS-232C OUT**  $\mathbf{o}$ C<sup>org</sup> ේ≔ ௵ C **RS-232C IN RS-232C IN RS-232C IN**  $\circled{=}$  $\textcolor{blue}{\textcolor{blue}{\bigoplus}}$ æ) **REICHTE CONTROL** 

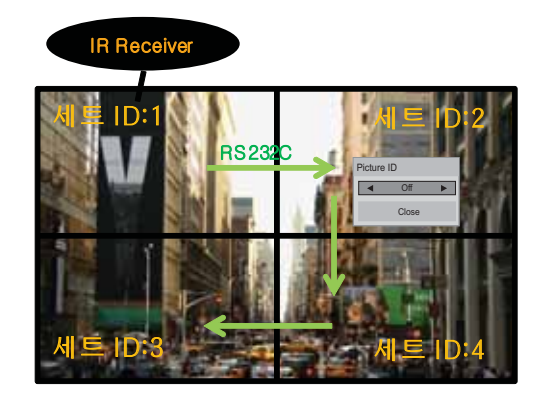

2X2 Multi-Vision (Total Set ID: 4) Set IDs are assigned as shown in the picture.

1 Press the ID On (Red) button on the remote control.

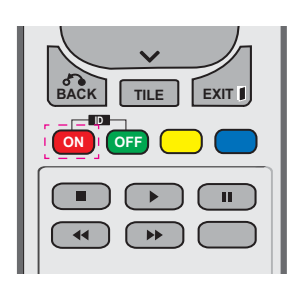

2 If you press the left/right buttons or press the ON button repeatedly, the Picture ID cycles through OFF and 1 to 4.Assign the ID you want.

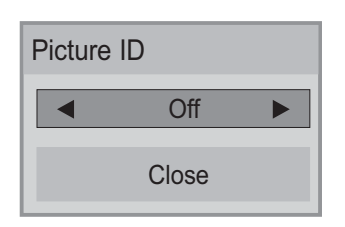

- If you assign the Set ID to each set with multi-vision, and then assign the Picture ID using the red button on the remote control, the key command is displayed for the set with the same Set ID and Picture ID. A set with different Set IDs and Picture IDs cannot be controlled by IR signals.
- Refer to the Set ID on page 46 for assigning a Set ID.
- The maximum value of the Picture ID can be set in the Total Set ID menu.
- Please refer to the Installation Manual for more information on the assignment of a Total Set ID.

#### **NOTE**

- For example, if the Picture ID is assigned to 2, the upper right display (Set ID: 2) can be controlled by IR signals.
- For each set, you can change the settings for the PICTURE, AUDIO, TIME, OPTION, NETWORK and MY MEDIA menus or the hot keys on the remote control.
- If you press the ID OFF (Green) button, the Picture IDs for all sets are turned off. If you then press any button on the remote control, all sets will start working again.
- The Picture ID function may not work during MY MEDIA operating.

# **USING THE MONITOR SET**

## **Connecting to a PC**

#### **NOTE**

• It is recommended to you use an HDMI connection for the best image quality.

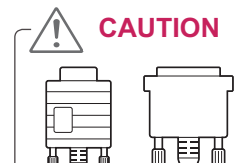

 Connect the signal input cable and tighten it by turning the screws clockwise.

#### **RGB connection**

Transmits an analog video signal from your PC to the Monitor set. Connect the PC and the Monitor set with the D-sub 15 pin cable as shown the following illustrations. Select RGB input source on the monitor.

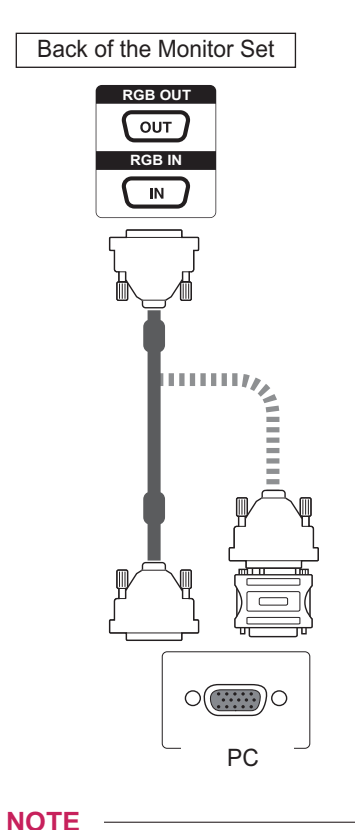

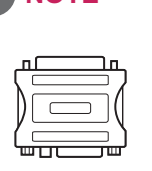

• Apple computers may require an adapter to connect to this monitor. Call or visit their web site for more information.

#### **CAUTION**

- Do not press the screen with your finger for this damage the screen.
- Avoid displaying a fixed image on the screen for a long period of time to prevent image burn. Use a screensaver if possible.

#### **DVI connection**

Transmits the digital video signal from your PC to the Monitor set. Connect the PC and the Monitor set with the DVI cable as shown the following illustrations. Select DVI-D input source on the monitor.

#### **HDMI connection**

Transmits the digital video and audio signals from your PC to the Monitor set. Connect the PC and the Monitor set with the HDMI cable as shown in the following illustrations. Select HDMI input source on the monitor.

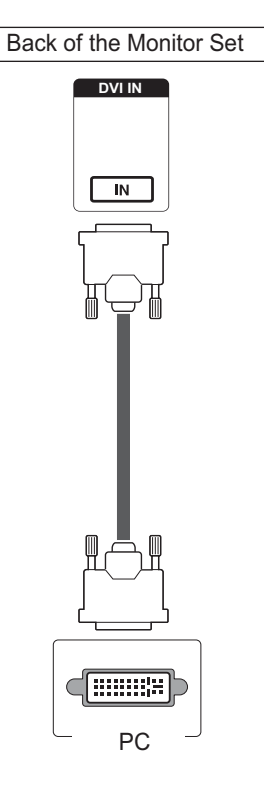

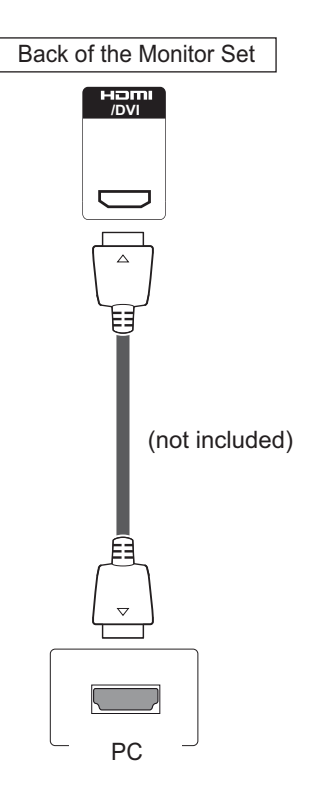

#### **NOTE**

- If you do not use an optional external speaker, connect the PC to the Monitor set with audio cable.
- Use a shielded signal interface cable, such as D-sub 15 pin signal cable and DVI to HDMI cable, with a ferrite core to maintain standard compliance for the product.
- If you want to use HDMI-PC mode, you must set the input label to PC mode.

#### **NOTE**

- Use a High Speed HDMI™ Cable.
- Please check the PC environment if you cannot hear the sound in HDMI mode.
- If you want to use HDMI-PC mode, you must set the input label to PC mode.
- It may not be compatible if you use HDMI-PC mode.

## **Audio connection**

Transmits the audio signals from your PC to the Monitor set. Connect the PC and the Monitor set with the Audio cable as shown in the following illustrations. You should set PC as an input label to connect the PC to the Monitor set with an Audio connection.

## **IR Receiver connection**

Allows the use of a wired remote or IR receiver extension.

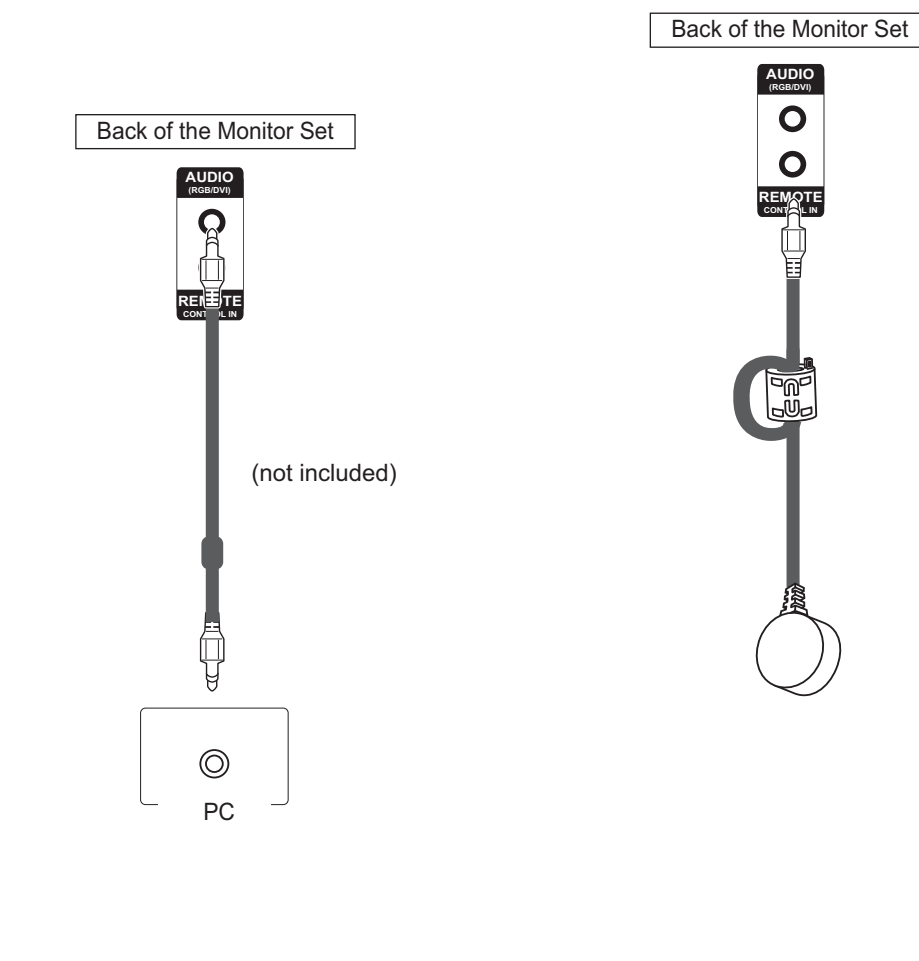

## **NOTE**

• To ensure the best sound quality and minimize noise, keep the cable as short as possible.

#### **Adjusting the screen**

#### **Selecting an image mode**

Display images using optimized settings by selecting one of the preset image modes.

- 1 Press **MENU** to access the main menus.
- 2 Press the Navigation buttons to scroll to **PICTURE** and press **OK**.
- 3 Press the Navigation buttons to scroll to **Picture Mode** and press **OK**.
- 4 Press the Navigation buttons to scroll to an image mode you want and press **OK**.

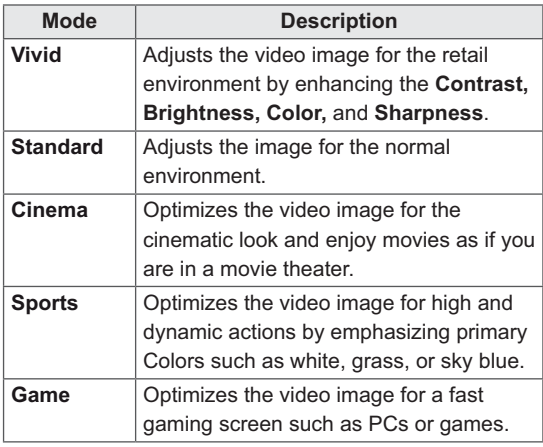

5 When you are finished, press **EXIT**. When you return to the previous menu, press **BACK**.

#### **Customizing image options**

Customize basic and advanced options of each image mode for the best screen performance.

- 1 Press **MENU** to access the main menus.
- 2 Press the Navigation buttons to scroll to **PICTURE** and press **OK**.
- 3 Press the Navigation buttons to scroll to **Picture Mode** and press **OK**.
- 4 Press the Navigation buttons to scroll to an image mode you want and press **OK**.
- 5 Select and adjust following options, and then press **OK**.

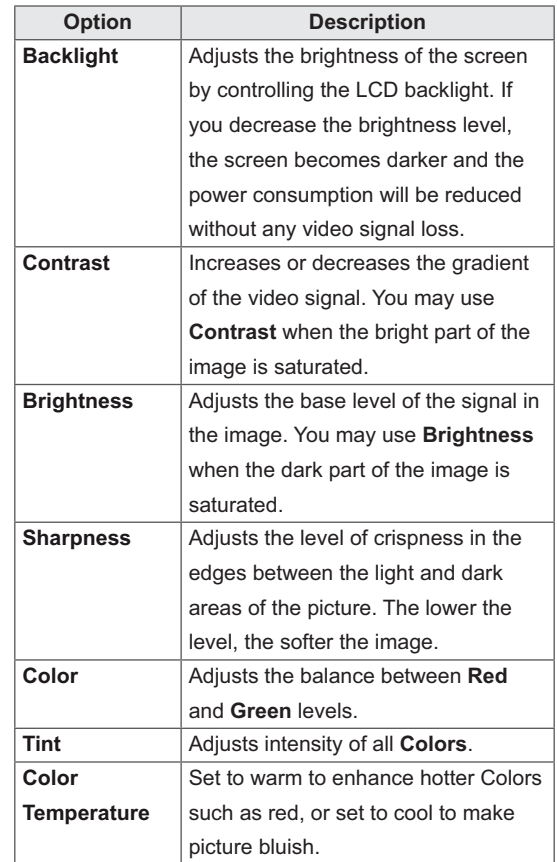

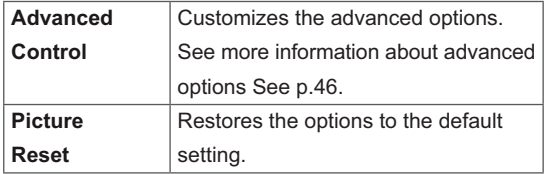

6 When you are finished, press **EXIT**. When you return to the previous menu, press **BACK**.

#### **Customizing PC display options**

Customize options of each image mode for the best image quality.

- This function works in the following mode: RGB[PC] mode.
- 1 Press **MENU** to access the main menus.
- 2 Press the Navigation buttons to scroll to **PICTURE** and press **OK**.
- 3 Press the Navigation buttons to scroll to **Screen** and press **OK**.
- 4 Select and adjust following options, and then press **OK**.

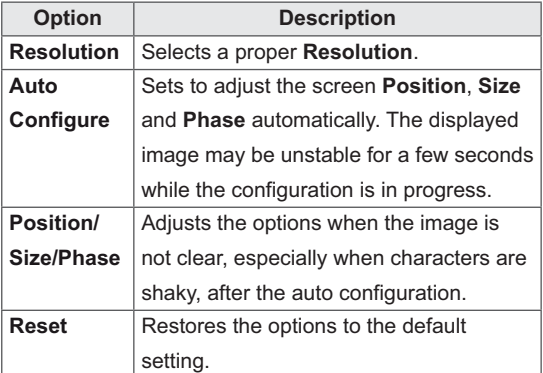

5 When you are finished, press **EXIT**. When you return to the previous menu, press **BACK**.

## **Adjusting the sound**

#### **Selecting an sound mode**

Play the sound in its optimized settings by selecting one of the preset sound modes.

- 1 Press **MENU** to access the main menus.
- 2 Press the Navigation buttons to scroll to **AUDIO** and press **OK**.
- 3 Press the Navigation buttons to scroll to **Sound Mode** and press **OK**.
- 4 Press the Navigation buttons to scroll to a sound mode you want and press **OK**.

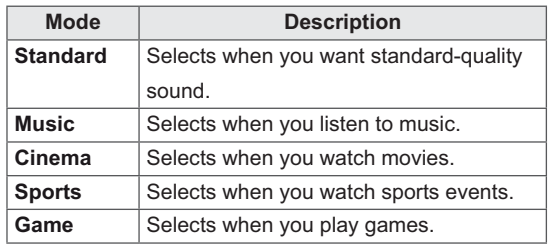

5 When you are finished, press **EXIT**. When you return to the previous menu, press **BACK**.

Customize options of each sound mode for the best sound quality.

- 1 Press **MENU** to access the main menus.
- 2 Press the Navigation buttons to scroll to **AUDIO** and press **OK**.
- 3 Press the Navigation buttons to scroll to **Sound Mode** and press **OK**.
- 4 Press the Navigation buttons to scroll to a sound mode you want and press **OK**.
- 5 Select and adjust following options, and then press **OK**.

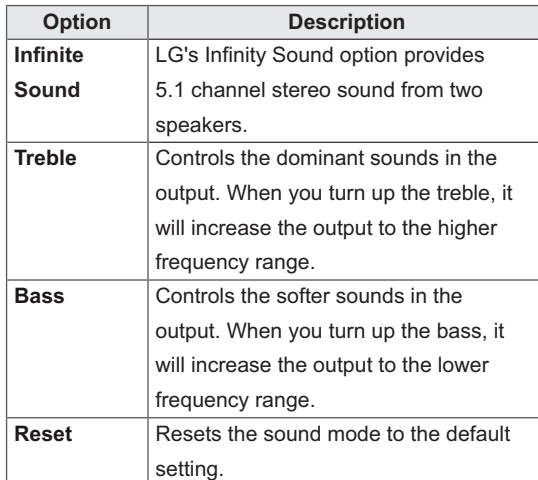

#### 6 When you are finished, press **EXIT**. When you return to the previous menu, press **BACK**.

## **Using additional options**

#### **Adjusting aspect ratio**

Resize the image to view the image at its optimal size by pressing **ARC** while you are watching Monitor set.

# **CAUTION**

- If a fixed image displays on the screen for a long period of time, it will be imprinted and become a permanent disfigurement on the screen. This is "image burn" or "burn-in" and not covered by the warranty.
- $\cdot$  If the aspect ratio is set to 4:3 for a long period of time, image burn may occur on the letterboxed area of the screen.

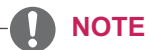

You can also change the image size by accessing the main menus.

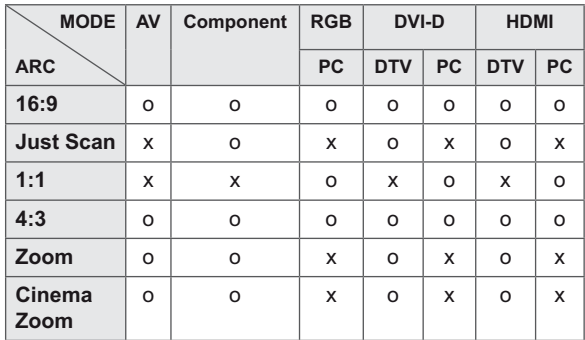

- **16:9** : This selection will allow you to adjust the picture horizontally, in linear proportion, to fill the entire screen(useful for viewing 4:3 formatted DVDs).
- **4:3** : This selection will allow you to view a picture with an original 4:3 aspect ratio, black bars will appear on both the left and right of the screen.

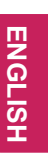

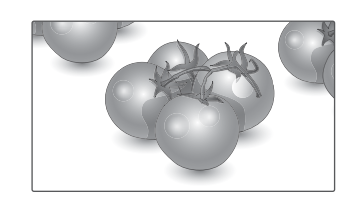

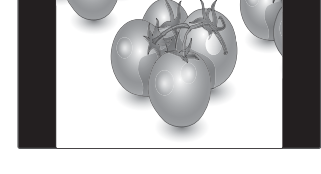

- **Just Scan** : This Selection will allow you view the picture of best quality without loss of original picture in high resolution image. Note: If there is noise in original Picture, You can see the noise at the edge.
- **Zoom** : This selection will allow you to view the picture without any alteration, while filling the entire screen. However, the top and bottom of the picture will be cropped.

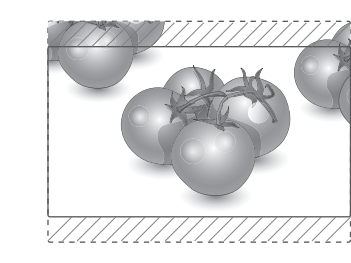

- **Just Scan**
- **1:1** : The aspect ratio is not adjusted from the original. (Only HDMI PC, DVI-D PC, RGB PC) \* Pictures with resolution higher than 1366X768 are adjusted to the 1366x768 while maintaining the original aspect ratio.
	-
- **Cinema Zoom** : Choose Cinema Zoom when you want to enlarge the picture in correct proportion. Note: When enlarging or reducing the picture, the image may become distorted.

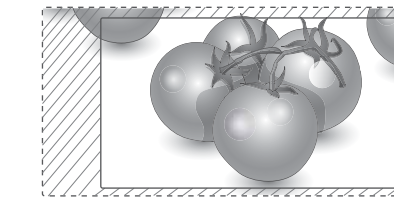

# **ENTERTAINMENT**

#### **Connecting to a wired network**

(Depending on model)

Connect the display to a local area network (LAN) via the LAN port as shown on the following illustration and set up the network settings.

Only supports wired network connection. After making a physical connection, a small number of netmworks may require the display network settings to be adjusted. For most netmworks, the display will connect to automatically without any adjustments.

For detailed information, contact your internet provider or router manual.

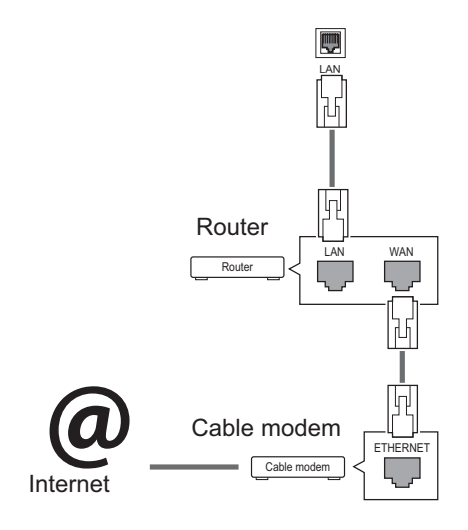

- Do not connect a modular phone cable to the LAN port.
- Since there are various connection methods, please follow the specifications of your telecommunication carrier or internet service provider.

To set up the network seetings: (Even if your display has already connected automatically, running setup again will not harm anything),

- 1 Press **MENU** to access the main menus.
- 2 Press the Navigation buttons to scroll to **NET-WORK** and press **OK**.
- 3 Press the Navigation buttons to select **Network Setting** and press **OK**.
- 4 If you already set Network Setting, select **Resetting**. The new connection settings resets the current network settings.
- 5 Select **IP Auto Setting** or **IP Manual Setting**. - If selecting **IP Manual Setting**, press the Navigation and Number buttons. IP addresses will need to be input manually.
	- **IP Auto Setting**: Select this if there is a DHCP server (Router) on the local area network (LAN) via wired connection, the display will automatically be allocated an IP address. If you're using a broadband router or broadband modem that has a DHCP (Dynamic Host Configuration Protocol) server function. The IP address will automatically be determined.
- 6 When you are finished, press **EXIT**.

# **CAUTION CAUTION**

- Network setting menu will not be available until the display connected to physical network.
- Since there are various connection methods, please follow the specifications of your telecommunication carrier or internet service provider.

## **NOTE**

- If you want to access the Internet directly on your display, the internet connection should always be on.
- If you cannot access the Internet, check the network conditions from a PC on your network.
- When you use **Network Setting**, check the LAN cable or check if DHCP in the router is turned on.
- If you do not complete the network settings, the network may not work properly.

#### **Tips for Network setting**

- Use a standard LAN cable with this display. Cat5 or better with a RJ45 connector.
- Many network connection problems during set up can often be fixed by re-setting the router or modem. After connecting the display to the netmwork, quickly power off and/or disconnect the power cable of the netmwork router or cable modem. Then power on and/or connect the power cable again.
- Depending on the internet service provider (ISP), the number of devices that can receive internet service may be limited by the applicable terms of service. For details, contact your ISP.
- LG is not responsible for any malfunction of the display and/or the internet connection feature due to communication errors/malfunctions associated with your internet connection, or other connected equipment.
- LG is not responsible for problems within your internet connection.
- You may experience undesired results if the network connection speed does not meet the requirements of the content being accessed.
- Some internet connection operations may not be possible due to certain restrictions set by the Internet service provider (ISP) supplying your Internet connection.
- Any fees charged by an ISP including, without limitation, connection charges are your responsibility.
- A 10 Base-T or 100 Base-TX LAN port is required when using a wired connection to this display. If your internet service does not allow for such a connection, you will not be able to connect the display.
- A DSL modem is required to use DSL service and a cable modem is required to use cable modem service. Depending on the access method of and subscriber agreement with your ISP, you may not be able to use the internet connection feature contained in this display or you may be limited to the number of devices you can connect at the same time. (If your ISP limits sub-scription to one device, this display may not be allowed to connect when a PC is already connected.)
- The use of a "Router" may not be allowed or its usage may be limited depending on the policies and restrictions of your ISP. For details, contact your ISP directly.

#### **Network Status**

- 1 Press **MENU** to access the main menus.
- 2 Press the Navigation buttons to scroll to **NET-WORK** and press **OK**.
- 3 Press the Navigation buttons to select **Network Status**.
- 4 Press **OK** to check the network status.
- 5 When you are finished, press **EXIT.**

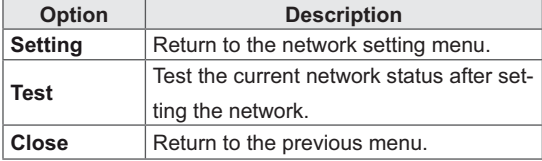

#### **Connecting USB storage devices**

Connect USB storage devices such as a USB flash memory, external hard drive to the display and use multimedia features (See "Browsing files" on page 31).

Connect a USB flash memory or USB memory card reader to the Display as shown on the following illustration. The My media screen appears.

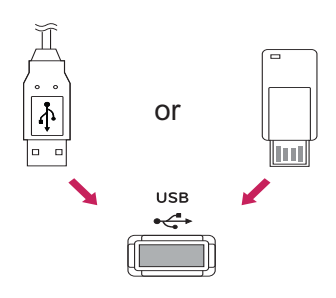

# **CAUTION**

- Do not turn the display off or remove a USB storage device while my media-Menu is activated, as this could result in loss of files or damage to the USB storage device.
- Back up your files saved on a USB storage device frequently, as you may lose or damage the files and this may be not covered by the warranty.

#### **Tips for using USB storage devices**

- Only a USB storage device is recognizable.
- If the USB storage device is connected through a USB hub, the device is not recognizable.
- A USB storage device using an automatic recognition program may not be recognized.
- A USB storage device which uses its own driver may not be recognized.
- The recognition speed of a USB storage device may depend on each device.
- Please do not turn off the display or unplug the USB device when the connected USB storage device is working. When such device is suddenly separated or unplugged, the stored files or the USB storage device may be damaged.
- Please use only a USB storage device which was formatted as a FAT32 file system or NTFS file system provided with the Windows operating system. In case of a storage device formatted as a different utility program which is not supported by Windows, it may not be recognized.
- Please connect power to a USB storage device(over 0.5 A) which requires an external power supply. If not, the device may not be recognized.
- Please connect a USB storage device with the cable provided by the device maker.
- Some USB storage devices may not be supported or operated smoothly.
- File alignment method of USB storage device is similar to Window XP and filename support of up to 100 English characters.
- Be sure to back up important files since data stored in a USB memory device may be damaged. We will not be responsible for any data loss.
- If the USB HDD does not have an external power source, the USB device may not be detected. So be sure to connect the external power source.
	- Please use a power adaptor for an external power source. We do not guarantee an USB cable for an external power source.
- If your USB memory device has multiple partitions, or if you use a USB multi-card reader, you can use up to 4 partitions or USB memory devices.
- If a USB memory device is connected to a USB multi-card reader, its volume data may not be detected.
- If the USB memory device does not work properly, disconnect and reconnect it.
- How fast a USB memory device is detected differs from device to device.
- If the USB is connected in Standby Mode, specific hard disk will automatically be loaded when the display is turned on.
- The recommended capacity is 1 TB or less for a USB external hard disk and 32 GB or less for USB memory.
- Any device with more than the recommended capacity may not work properly.
- If a USB external hard disk with a "Energy Saving" function does not work, turn the hard disk off and on again to make it work properly.
- USB storage devices below USB 2.0 are supported as well. But they may not work properly in the movie list.
- Maximum of 999 folders or files can be recognized under one folder.

#### **Browsing files**

Access the photo, music, or movie lists and browse files.

- 1 Connect a USB storage device.
- 2 Press **MENU** to access the main menus.
- 3 Press the Navigation buttons to scroll to **My Media** and press **OK**.
- 4 Press Navigation buttons to scroll to **MUSIC LIST**, **PHOTO LIST** or **MOVIE LIST** and press **OK**.

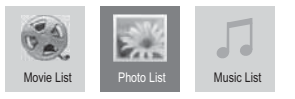

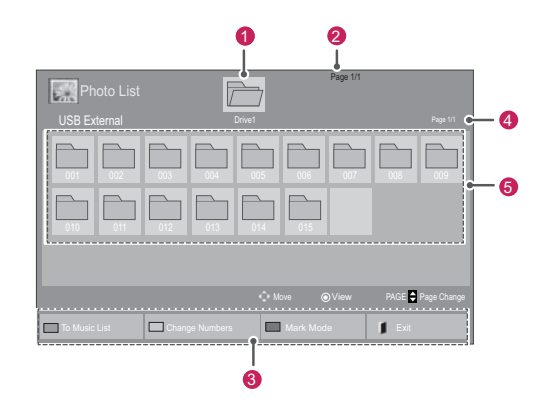

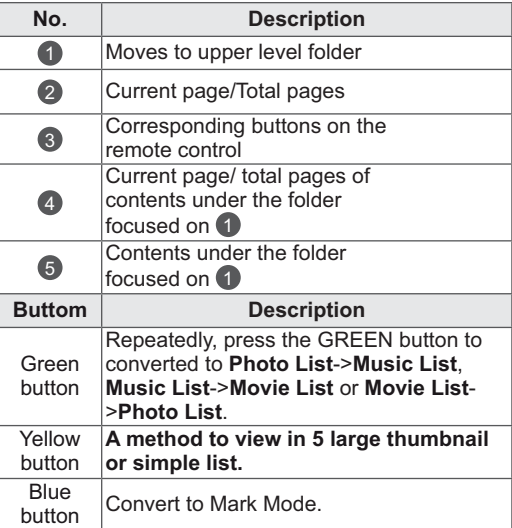

#### **32 ENTERTAINMENT**

#### **Supported file format**

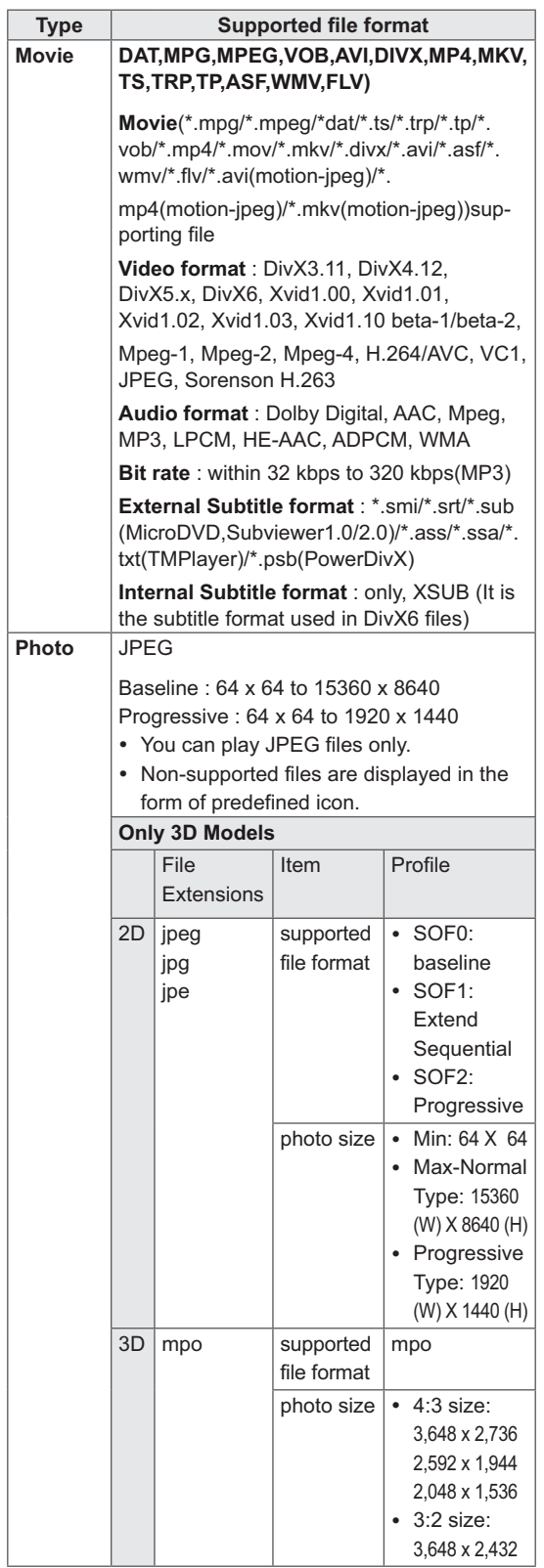

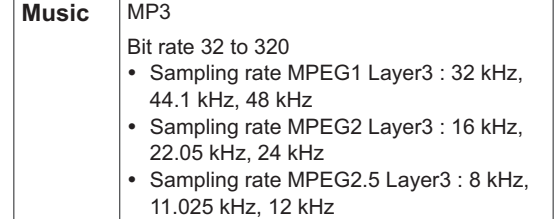

## **Viewing movies**

This display will play media files from a USB drive or a DLNA server on your network.

1 Press the Navigation buttons to scroll to **My** 

**Media** and press **OK**.

- 2 Press the Navigation buttons to scroll to **Movie List** and press **OK**.
- 3 Press the Navigation buttons to scroll to a folder you want and press **OK**.
- 4 Press the Navigation buttons to scroll to a file you want and press **OK**.

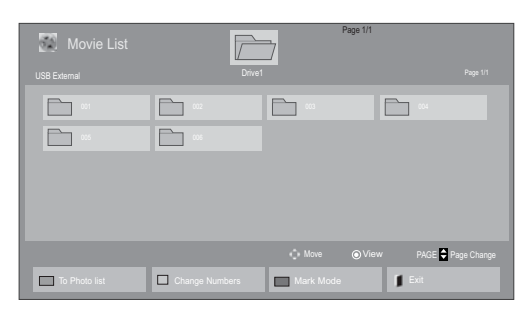

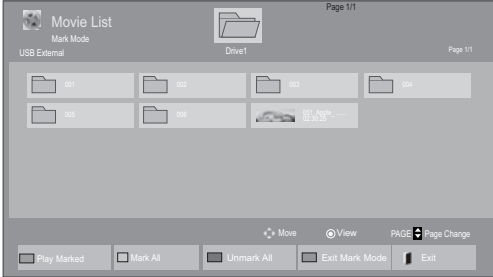

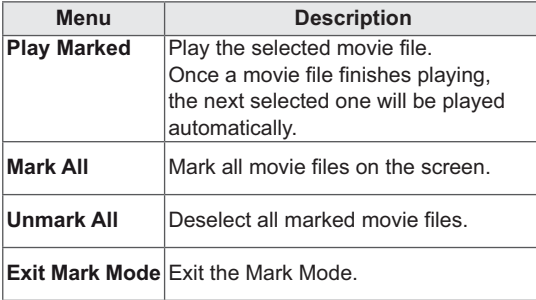

5 Play a movie.

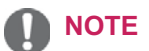

- Non-supported files are displayed the preview image by icon only 5.
- Abnormal files are displayed in the form of  $b$ itmap  $\overline{\phantom{a}}$ .
- 6 Control playback by using the following buttons.

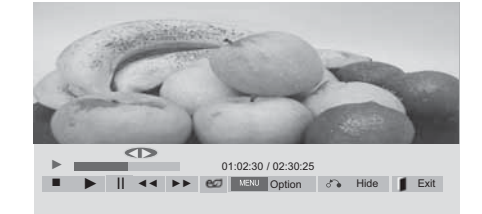

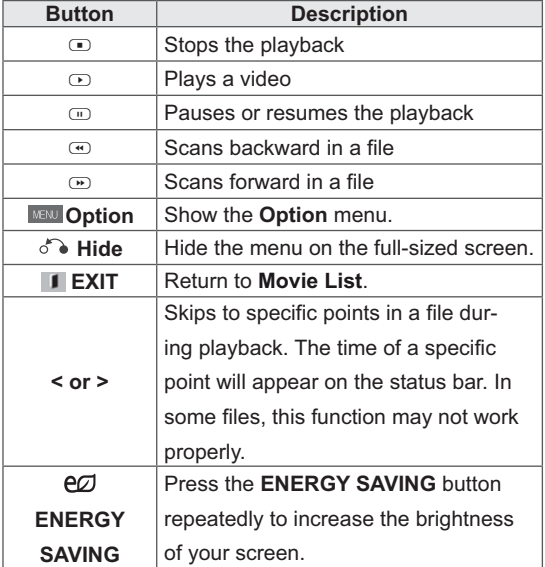

#### **Tips for using playing video files**

- Some user-created subtitles may not work properly.
- Some special characters are not supported in subtitles.
- HTML tags are not supported in subtitles.
- Subtitles in languages other than the supported languages are not available.
- The screen may suffer temporary interruptions (image stoppage, faster playback, etc.) when the audio language is changed.
- A damaged movie file may not be played correctly, or some player functions may not be usable.
- Movie files produced with some encoders may not be played correctly.
- If the video and audio structure of recorded file is not interleaved, either video or audio is outputted.
- Videos with resolution higher than 1920X1080 at 25/30P may not play properly depending on the frame.
- Movie files other than the specified types and formats may not work properly.
- Max bitrate of playable movie file is 20 Mbps. (only, Motion JPEG : 10 Mbps)
- We do not guarantee smooth playback of profiles encoded level 4.1 or higher in H.264/ AVC.
- DTS Audio codec is not supported.
- A movie file more than 30 GB in file size is not supported for playback.
- A DivX movie file and its subtitle file must be located in the same folder.
- A video file name and its subtitle file name must be identical for it to be displayed.
- Playing a video via a USB connection that doesn't support high speed may not work properly.
- Files encoded with GMC(Global Motion
- Compensation) may not be played.<br>When you are watching the movie by Movie List function, you can adjust an image by Energy Saving key on the remote control. User setup for each image mode does not operate.

#### **Video options**

- 1 Press **MENU** to access the **Pop-Up** menus.
- 2 Press the Navigation buttons to scroll to **Set Video Play., Set Video.** or **Set Audio.** and press **OK**.

#### NOTE

- Option values changed in **Movie List** does not affect **Photo List** and **Music List**.
- Option value changed in **Photo List** and **Music List** are changed likewise in **Photo List** and **Music List** excluding **Movie List**.
- When replaying the video file after stopping, you can play from where it stopped previously.

When you select the **Set Video Play,**,

- 1 Press the Navigation buttons to scroll to show the **Picture Size, Audio Language, Subtitle Language** or **Repeat**.
- 2 Press the Navigation buttons to scroll to make appropriate adjustments.

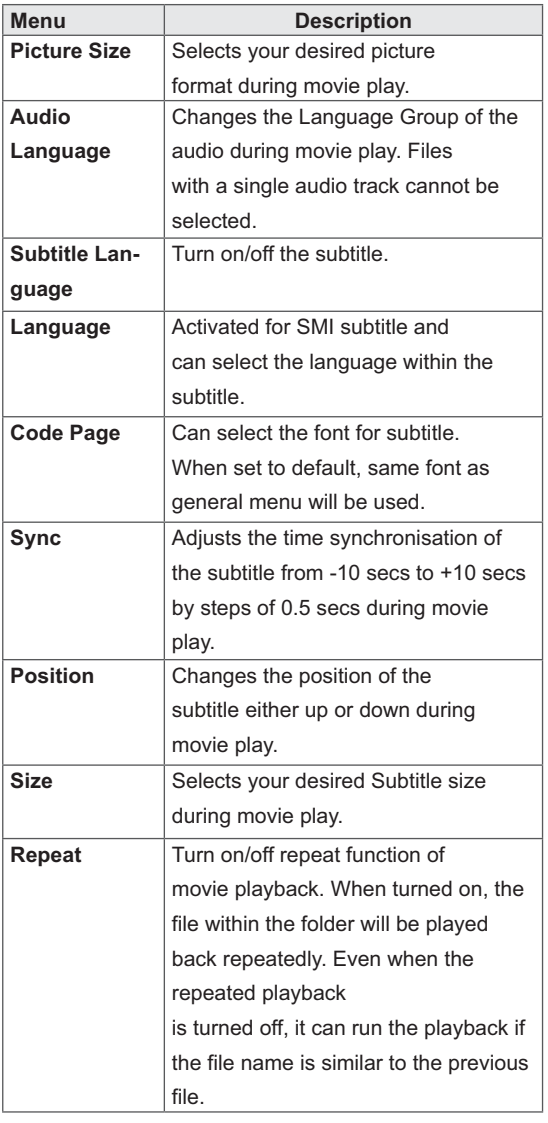

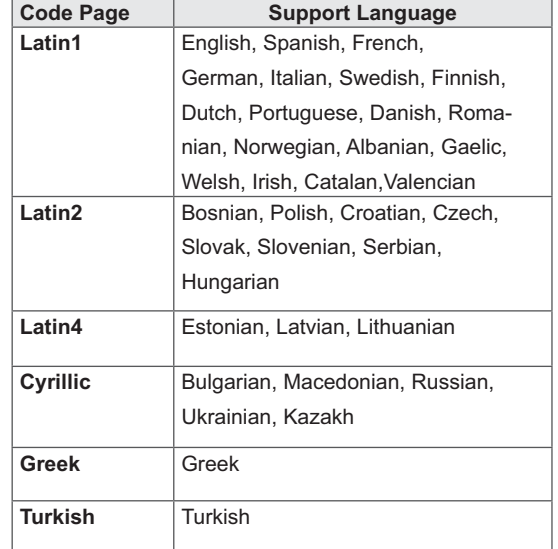

#### $\blacksquare$ NOTE -

- Only 10,000 of sync blocks can be supported within the subtitle file.
- When playing a video, you can adjust the Picture Size by pressing the RATIO button.
- Subtitles in your language are only supported when the OSD menu is also in this language.
- The code page options may be disabled depending on the language of the subtitle files.
- Select the appropriate code page for the subtitle files.
When you select the **Set Video,**,

1 Press the Navigation buttons to scroll to make appropriate adjustments.

When you select the **Set Audio,**,

- 1 Press the Navigation buttons to scroll to show the **Sound Mode, Clear Voice II** or **Balance**.
- 2 Press the Navigation buttons to scroll to make appropriate adjustments.

### **Viewing photos**

View image files saved in a USB storage device. The displays on the screen may differ from the model.

- 1 Press the Navigation buttons to scroll to **My Media** and press **OK**.
- 2 Press the Navigation buttons to scroll to **Photo List** and press **OK**.
- 3 Press the Navigation buttons to scroll to a folder you want and press **OK**.
- 4 Press the Navigation buttons to scroll to a file you want and press **OK**.

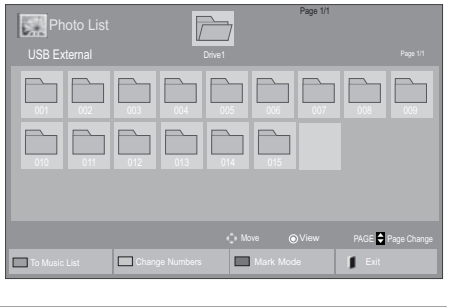

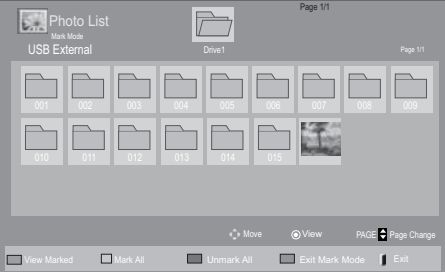

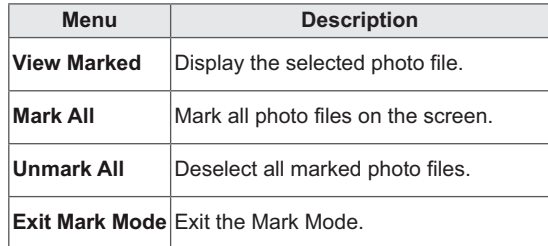

5 View photos.

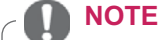

- Non-supported files are displayed the preview image by icon only  $\blacksquare$ .
- Abnormal files are displayed in the form of bitmap **.**

#### **Using photo options**

Use the following options while viewing photos.

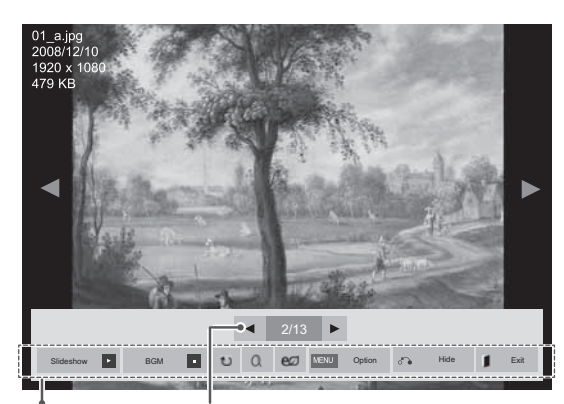

Options Number of selected photos

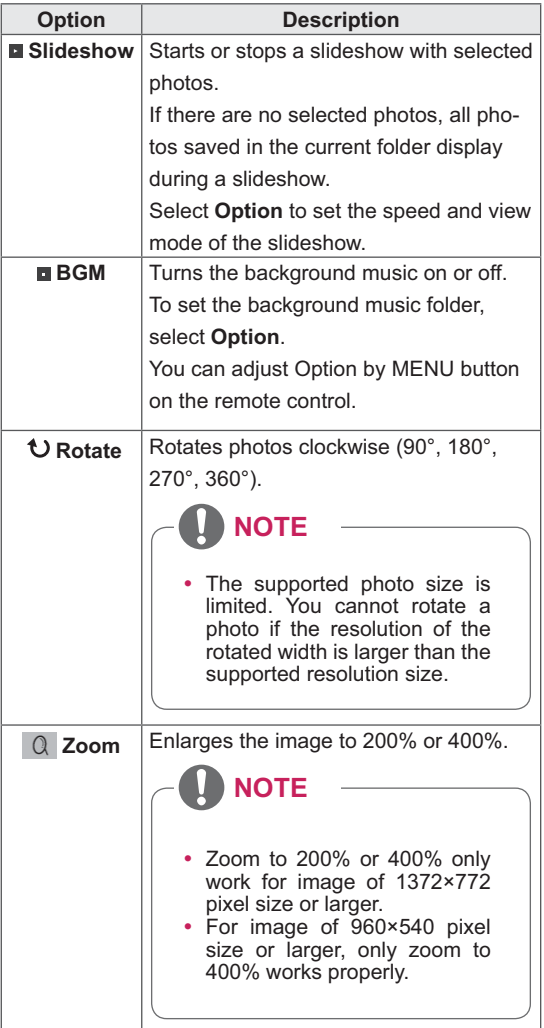

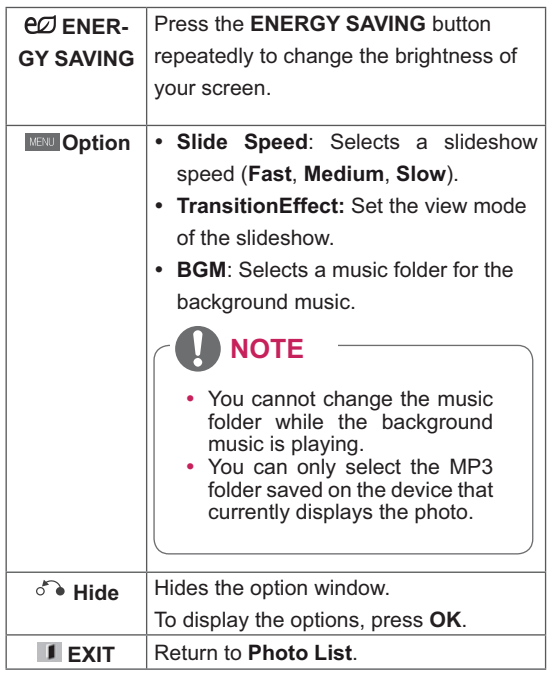

#### **Photo options**

- 1 Press **MENU** to show the **Option** menus.
- 2 Press the Navigation buttons to scroll to **Set Photo View., Set Video.** or **Set Audio.** and press **OK**.

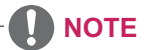

- Option values changed in **Movie List** does not affect **Photo List** and **Music List.**
- Option value changed in **Photo List** and **Music List** are changed likewise in **Photo List** and **Music List** excluding **Movie List**.

#### **38 MAINTENANCE**

When you select the **Set Photo View**,

- 1 Press the Navigation buttons to scroll to select **Slide Speed,Transition Effect** or **BGM.**
- 2 Press the Navigation buttons to scroll to make appropriate adjustments.

#### **Transition Effect Option**

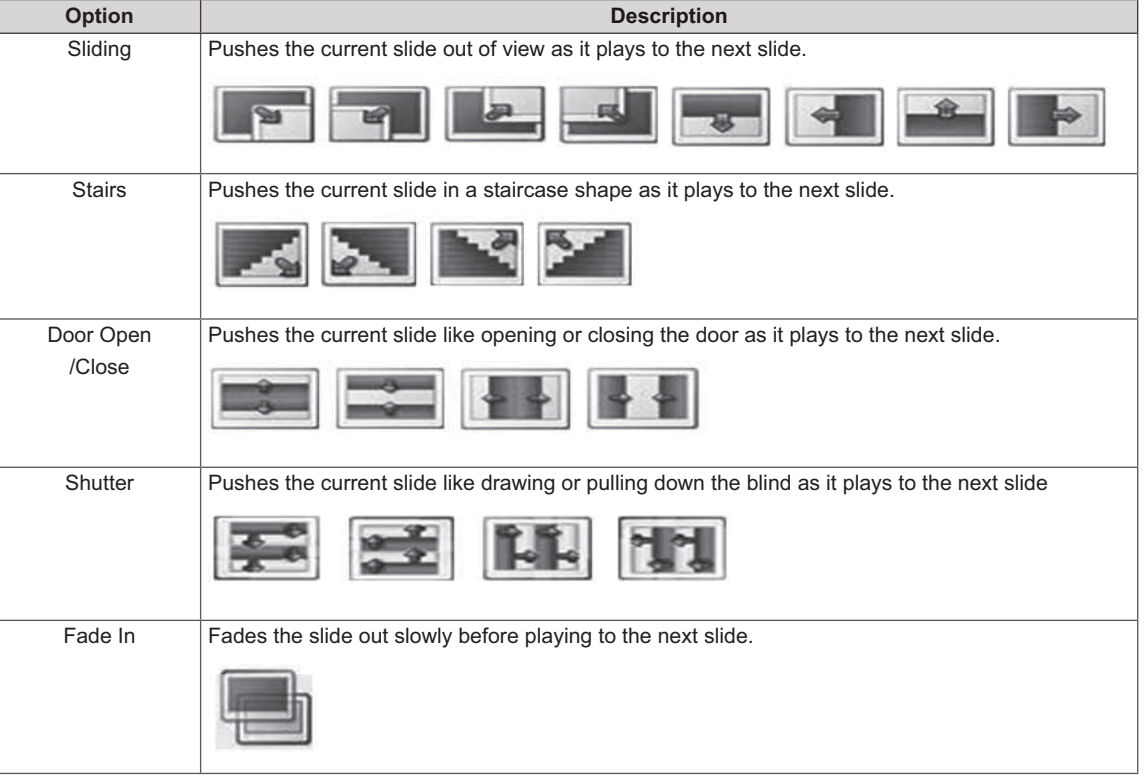

When you select the **Set Video**,

1 Press the Navigation buttons to scroll to make appropriate adjustments.

When you select the **Set Audio,**

- 1 Press the Navigation buttons to scroll to show the **Sound Mode, Clear Voice II** or **Balance**.
- 2 Press the Navigation buttons to scroll to make appropriate adjustments.

## **Listening to music**

- 1 Press the Navigation buttons to scroll to **My Media** and press **OK**.
- 2 Press the Navigation buttons to scroll to **Music List** and press **OK**.
- 3 Press the Navigation buttons to scroll to a folder you want and press **OK**.
- 4 Press the Navigation buttons to scroll to a file you want and press **OK**.

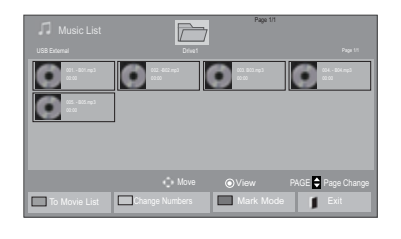

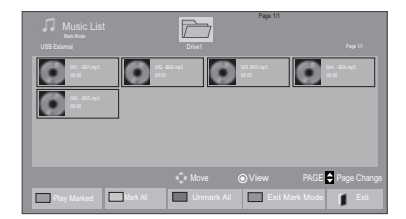

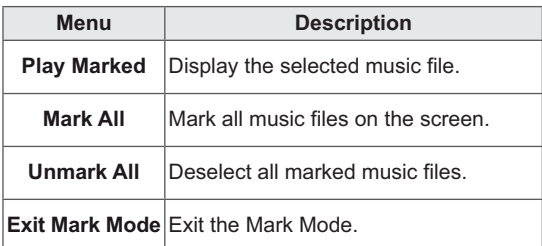

5 Play music.

#### Music List<br>3 file(s) Marked  $\overline{\triangleright}$ Page 1/1 3 file(s) Marked **Page 1/1** Page 1/1 **Page 1/1** 000 lo O 006. - B06.mp3  $\bigcirc$ 005. - B05.mp3 % 02:30 / 03:25 Play with Photo MENU Option Hide Exit + % II && %%

6 Control playback by using the following buttons.

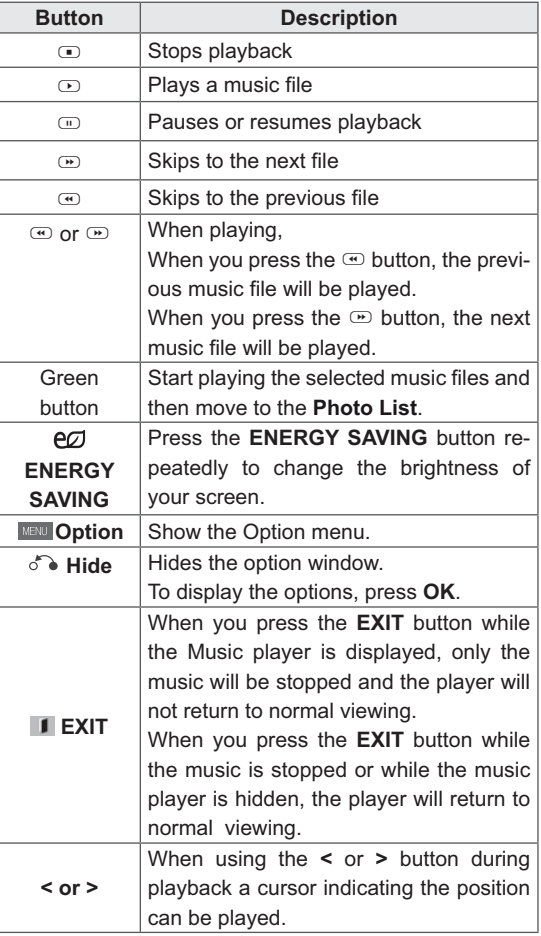

#### **Tips for playing music files**

 This unit cannot support the ID3 Tag embedded MP3 files.

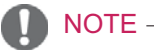

- Non-supported files are displayed the preview image by icon only  $\left[\cdot\right]$ .
- Abnormal files are displayed in the form of bitmap .
- A damaged or corrupted music does not play but displays 00:00 in playtime.
- A music downloaded from a paid service with copyright protection does not start but displays inappropriate information in playtime.
- $\cdot$  If you press OK,  $\odot$  buttons, screen saver is stopped.
- The PLAY( $\odot$ ), Pause( $\odot$ ),  $\odot$ ,  $\odot$ ,  $\odot$  buttons on the remote control are also available in this mode.
- You can use the  $\odot$  button to select the next music and the  $\Phi$  button to select the previous music.

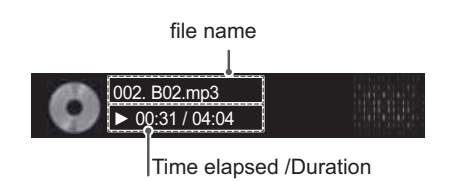

#### **Music options**

- 1 Press **MENU** to access the **Pop-Up** menus.
- 2 Press the Navigation buttons to scroll to **Set Audio Play.** or **Set Audio.** and press **OK**.
	- NOTE D
- Option values changed in **Movie List** does not affect **Photo List** and **Music List**.
- Option value changed in **Photo List** and **Music List** are changed likewise in **Photo List** and **Music List** excluding **Movie List.**

When you select the **Set Audio Play.**,

- 1 Press the Navigation buttons to scroll to select the **Repeat** or **Random**.
- 2 Press the Navigation buttons to scroll to make appropriate adjustments.

When you select the **Set Audio,**,

- 1 Press the Navigation buttons to scroll to select the **Sound Mode, Clear Voice II** or **Balance**.
- 2 Press the Navigation buttons to scroll to make appropriate adjustments.

## **DivX® VOD Guide**

#### **DivX® VOD Registration**

In order to play purchased or rented DivX® VOD contents, you should register your device with 10 digit DivX registration code from your device at **www.divx.com/vod.**

- 1 Press **MENU** to access the main menus.
- 2 Press the Navigation buttons to scroll to **MY MEDIA** and press **OK**.
- 3 Press the Blue button.
- 4 Press the Navigation buttons to scroll to **DivX Reg. Code** and press **OK**.
- 5 View the registration code of your display.
- 6 When you are finished, press **EXIT.** When you return to the previous menu, press **BACK**.

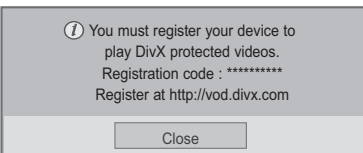

### **NOTE**

- While you are checking the registration code, some buttons may not work.
- If you use the DivX registration code of another device, you cannot play the rented or purchased DivX file. Make sure to use the DivX registration code assigned to your TV.
- The video or audio files that are not converted by the standard DivX codec may be corrupted or not be played.
- The DivX VOD code allows you to activate up to 6 devices under one account.

#### **DivX® VOD Deregistration**

You should deregister your device with 8 digit DivX deregistration code from your device at www.divx. com/vod.

- 1 Press **MENU** to access the main menus.
- 2 Press the Navigation buttons to scroll to **MY MEDIA** and press **OK**.
- 3 Press the Blue button.
- 4 Press the Navigation buttons to scroll to **Deactivation** and press **OK**.
- 5 Press the Navigation buttons to select **Yes** to confirm.

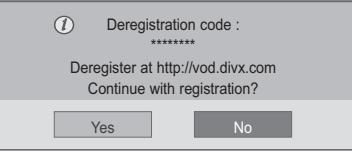

6 When you are finished, press **EXIT.** When you return to the previous menu, press **BACK**.

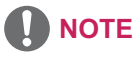

• Once the deregistration is executed, you must register your device again to see DivX® VOD contents.

# **CUSTOMIZING SETTINGS**

## **Accessing main menus**

- 1 Press **MENU** to access the main menus.
- 2 Press the Navigation buttons to scroll to one of the following menus and press **OK**.
- 3 Press the Navigation buttons to scroll to the setting or option you want and press **OK**.
- 4 When you are finished, press **EXIT**. When you return to the previous menu, press **BACK**.

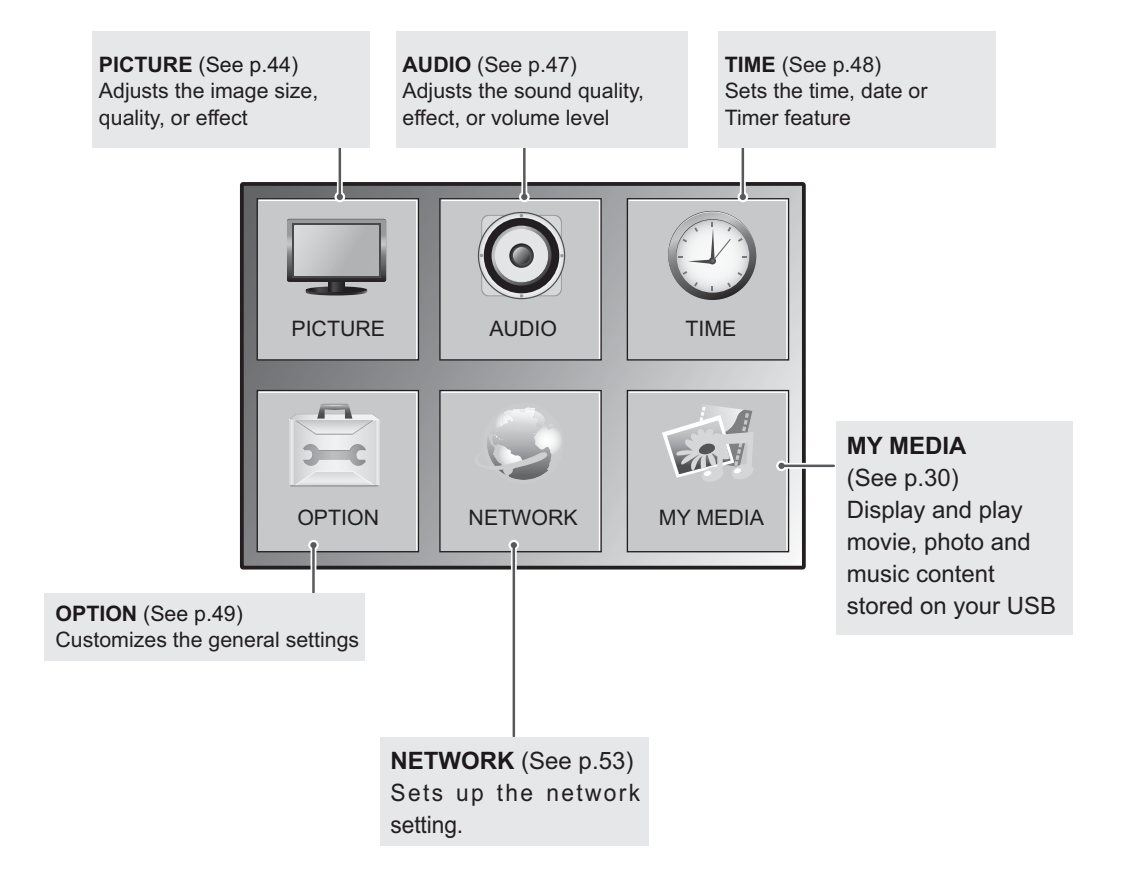

## **PICTURE settings**

- 1 Press **MENU** to access the main menus.
- 2 Press the Navigation buttons to scroll to **PICTURE** and press **OK**.
- 3 Press the Navigation buttons to scroll to the setting or option you want and press **OK**.
	- To return to the previous level, press **BACK**.
- 4 When you are finished, press **EXIT**. When you return to the previous menu, press **BACK**.

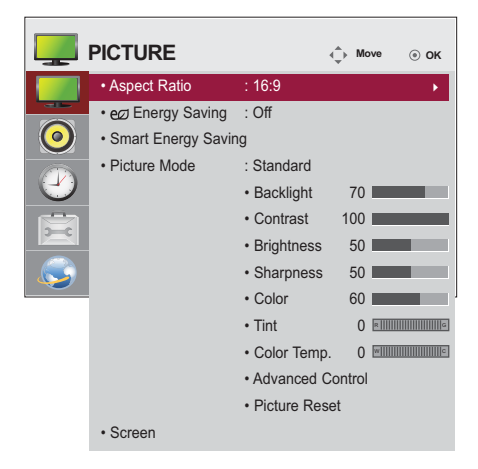

The available picture settings are described in the following:

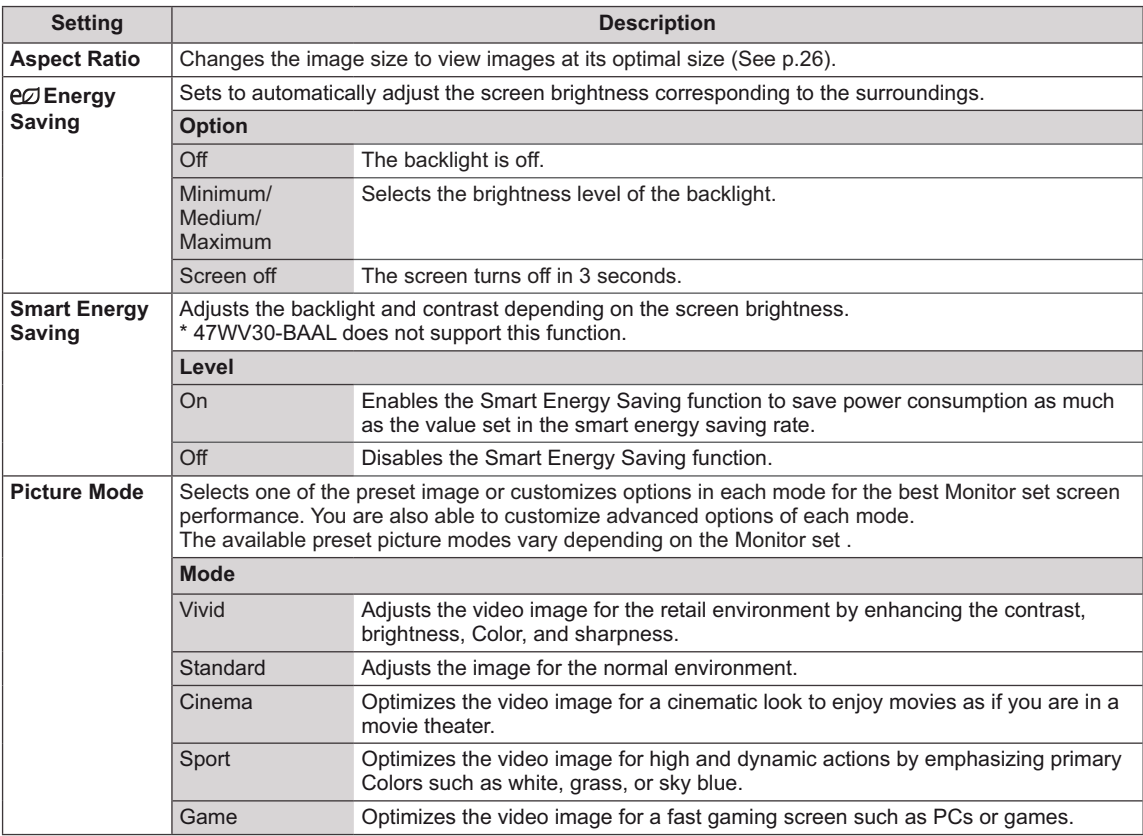

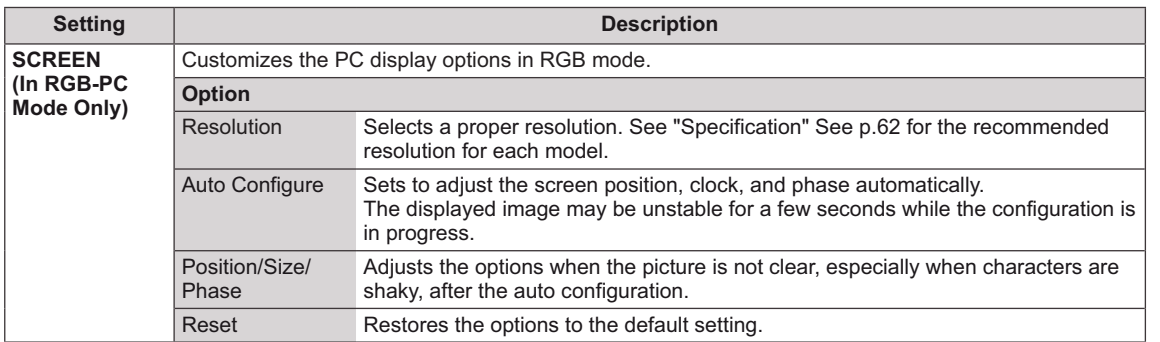

#### **Basic image options**

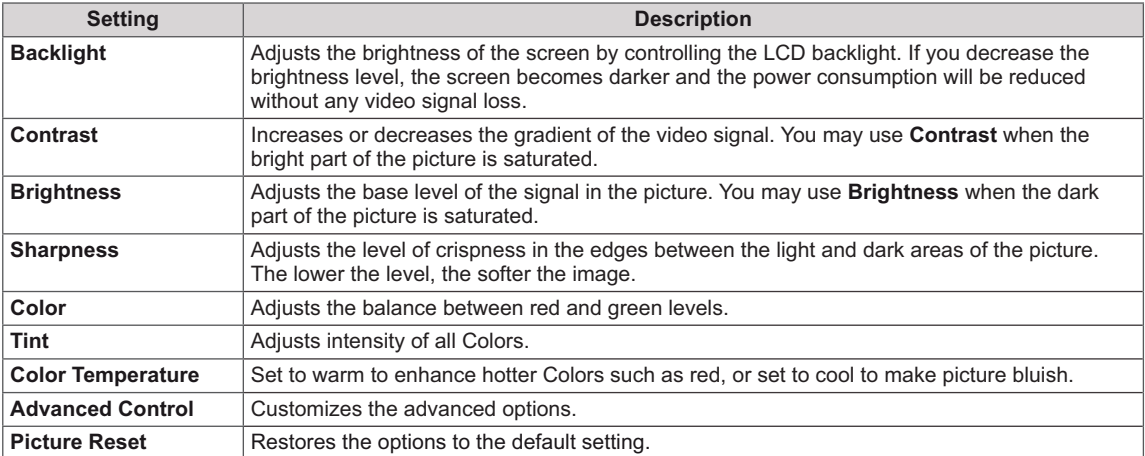

## **A** NOTE

- If the **'Picture Mode'** setting in the Picture menu is set to **Vivid, Standard, Cinema, Sport** or **Game** the subsequent menus will be automatically set.
- You cannot adjust color and tint in the RGB-PC / HDMI-PC mode.
- When using the Smart Energy Saving function, the screen may look saturated in the white area of a still image.
- If Energy Saving is set to Minimum, Medium, or Maximum, the Smart Energy Saving function is disabled.

#### **46 CUSTOMIZING SETTINGS**

## **Advanced image options**

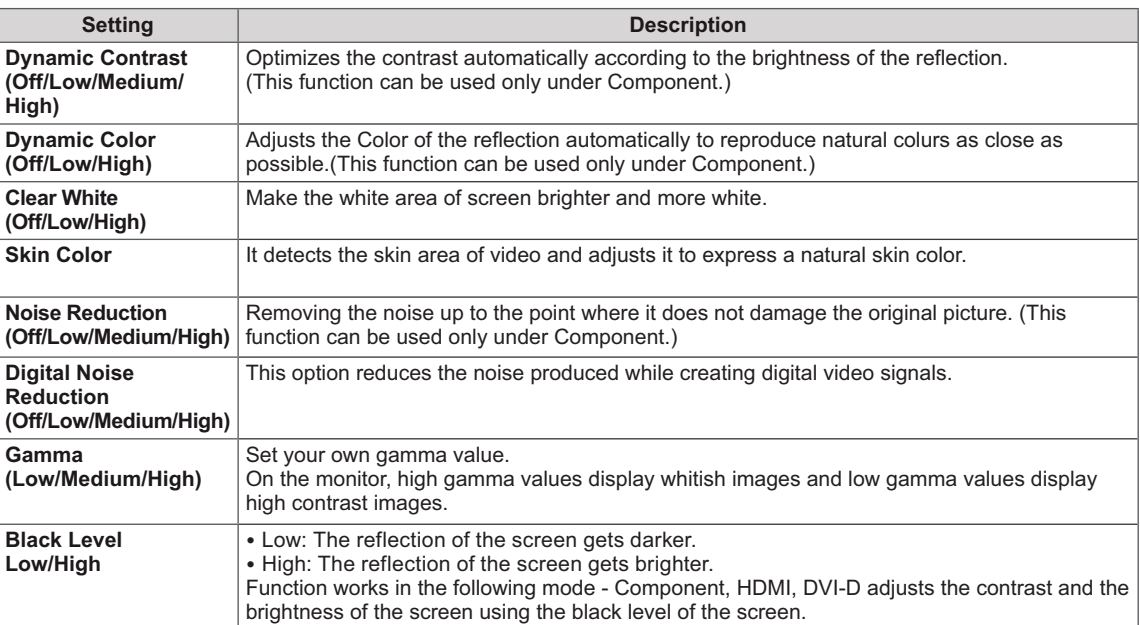

## **AUDIO settings**

- 1 Press **MENU** to access the main menus.
- 2 Press the Navigation buttons to scroll to **AUDIO** and press **OK**.
- 3 Press the Navigation buttons to scroll to the setting or option you want and press **OK**.
	- To return to the previous level, press **BACK**.
- 4 When you are finished, press **EXIT**. When you return to the previous menu, press **BACK**.

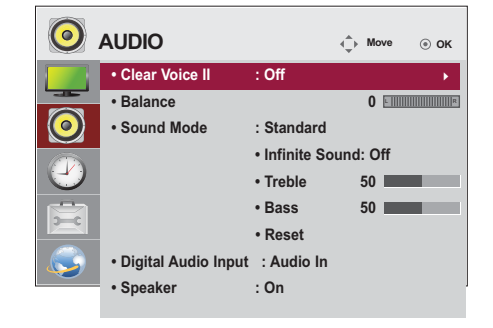

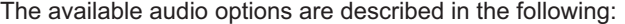

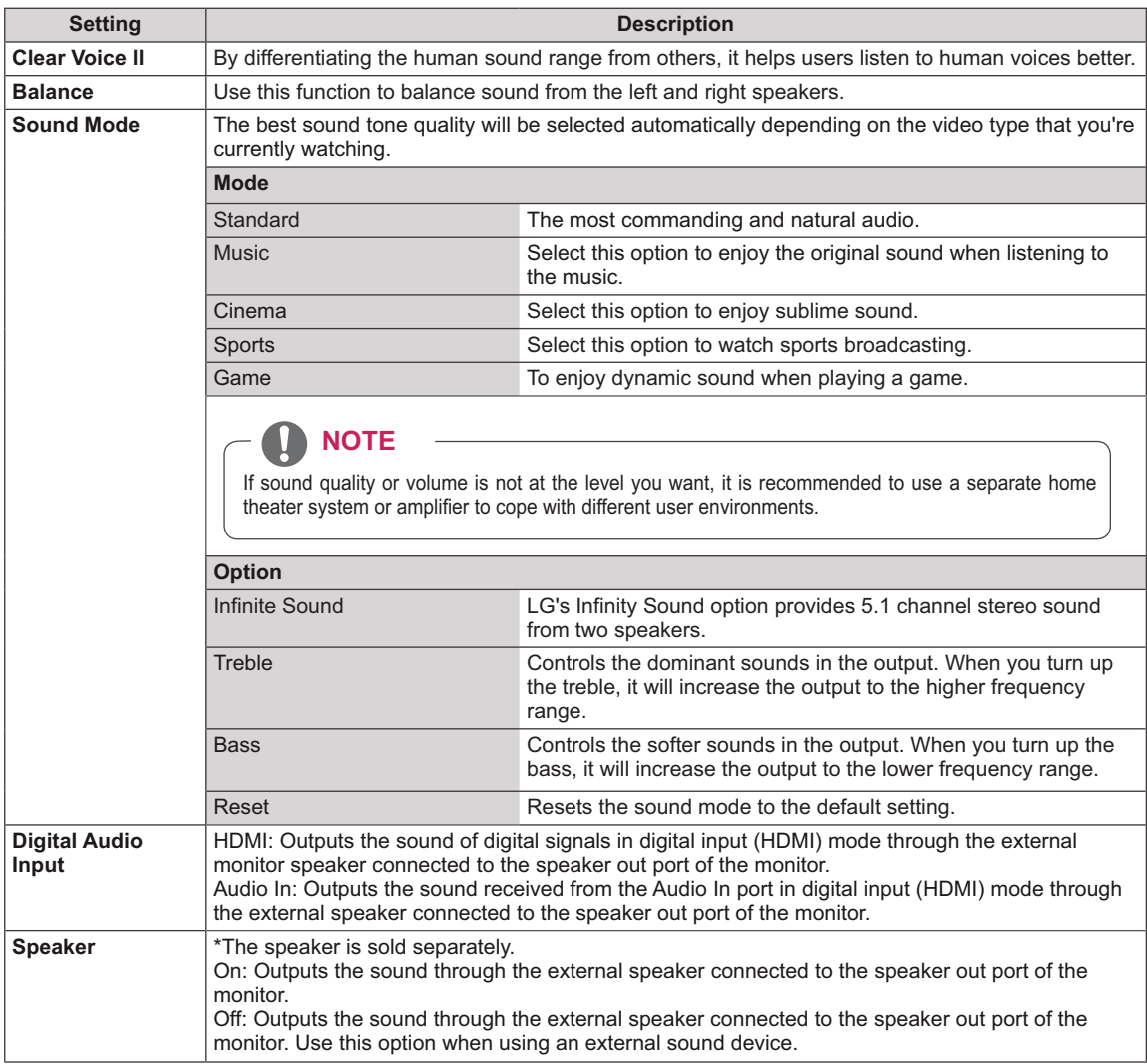

## **TIME settings**

- 1 Press **MENU** to access the main menus.
- 2 Press the Navigation buttons to scroll to **TIME** and press **OK**.
- 3 Press the Navigation buttons to scroll to the setting or option you want and press **OK**.
	- To return to the previous level, press **BACK**.
- 4 When you are finished, press **EXIT**. When you return to the previous menu, press **BACK**.

The available time settings are described in the following:

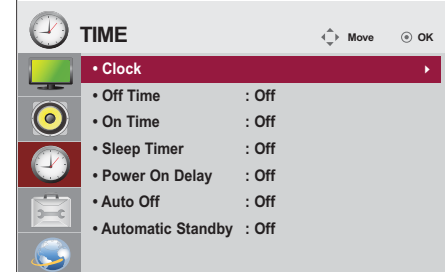

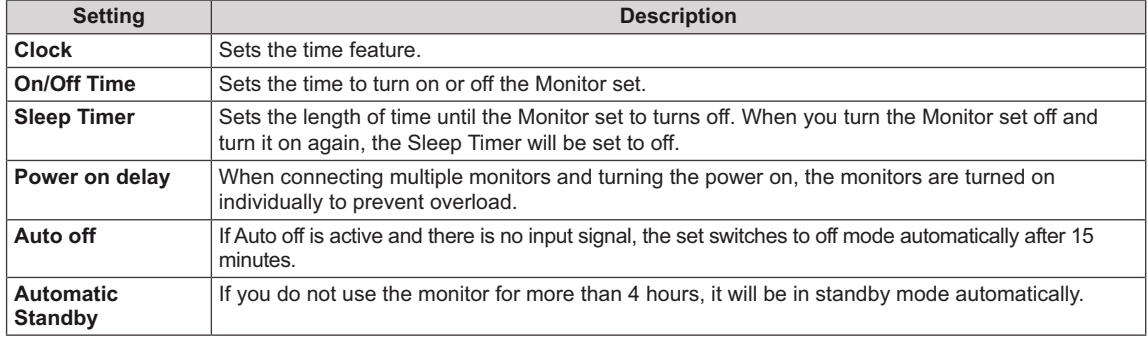

## **NOTE**

- Once the on or off time is set, these functions operate daily at the preset time.
- The scheduled power-off function works properly only when the device time is set correctly.
- When the scheduled power-on and power-off times are the same, the power-off time has priority over the power-on time if the set is turned on, and vice versa if the set is turned off.

## **OPTION settings**

- 1 Press **MENU** to access the main menus.
- 2 Press the Navigation buttons to scroll to **OPTION** and press **OK**.
- 3 Press the Navigation buttons to scroll to the setting or option you want and press **OK**.
	- To return to the previous level, press **BACK**.
- 4 When you are finished, press **EXIT**. When you return to the previous menu, press **BACK**.

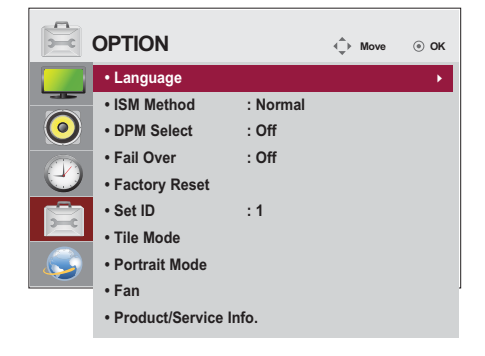

The available option settings are described in the following:

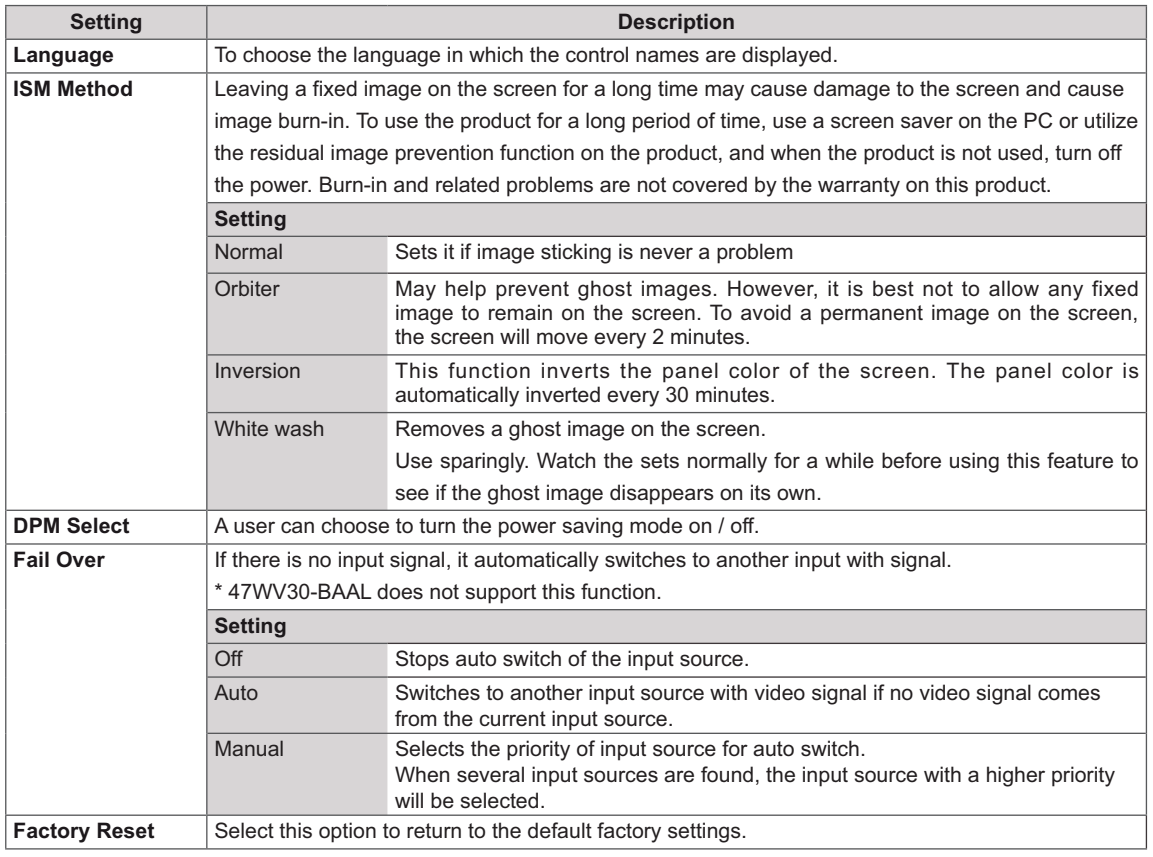

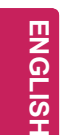

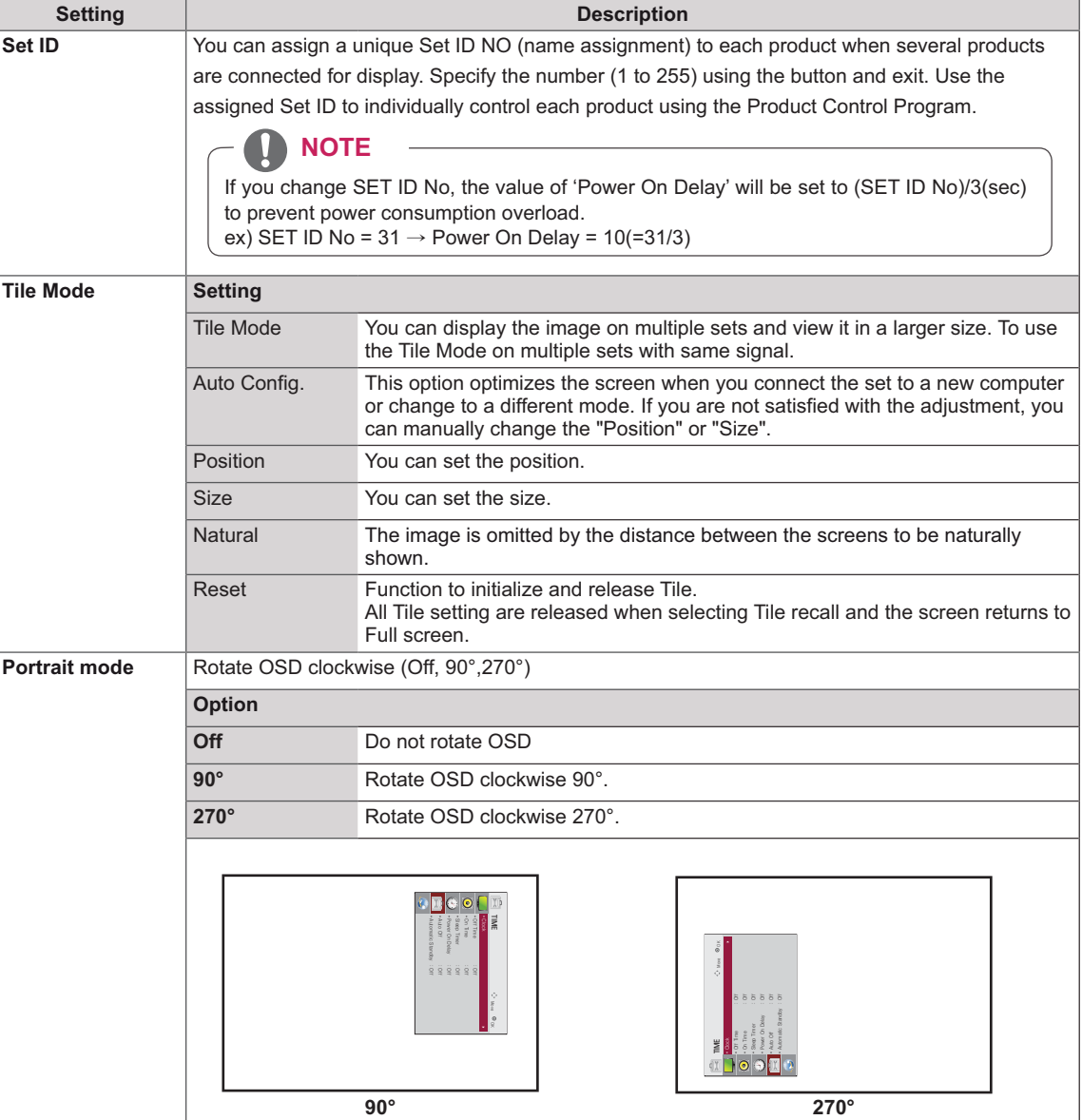

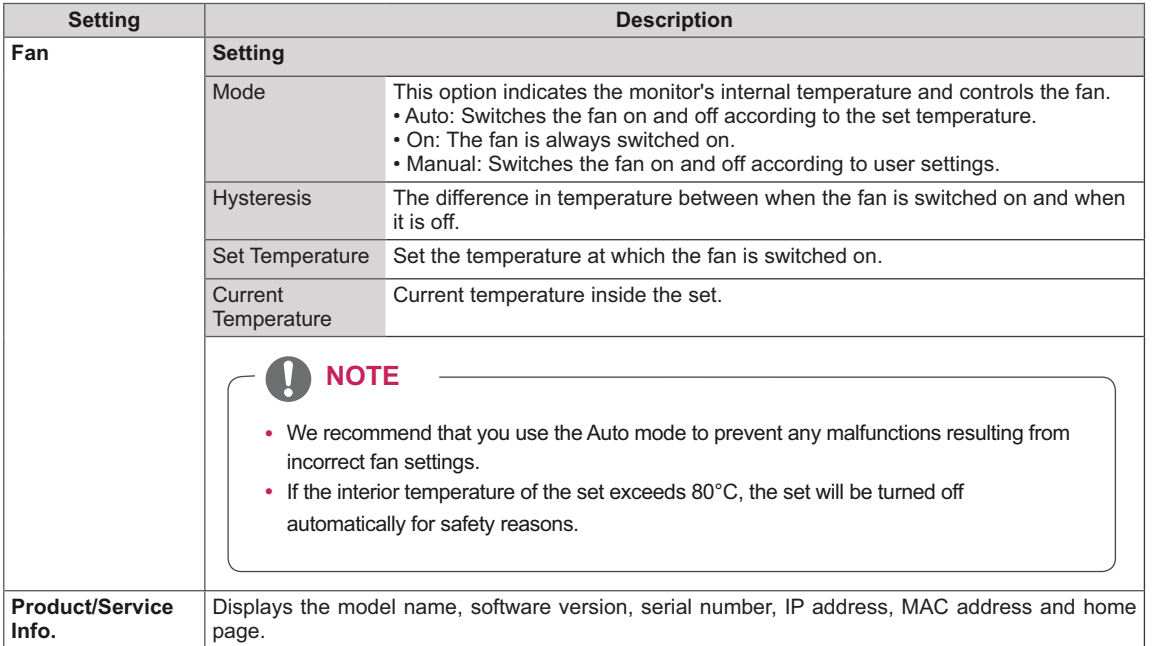

#### **52 CUSTOMIZING SETTINGS**

#### **Tile Mode**

This monitor can be tiled with additional monitors to create a large tiled display.

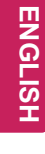

Off When the Tile Mode option is disabled

2X1 When using 2 monitors

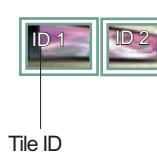

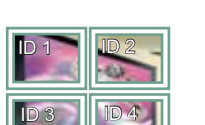

When using 4 monitors

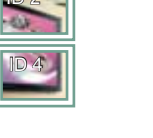

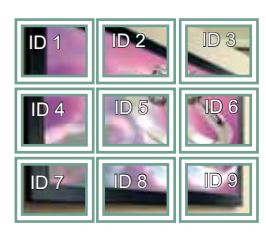

When using 9 monitors

3X3

4X4 When using 16 monitors

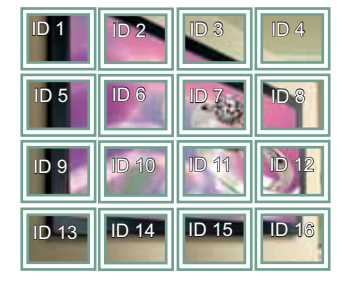

5X5 When using 25 monitors

2X2

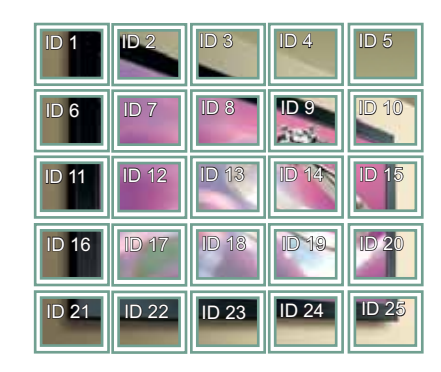

#### Tile Mode - Natural mode

When active, the part of the image that would normally be displayed in the gap between the monitors is omitted.

Before After

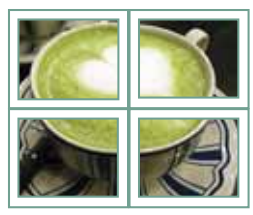

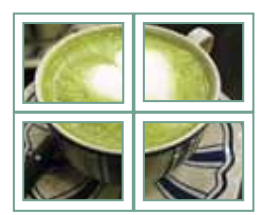

## **NETWORK settings**

- 1 Press **MENU** to access the main menus.
- 2 Press the Navigation buttons to scroll to **NETWORK** and press **OK**.
- 3 Press the Navigation buttons to scroll to the setting or option you want and press **OK**.
	- To return to the previous level, press **BACK**.
- 4 When you are finished, press **EXIT**. When you return to the previous menu, press **BACK**.

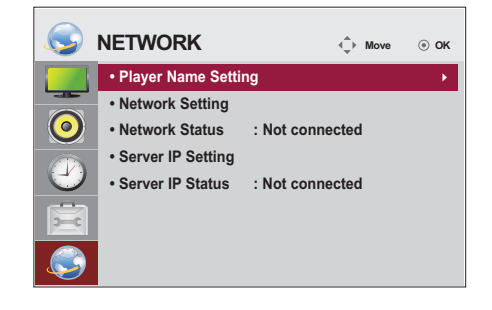

The available option settings are described in the following:

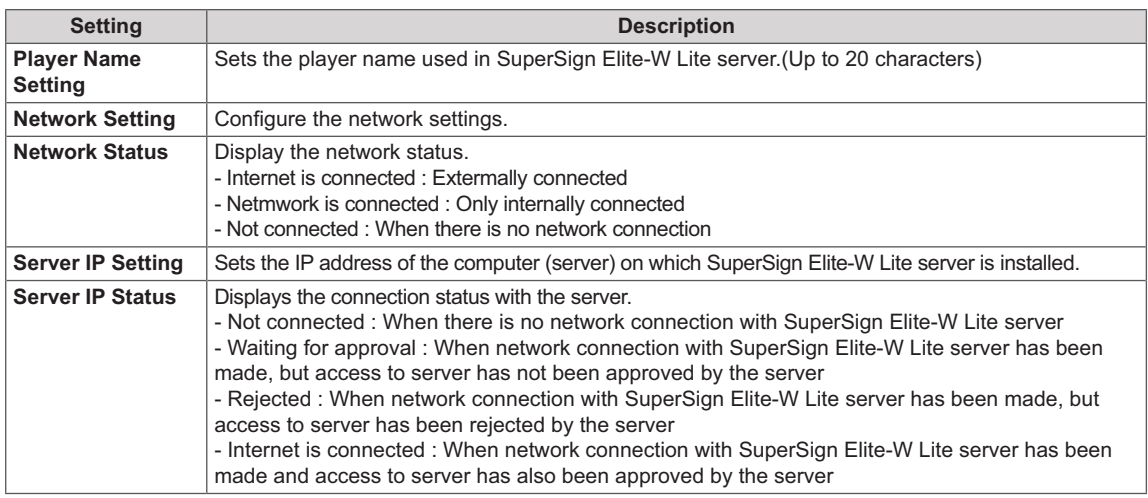

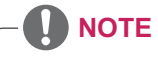

Network setting menu will not be available until the display connected to physical network.

# **MAKING CONNECTIONS**

Connect various external devices to the ports on the Monitor set's back panel.

- 1 Find an external device you want to connect to your Monitor set shown in the following illustration.
- 2 Check the connection type of the external device.
- 3 Go to the appropriate illustration and check the connection details.

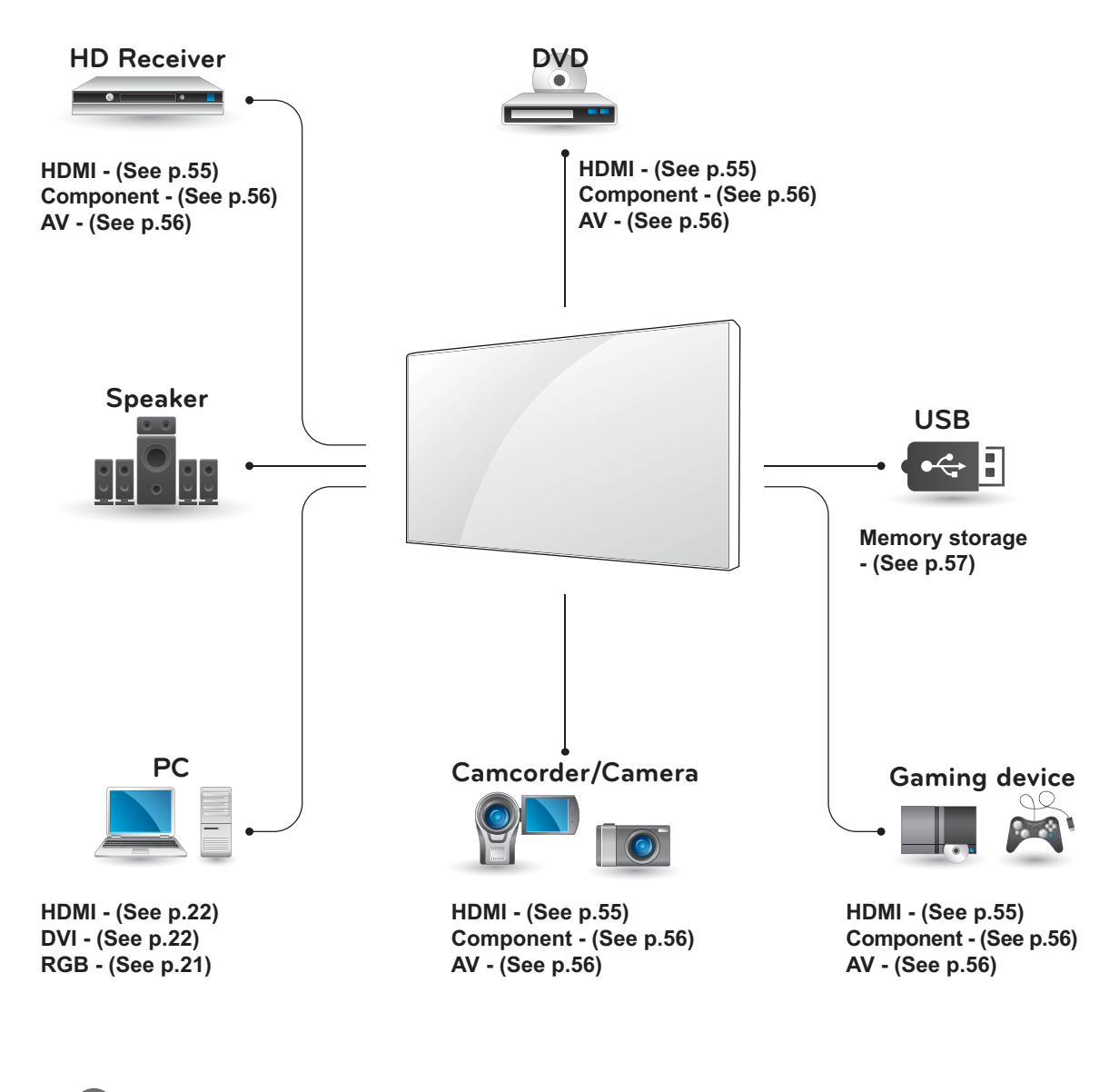

If you connect a gaming device to the Monitor set, use the cable supplied with the gaming device.

AV(CVBS) can be supported only in 47WV30BR and 47WV30MS models.

## **Connecting to a HD receiver, DVD or VCR player**

Connect a HD receiver, DVD, or VCR player to the Monitor set and select an appropriate input mode.

## **HDMI connection**

Transmits the digital video and audio signals from an external device to the Monitor set. Connect the external device and the Monitor set with the HDMI cable as shown on the following illustration.

## **DVI - HDMI connection**

Transmits the digital video signal from an external device to the Monitor set. Connect the external device and the Monitor set with the DVI-HDMI cable as shown in the following illustration. To transmit an audio signal, connect an optional audio cable.

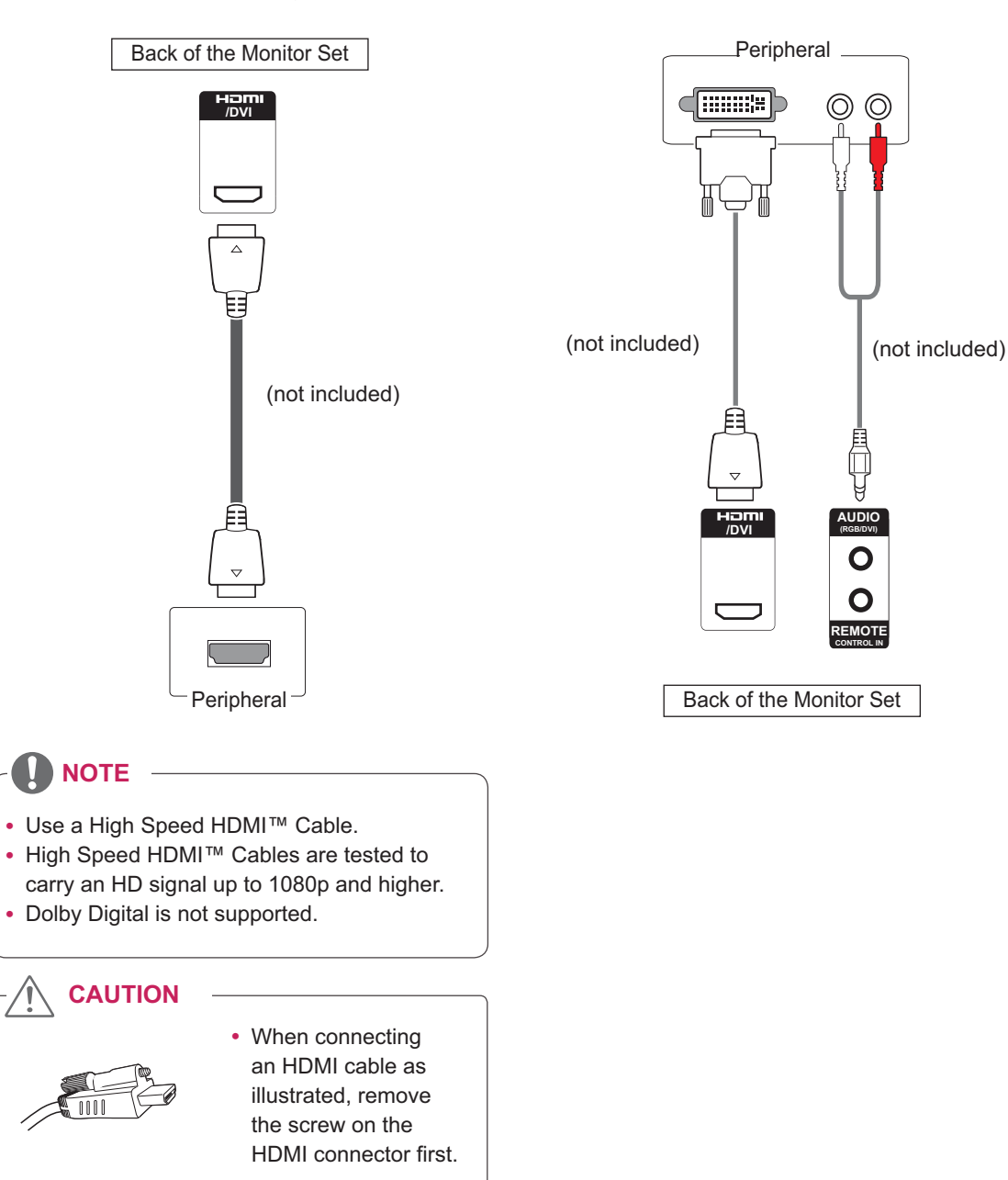

## **Component connection**

Transmits the analog video and audio signals from an external device to the Monitor set. Connect the external device and the Monitor set with a component cable as shown on the following illustration. To transmit an audio signal, connect an optional audio cable.

### **AV connection (Only 47WV30BR and 47WV30MS)**

Transmits the analog video and audio signals from an external device to the Monitor set. Connect the external device and the Monitor set with the RCA cable as shown on the following illustration. To transmit an audio signal, connect an optional audio cable.

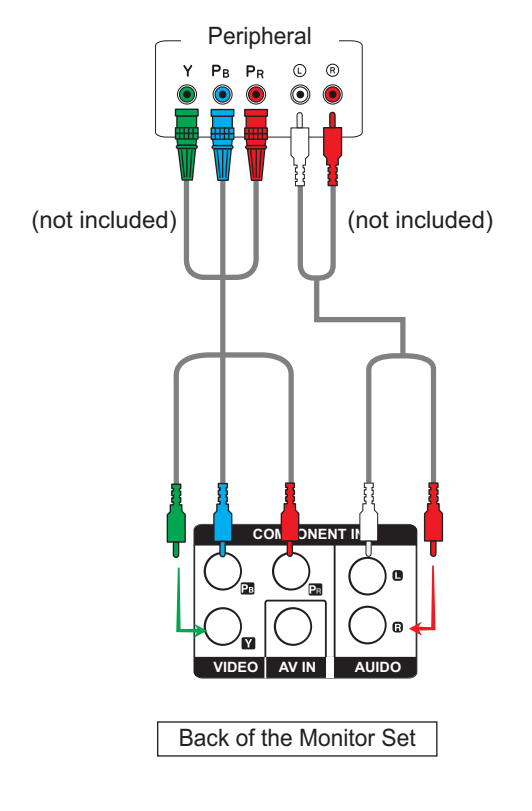

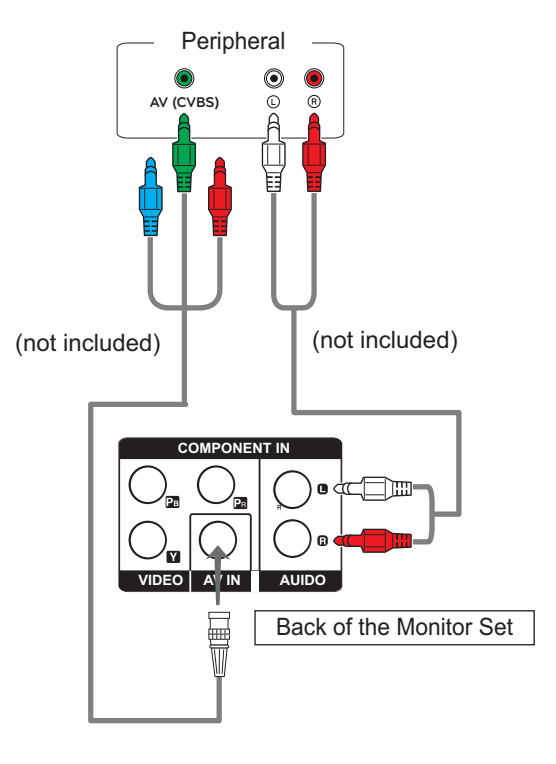

 AV(CVBS) can be supported only in 47WV-30BR and 47WV30MS models.

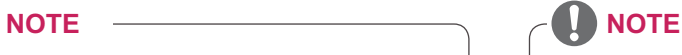

- For AV (CVBS) connection, the red and blue cables in a shared interface are not in use.
- AV(CVBS) can be supported only in 47WV-30BR and 47WV30MS models.

## **Connecting to the LAN**

## **LAN connection**

Connect the LAN cable.

A Using a router(Switching Hub)

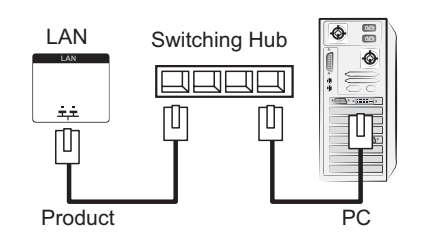

**B** Using the Internet.

## **Connecting to a USB**

Connect a USB storage device such as s USB flash memory, external hard drive, MP3 player or a USB memory card reader to the Monitor set and access the USB menu to use various multimedia files. "**Connecting USB storage devices**" on See p.30 and "**Browsing files**" on See p.31

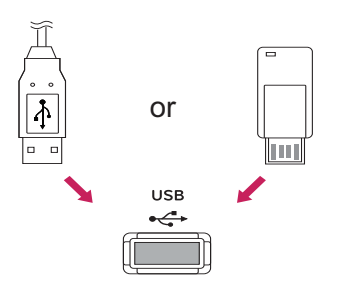

## **Daisy Chain Monitors**

Use this function to share the RGB video signal with other monitors without having to use a separate signal splitter box.

To use different products connected to each other Connect one end of the signal input cable (15-pin D-Sub Signal Cable) to the RGB OUT connector of product 1 and connect the other end to the RGB IN connector of other products

#### **RGB Cable**

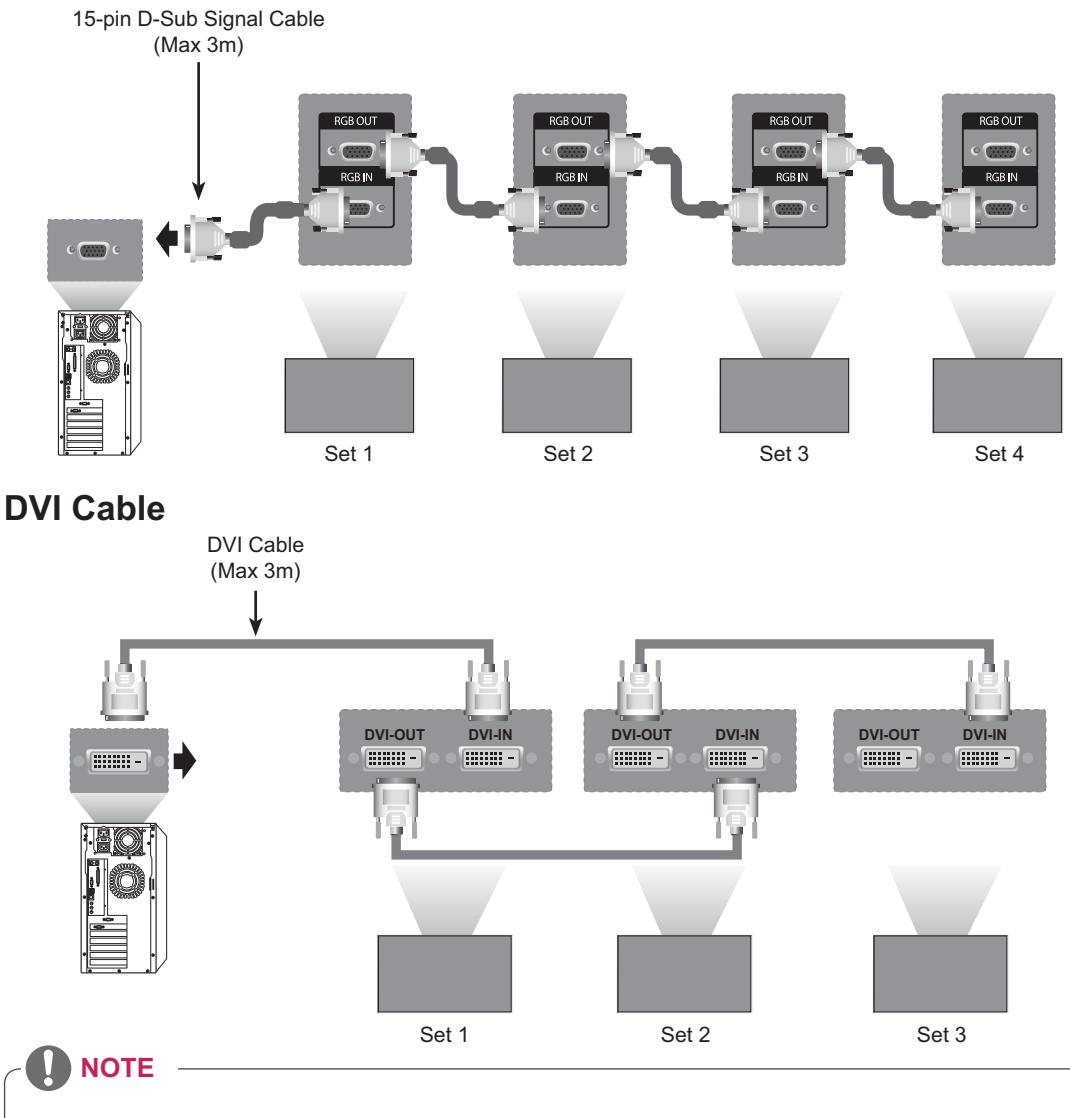

- "Input signal may be degraded or lost when multiple monitors are connected. For DVI, in general, up to 12 monitors can be connected via the DVI Out port (at the recommended resolution) if the signal is stable and there is no cable loss. (If you want to connect more than this number of monitors, we recommended that you use a distributor.)
- When the tile mode is configured via DVI cables, only the monitor that receives first signals can play HDCP-encrypted content. (The DVI Out port does not support HDCP).
- If the signal cable between the product and your PC is too long, make sure to use the DVI (RGB) booster or DVI (RGB) optical cable.
- If input signals are received through the HDMI/DP cable, multiple monitors cannot be connected via the DVI Out port"

# **TROUBLESHOOTING**

#### **No image is displayed**

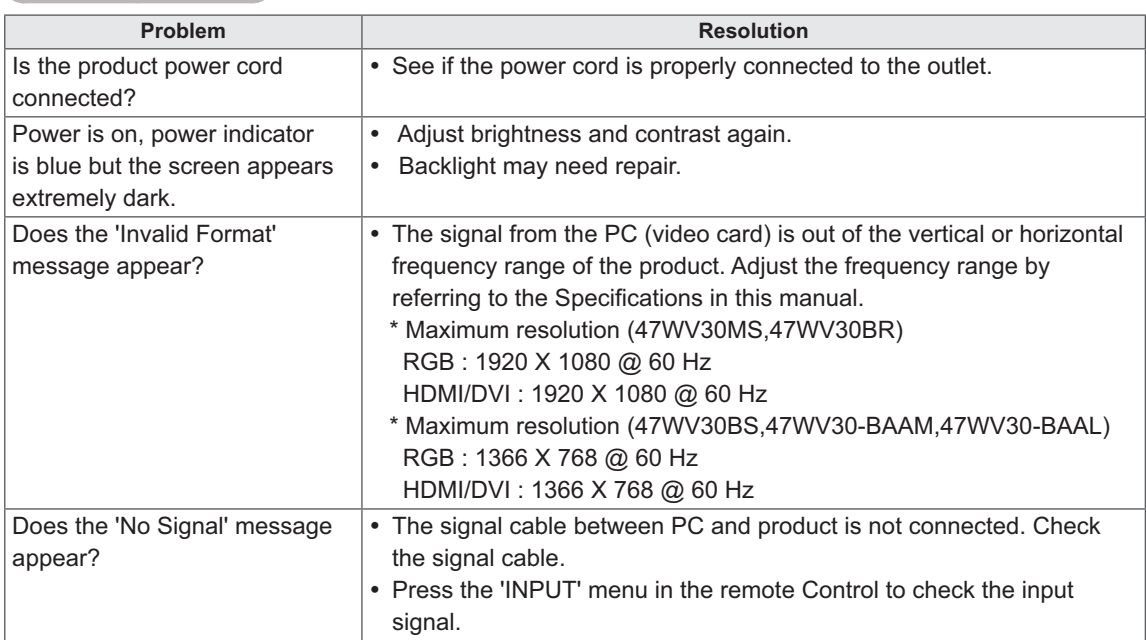

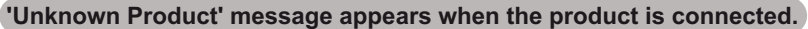

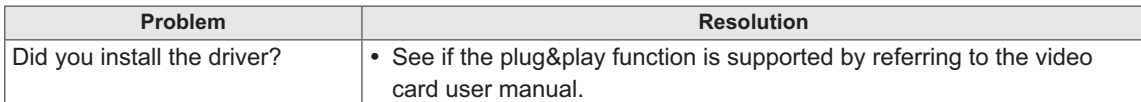

#### **60 TROUBLESHOOTING**

#### **The screen image looks abnormal.**

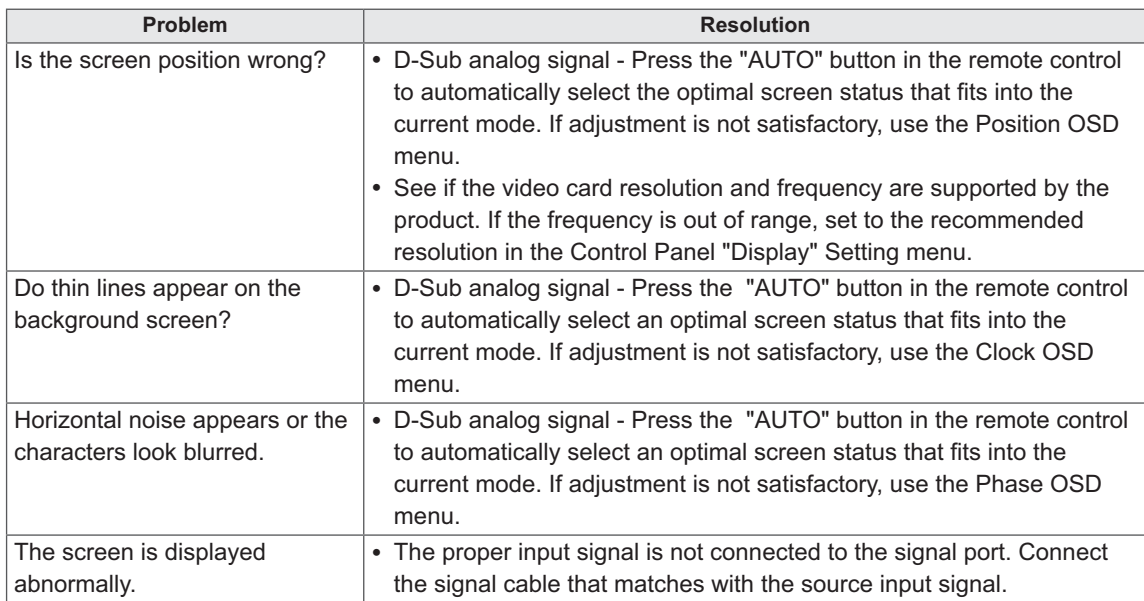

## **After-image appears on the product.**

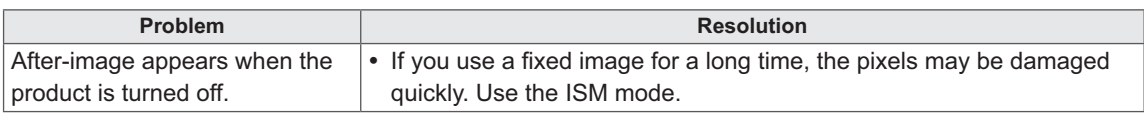

#### **The audio function does not work.**

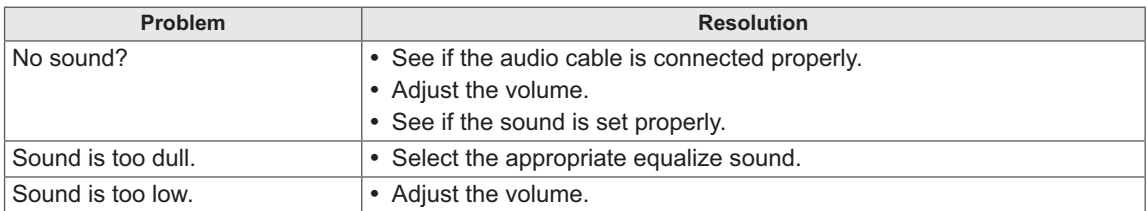

# **ENG ENGLISH**

## **Screen color is abnormal.**

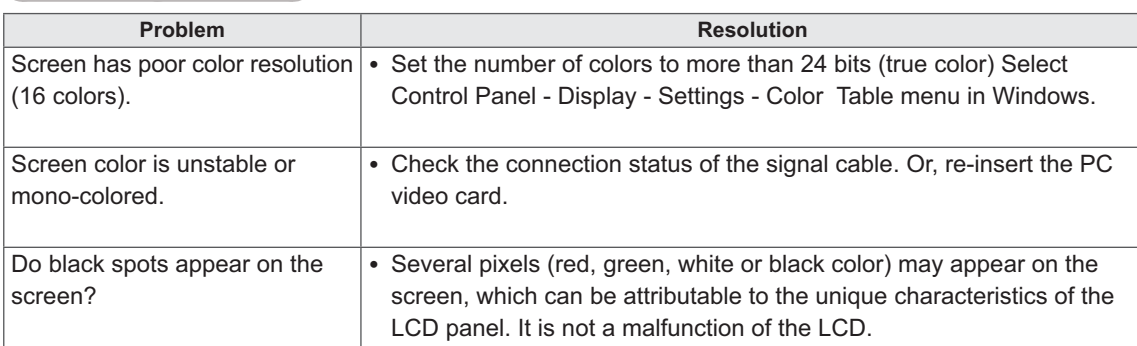

# **ENG ENGLISH**

#### **The operation does not work normally.**

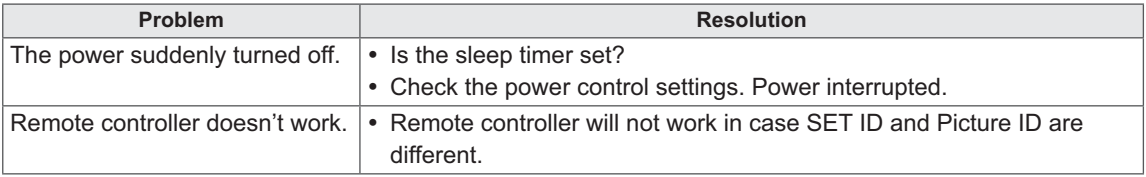

# **ENG ENGLISH**

# **SPECIFICATIONS**

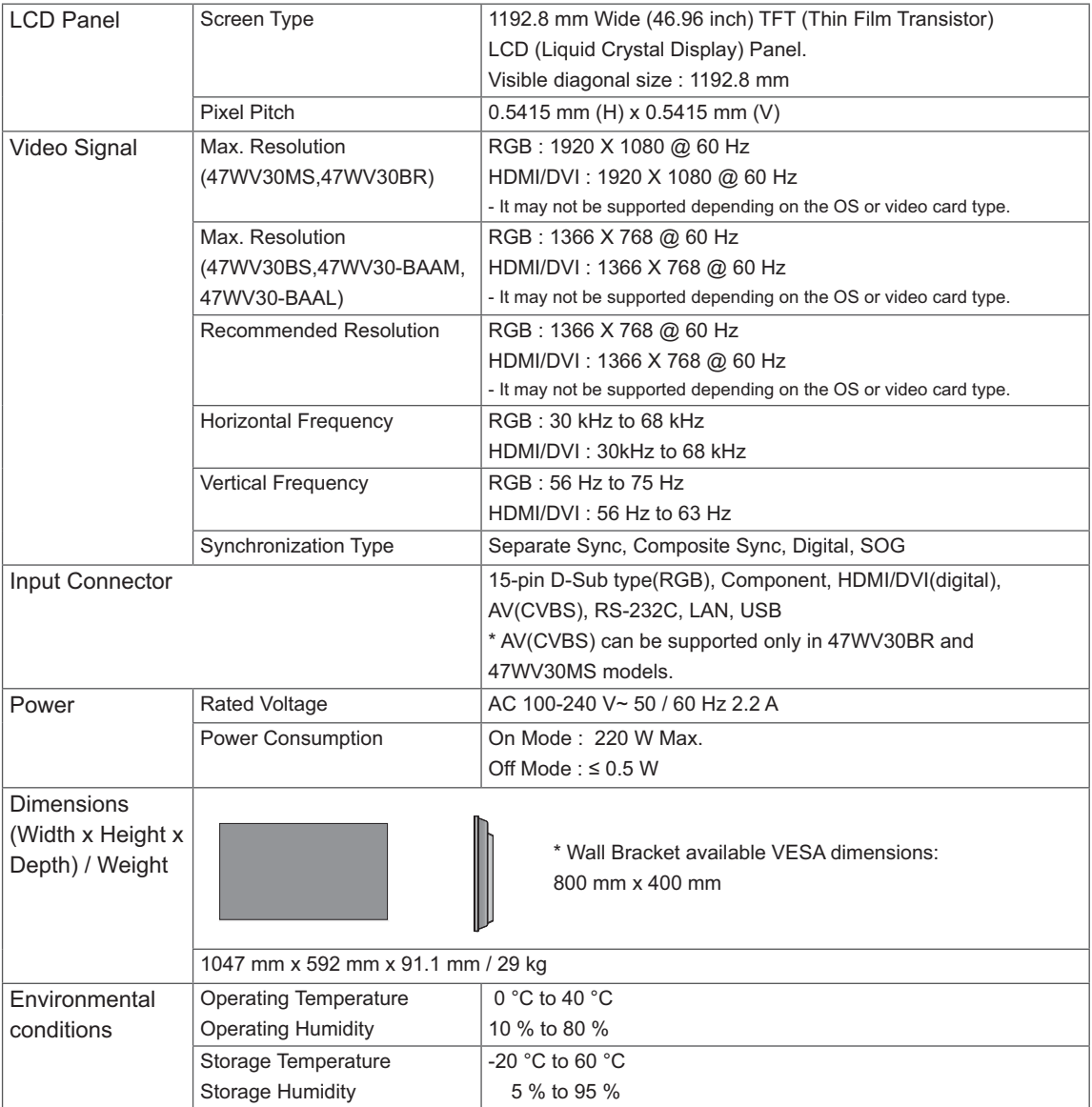

#### **\* Applicable only for models that support the speakers**

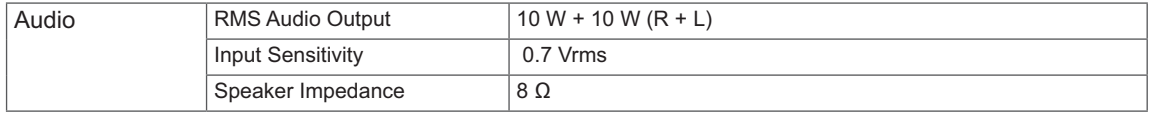

Product specifications shown above may be changed without prior notice due to upgrade of product functions.

## **PC supported mode**

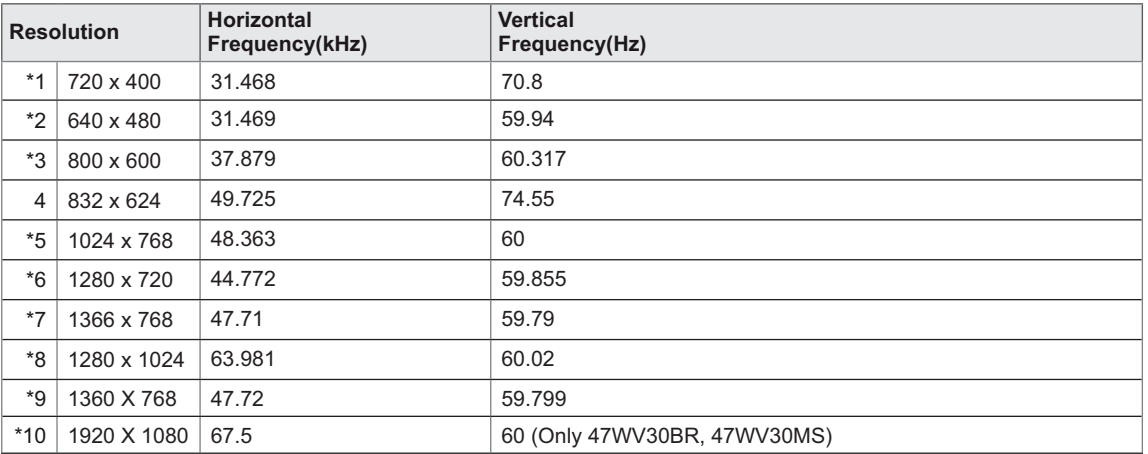

1 to 10: RGB Mode \* : HDMI/DVI mode

#### **DTV Mode**

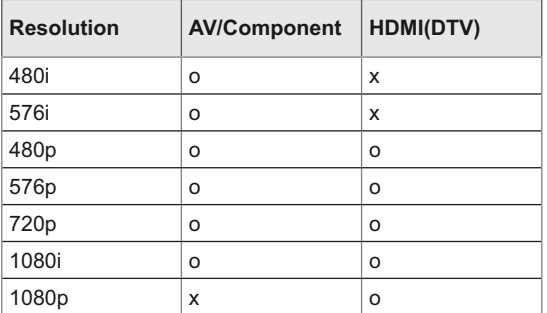

# **RS-232 CONTROL**

- You can control several products at a time by connecting them to a single PC.
- In the Option menu, Set ID must be between 1 and 255 without being duplicated.

## **Connecting the cable**

Connect the RS-232C cable as shown in the picture.

 The RS-232C protocol is used for communication between the PC and product. You can turn the product on/off, select an input source or adjust the OSD menu from your PC. This monitor features two RS-232 ports. One input and one output. This allows you to daisy-chain monitors without having to use a splitter box.

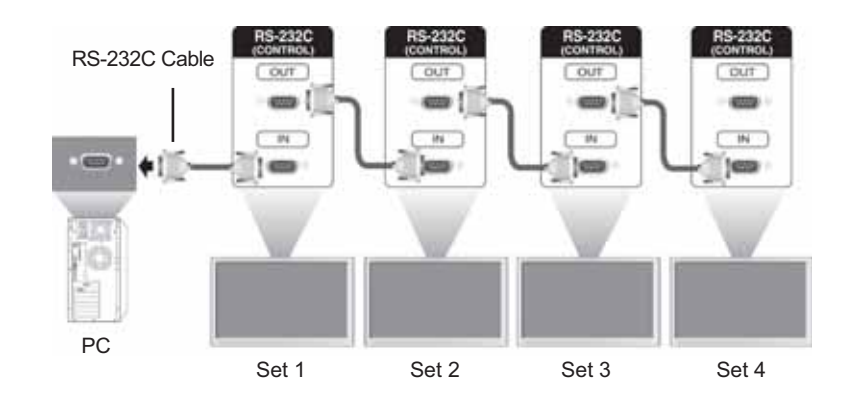

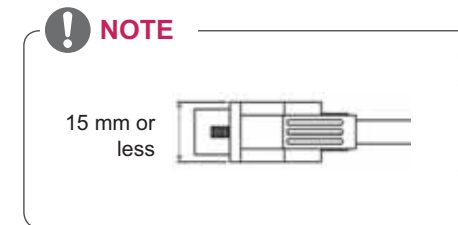

- Use RS-232C cables as shown in the picture.
- If a cable bigger than the ones shown in the picture is used in the connector, the connection may not be flawless due to interference between the cables.
- Pin 1 of RS-232C Out should be connected with Pin 4 of RS-232C In.

## **RS-232C Configurations**

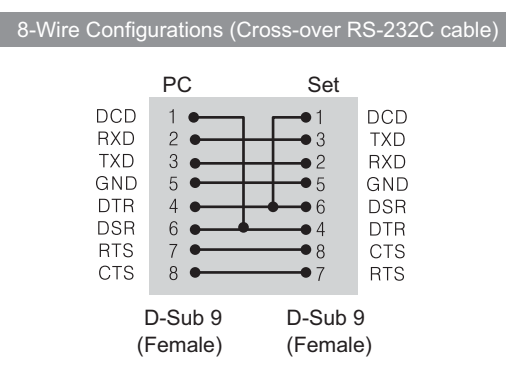

## **Communication Parameter**

- Baud Rate : 9600 buad Rate (UART)
- Data Length : 8 bit
- Parity Bit : None
- Stop Bit : 1bit
- Flow Control : None
- Communication Code : ASCII code
- Use a crossed (reverse) cable

## **Command Reference List**

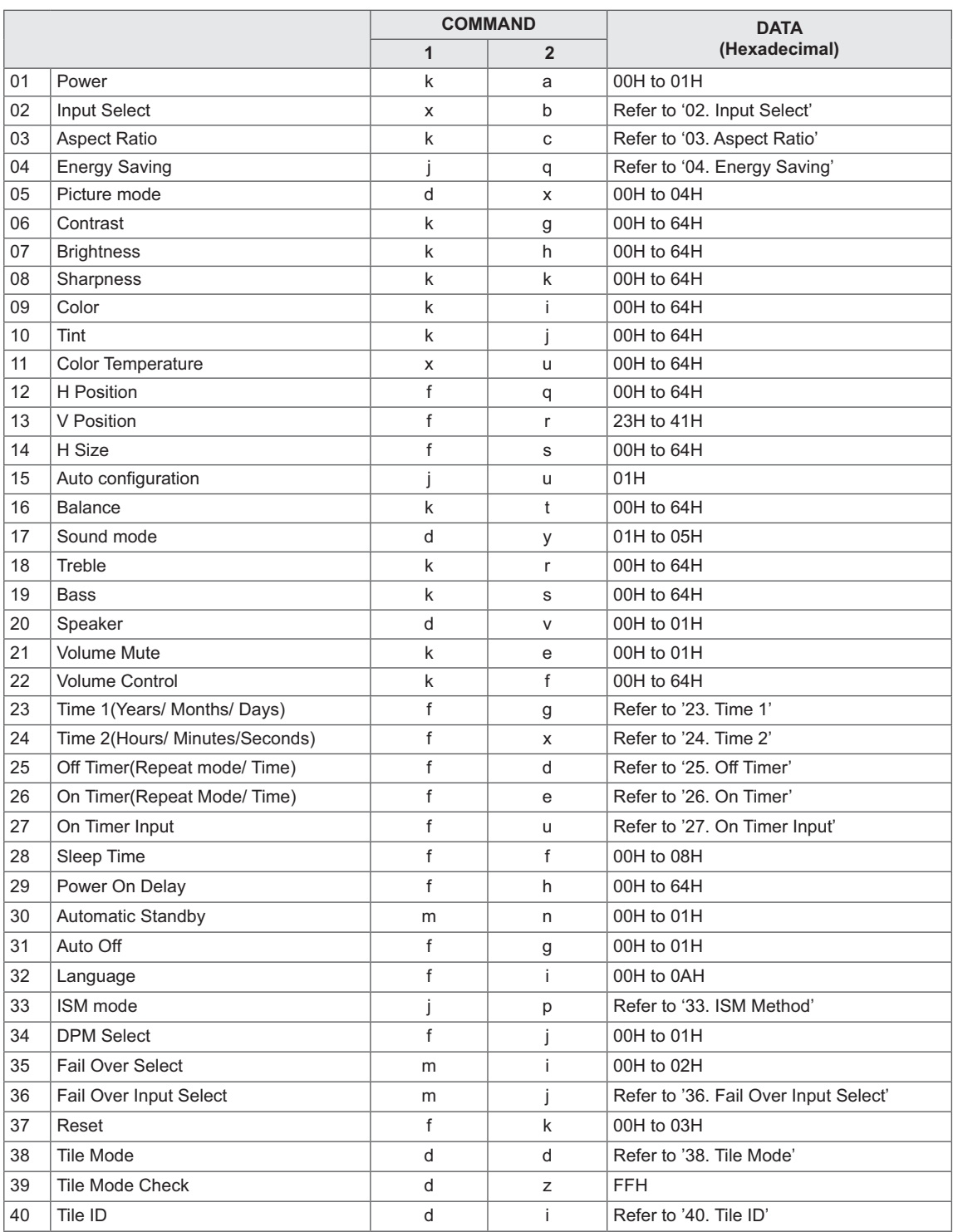

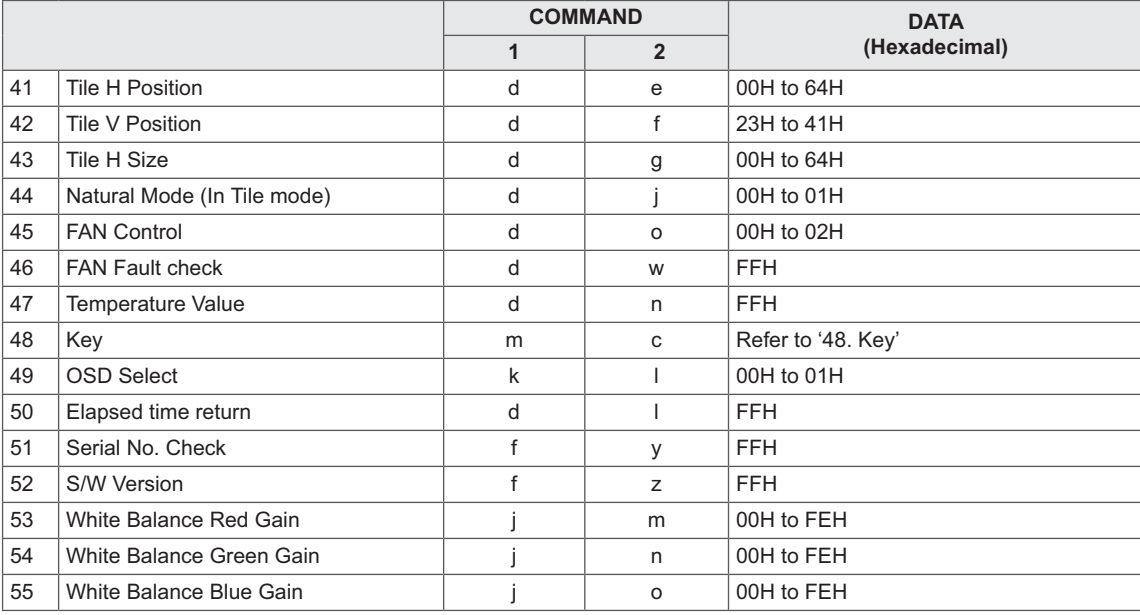

• Note : During USB operations such as Dvix or EMF, all commands except Power(ka) and Key(mc) are not executed and treated as NG.

## **Transmission / Receiving Protocol**

#### **Transmission**

[Command1][Command2][ ][Set ID][ ][Data][Cr]

- [Command1]: First command to control the set.
- [Command2]: Second Command to control the set.
- [Set ID]: Set ID wants to communicate with the set. Command for test is 00.
- [DATA]: Information passed to the set.
- [Cr]: Carriage Return. ASCII code '0x0D'.
- [ ]: White Space. ASCII code '0x20'.

#### Acknowledgement

#### [a][ ][Set ID][ ][OK/NG][Data][x]

- In a like manner, if other functions transmit 'FF' data based on this format, Acknowledgement data feedback presents status about each function.
- Note: In this mode, display will send the acknowledgement after power on processing completion. There might be a time delay between command and acknowledgement.
- Refer to 'Real data mapping' for hexadecimal data to decimal data.
- No acknowledgement signal will be sent from display, if Set ID in transmission signal is set to '00'(=0x00).

#### Supports

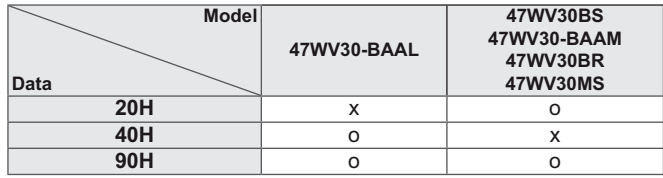

- This table displays the models which the command supports(O: Supports, X: Not supports)
- The command does not have this table supports all displays.

01. Power (Command: k a) - To control power On/Off the display. **Transmission** [k][a][ ][Set ID][ ][Data][Cr]

Data 00: Power Off 01: Power On

#### Acknowledgement

#### [a][ ][Set ID][ ][OK/NG][Data][x]

\* Note: In this mode, display will send the acknowledgement after power on processing completion. There might be a time delay between command and acknowledgement.

03. Aspect Ratio (Command: k c) - To adjust the screen format. **Transmission** 

#### [k][c][ ][Set ID][ ][Data][Cr]

Data 01: 4:3 02: 16:9 04: Zoom 09: Just Scan(720p or higher)/ 1:1 10~1F: Cinema Zoom 1~16

#### **Acknowledgement**

[c][ ][Set ID][ ][OK/NG][Data][x]

02. Input Select (Command: x b) - To select input source for display. **Transmission** 

[x][b][ ][Set ID][ ][Data][Cr]

#### Data  $20 \cdot \Delta V$

40: Component 60: RGB PC 70: DVI-D(PC) 80: DVI-D(DTV) 90: HDMI(DTV) A0: HDMI(PC)

Acknowledgement [b][ ][Set ID][ ][OK/NG][Data][x]

\* Use this feature depending on your model **Supports** 

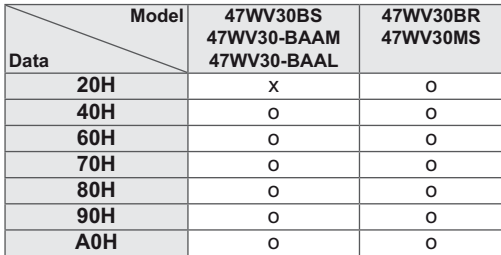

04. Energy Saving (Command: j q) - To control the energy saving function.

**Transmission** 

#### [j][q][ ][Set ID][ ][Data][Cr]

Data

- 00: Off
- 01: Minimum
- 02: Medium
- 03. Maximum
- 05. Screen Off

#### Acknowledgement

[q][ ][Set ID][ ][OK/NG][Data][x]

05. Picture Mode (Comman : d x) - To select the picture mode.

## **Transmission**

#### [d][x][ ][Set ID][ ][Data][Cr]

- Data
- 00: Vivid
- 01: Standard
- 02. Cinema
- 03. Sport
- 04: Game
- Acknowledgement

[i][ ][Set ID][ ][OK/NG][Data][x]

06. Contrast (Command: k g) - To adjust screen contrast.

**Transmission** [k][g][ ][Set ID][ ][Data][Cr] Data 00~64: Contrast 0~100

Acknowledgement

[g][ ][Set ID][ ][OK/NG][Data][x]

09. Color (Command: k i) - To adjust screen color. \* Only available for AV/ Component input. **Transmission** [k][i][ ][Set ID][ ][Data][Cr] Data 00~64: Color 0~100 **Acknowledgement** [i][ ][Set ID][ ][OK/NG][Data][x]

**ENG ENGLISH**

07. Brightness (Command: k h) - To adjust screen brightness. **Transmission** [k][h][ ][Set ID][ ][Data][Cr] Data 00~64: Brightness 0~100 Acknowledgement [h][ ][Set ID][ ][OK/NG][Data][x] 10. Tint (Command: k j)

- To adjust screen tint.

\* Only available for AV/ Component input.

**Transmission** 

[k][j][ ][Set ID][ ][Data][Cr] Data

00~64: Tint 0~100 (R50 ~ G50) Acknowledgement [j][ ][Set ID][ ][OK/NG][Data][x]

08. Sharpness (Command: k k)

- To adjust screen sharpness.

\* Only available for AV/ Component input. **Transmission** 

[k][k][ ][Set ID][ ][Data][Cr]

Data 00~64: Sharpness 0~100 Acknowledgement [k][ ][Set ID][ ][OK/NG][Data][x] 11. Color Temperature (Command: x u)

- To adjust color temperature.

**Transmission** 

[x][u][ ][Set ID][ ][Data][Cr] Data

00~64: Warm 50~Cool 50

Acknowledgement

[u][ ][Set ID][ ][OK/NG][Data][x]

#### **70 RS-232 CONTROL**

12. H Position (Command: f q) - To set the Horizontal position. \* Only available for Tile Off mode. **Transmission** [f][q][ ][Set ID][ ][Data][Cr] Data 00~64: Left 50 ~ Right 50 Acknowledgement [q][ ][Set ID][ ][OK/NG][Data][x]

15. Auto Configuration (Command: j u) - To adjust picture position and minimize image shaking automatically. \* Only available for RGB input. **Transmission** [j][u][ ][Set ID][ ][Data][Cr] Data 01: Set

Acknowledgement

[u][ ][Set ID][ ][OK/NG][Data][x]

13. V Position (Command: f r) - To set the Vertical position. \* Only available for Tile Off mode. **Transmission** [f][r][ ][Set ID][ ][Data][Cr]

Data 23~41: Bottom 15~Top 15 Acknowledgement

[r][ ][Set ID][ ][OK/NG][Data][x]

16. Balance (Command: k t) - To adjust sound balance. **Transmission** [k][t][ ][Set ID][ ][Data][Cr] Data 00~64: Left 50~Right 50 Acknowledgement [t][ ][Set ID][ ][OK/NG][Data][x]

14. H Size (Command: f s) - To set the Horizontal size. \* Only available for Tile Off mode. **Transmission** [f][s][ ][Set ID][ ][Data][Cr] Data 00~64: Size -50 ~ +50

Acknowledgement [s][ ][Set ID][ ][OK/NG][Data][x] 17. Sound Mode (Comman : d y)

- To select the sound mode.

**Transmission** [d][y][ ][Set ID][ ][Data][Cr] Data

- 01: Standard
- 02: Music
- 03: Cinema
- 04: Sport 05. Game

Acknowledgement [y][ ][Set ID][ ][OK/NG][Data][x]

18. Treble (Command: k r) - To adjust treble. **Transmission** [k][r][ ][Set ID][ ][Data][Cr] Data 00~64: Treble 0~100 Acknowledgement [r][ ][Set ID][ ][OK/NG][Data][x] 21. Volume Mute (Command: k e) - To select volume mute on/off. **Transmission** [k][e][ ][Set ID][ ][Data][Cr] Data 00: Volume mute on(volume off) 01: Volume mute off(volume on) Acknowledgement

[e][ ][Set ID][ ][OK/NG][Data][x]

19. Bass (Command: k s) - To adjust bass. **Transmission** [k][s][ ][Set ID][ ][Data][Cr] Data 00~64: Bass 0~100 Acknowledgement [s][ ][Set ID][ ][OK/NG][Data][x]

22. Volume Control (Command: k f) - To adjust volume. **Transmission** [k][f][ ][Set ID][ ][Data][Cr] Data 00~64: Volume 0~100 Acknowledgement

[f][ ][Set ID][ ][OK/NG][Data][x]

20. Speaker (Command: d v) - To select speaker on/off. **Transmission** [d][v][ ][Set ID][ ][Data][Cr] Data 00: Speaker Off 01. Speaker On Acknowledgement [v][ ][Set ID][ ][OK/NG][Data][x]

23. Time 1(Year/ Month/ Day) (Command: f a) - To set the Time 1(Year/ Month/ Day values. **Transmission** [f][a][ ][Set ID][ ][Data1][ ][Data2][ ][Data3][Cr] Data1 00~14: 2010 ~ 2030 Data2 01~0C: January ~ December Data3  $01~1~1~31$ \* Enter "fa [Set ID] ff" for checking Time 1 values. Acknowledgement [a][ ][Set ID][ ][OK/NG][Data1][Data2][Data3][x]
24. Time 2(Hour/ Minute/ Second) (Command: f x) - To set the Time 2(Hour/ Minute/ S) values.

**Transmission** 

## [f][x][ ][Set ID][ ][Data1][ ][Data2][ ][Data3][Cr] Data1

00~17: 00 ~ 23 hours

Data2

01~3B: 00 ~ 59 minutes

Data3

- 01~3B: 00 ~ 59 seconds
- \* Enter "fx [Set ID] ff" for checking Time 2 values. \* This command won't work if Time 1 has not been set in advance.

#### Acknowledgement

[x][ ][Set ID][ ][OK/NG][Data1][Data2][Data3][x]

26. On Timer(Repeat Mode/ Time) (Command: f d) - To set the On Timer(Repeat Mode/ Time) function.

# **Transmission**

## [f][d][ ][Set ID][ ][Data1][ ][Data2][ ][Data3][Cr] Data1

- 00: Repeat Off 01: Repeat Once
- 02. Repeat Daily
- 03: Repeat from Monday to Friday
- 04: Repeat from Monday to Saturday
- 05: Repeat from Saturday to Sunday
- 06. Repeat on Sunday

- Data2
- 00~17: 00 ~ 23 Hours Data3

00~3B: 00 ~ 59 Minutes

\* Enter "fd [Set ID] ff" for checking On Timer(Repeat mode/ Time) values.

\* Check if Time1 and Time2 have been set before setting this function.

\* On Timer Input command should be executed

followed just after executing this command to set On Timer schedule properly.

Acknowledgement

[d][ ][Set ID][ ][OK/NG][Data1][Data2][Data3][x]

25. Off Timer(Repeat Mode/ Time) (Command: f e) - To set the Off Timer(Repeat Mode/ Time) function.

## **Transmission**

[f][e][ ][Set ID][ ][Data1][ ][Data2][ ][Data3][Cr] Data1 00: Repeat Off 01: Repeat Once 02. Repeat Daily 03: Repeat from Monday to Friday 04: Repeat from Monday to Saturday 05: Repeat from Saturday to Sunday 06. Repeat on Sunday Data2 00~17: 00 ~ 23 Hours Data3 00~3B: 00 ~ 59 Minutes \* Enter "fe [Set ID] ff" for checking Off Timer(Repeat mode/ Time) values. \* Check if Time1 and Time2 have been set before setting this function.

Acknowledgement

[e][ ][Set ID][ ][OK/NG][Data1][Data2][Data3][x]

27. On Timer Input (Command: f u) - To set the On Timer Input function.

## **Transmission**

# [f][u][ ][Set ID][ ][Data][Cr]

Data 20: AV 40: Component 60. RGB

- 70: DVI
- 90: HDMI

\* Check if Time1, Time2, and On Timer(Repeat Mode/ Time) functions have been set before setting this function.

\* On Timer(Repeat Mode/ Time) command should be executed in advance this command to set On Timer schedule properly.

### Acknowledgement

[u][ ][Set ID][ ][OK/NG][Data][x]

#### Supports

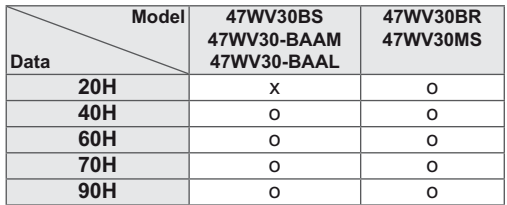

28. Sleep Time (Command: f f) - To set sleep time. **Transmission** [f][f][ ][Set ID][ ][Data][Cr] Data 00: Off 01: 10min. 02: 20min. 03: 30min. 04: 60min. 05: 90min. 06: 120min. 07: 180min.

08: 240min.

Acknowledgement

[f][ ][Set ID][ ][OK/NG][Data][x]

29. Power On Delay (Command: f h)

- To set the schedule delay when the power is turned on(unit: second).

**Transmission** 

## [f][h][ ][Set ID][ ][Data][Cr]

Data

00~64: 0~100sec. Acknowledgement

[h][ ][Set ID][ ][OK/NG][Data][x]

30. Automatic Standby (Command: m n) - To set the Automatic Standby function

**Transmission** 

[m][n][ ][Set ID][ ][Data][Cr] Data

00: Off

01: 4 Hours Off

Acknowledgement

[n][ ][Set ID][ ][OK/NG][Data][x]

## **74 RS-232 CONTROL**

31. Auto Off (Command: f g) - To set the Auto Off function

**Transmission** [f][g][ ][Set ID][ ][Data][Cr] Data 00: Auto Off Off

01: Auto Off On Acknowledgement

[g][ ][Set ID][ ][OK/NG][Data][x]

34. DPM Select (Command: f j) - To select DPM(Display Power Management) to save evergy. **Transmission** [f][i][ ][Set ID][ ][Data][Cr] Data 00: DPM Off 01: DPM On **Acknowledgement** [j][ ][Set ID][ ][OK/NG][Data][x]

32. Language (Command: f i) - To set language for OSD. **Transmission** [f][i][ ][Set ID][ ][Data][Cr] Data 00: Korean 01: Chinese 02: Japanese 03: English 04: French 05: German 06: Italian 07: Portuguese 08: Spanish(EU) 09: Russian 0A: Persian Acknowledgement [i][ ][Set ID][ ][OK/NG][Data][x]

35. Fail Over Select (Command: m i)

- To select Fail Over mode.

\* 47WV30-BAAL does not support Fail Over Select command.

## **Transmission**

## [m][i][ ][Set ID][ ][Data][Cr]

Data 00: Off 01: Auto

02: Manual

**Acknowledgement** [i][ ][Set ID][ ][OK/NG][Data][x]

33. ISM Method (Command: j p) - To select ISM method for avoiding having a fixed image remain on screen. Transmission [j][p][ ][Set ID][ ][Data][Cr]

Data 01: Inversion 02: Orbiter 04: White Wash 08. Normal Acknowledgement

[p][ ][Set ID][ ][OK/NG][Data][x]

36. Fail Over Input Select (Command: m j) - To select fail over mode.

\* Only available in Fail Over manual mode.

\* 47WV30-BAAL does not support Fail Over Select command.

#### **Transmission**

# [m][j][ ][Set ID][ ][Data1][ ][Data2][ ][Data3][Cr]

Data 60: RGB 70: DVI-D\* 90: HDMI\* \* Use 0x70 as data for DVI-D input, 0x90 as data for HDMI input, regardless their input lables.

## **Acknowledgement**

### [i][ ][Set ID][ ][OK/NG][Data1][Data2][Data3][x] Data 1~3(Priority 1~3) 60: RGB 70: DVI-D\*\* 90: HDMI\*\* \*\* Returns 0x70 as Data for DVI-D port, 0x90 as Data for HDMI port, regardless their input labels.

37. Reset (Command: f k) - To execute the Picture, Screen and Factory reset function,

## **Transmission**

[f][k][ ][Set ID][ ][Data][Cr]

Data 00: Picture Reset 01: Screen Reset 02: Factory Reset 03: Audio Reset

Acknowledgement [k][ ][Set ID][ ][OK/NG][Data][x] 38. Tile mode (Command: d d) - To select a Tile Mode Off/ On and Tile Row/

# Column size.

**Transmission** [d][d][ ][Set ID][ ][Data][Cr]

Data

00 ~ FF: 1st byte - Tile Column value 2nd byte - Tile Row value \*00, 01, 10, 11 means Tile Mode Off.

## Acknowledgement

[d][ ][Set ID][ ][OK/NG][Data][x]

39. Tile Mode Check (Command: d z)

- To check Tile Mode status.

## **Transmission**

[d][i][ ][Set ID][ ][Data][Cr]

Data

FF: Check Tile Mode status

## Acknowledgement

## [z][ ][Set ID][ ][OK/NG][Data1][Data2][Data3][x]

Data1 00: Tile Mode Off 01: Tile Mode On Data2 01~0F: Tile Column Value Data3 01~0F: Tile Row Value

40. Tile ID (Command: d i) - To set Tile ID.

#### **Transmission**

# [d][i][ ][Set ID][ ][Data][Cr]

Data 01 ~ E1:Tile ID 01 ~ 225\*\* FF: Read Tile ID \*\* Data could not be set over (Tile Row) x (Tile Column)

## Acknowledgement

[i][ ][Set ID][ ][OK/NG][Data][x]

## **76 RS-232 CONTROL**

41. Tile H Position (Command: d e) - To set the Horizontal position \* Only available when Tile Mode On. Transmission [d][e][ ][Set ID][ ][Data][Cr] Data  $00~64$ :  $-50~$  ~ 50 Acknowledgement

[e][ ][Set ID][ ][OK/NG][Data][x]

44. Natural Mode (in Tile Mode) (Comman : d j) - To assign the Tile Natural mode for Tiling function. **Transmission** [d][j][ ][Set ID][ ][Data][Cr] Data 00: Off 01: On Acknowledgement [j][ ][Set ID][ ][OK/NG][Data][x]

42. Tile V Position (Command: d f) - To set the Vertical Position. \* Only available when Tile Mode On. **Transmission** [d][f][ ][Set ID][ ][Data][Cr] Data 23~41: -15 ~ 15 (for RGB) Acknowledgement [f][ ][Set ID][ ][OK/NG][Data][x]

45. FAN Control (Command: d o) - To set Fan control on/off. **Transmission** [d][o][ ][Set ID][ ][Data][Cr] Data 00: Auto 01: On 02: Manual Acknowledgement [o][ ][Set ID][ ][OK/NG][Data][x]

43. Tile H Size (Command: d g) - To set the Horizontal size. \* Only available when Tile Mode On. **Transmission** [d][g][ ][Set ID][ ][Data][Cr] Data  $00~64$ :  $-50~$  ~ 50 Acknowledgement [g][ ][Set ID][ ][OK/NG][Data][x]

46. FAN Fault Check (Command: d w) - To set Fan control on/off. **Transmission** [d][w][ ][Set ID][ ][Data][Cr] Data FF: Data should be always ff in hexadecimal. Acknowledgement [w][ ][Set ID][ ][OK/NG][Data][x]

47. Temperature Value (Command: d n) - To read the inside temperature of the display. **Transmission** [d][n][ ][Set ID][ ][Data][Cr] Data FF: Data should be always ff in hexadecimal. **Acknowledgement** [n][ ][Set ID][ ][OK/NG][Data][x]

50. Elapsed Time Return (Command: d l) - To read the panel used time. **Transmission** [d][l][ ][Set ID][ ][Data][Cr] Data FF: Data should be always ff in hexadecimal. Acknowledgement [I][ ][Set ID][ ][OK/NG][Data][x]

\* Returned data means used hours in hexadecimal.

48. Key (Command: m c) - To send IR remote control code. **Transmission** [m][c][ ][Set ID][ ][Data][Cr] Data IR\_KEY\_CODE **Acknowledgement** [c][ ][Set ID][ ][OK/NG][Data][x]

When display is in the standby mode, display will turn on by Power button of remote control only.

51. Serial No. Check (Command: f y) - To read the serial numbers.

**Transmission** 

[f][y][ ][Set ID][ ][Data][Cr] Data FF: Data should be always ff in hexadecimal. **Acknowledgement** [y][ ][Set ID][ ][OK/NG][Data][x]

49. OSD Select (Command: k l) - To select OSD(On Screen Display) on/off **Transmission** [k][l][ ][Set ID][ ][Data][Cr] Data 00: OSD off 01: OSD on Acknowledgement [I][ ][Set ID][ ][OK/NG][Data][x]

52. S/W Version (Command: f z) - To read the software version.

**Transmission** 

[f][z][ ][Set ID][ ][Data][Cr]

#### Data

FF: Data should be always ff in hexadecimal. Acknowledgement

[z][ ][Set ID][ ][OK/NG][Data][x]

# **78 IR CODES**

53. White Balance Red Gain (Command: j m) - To adjust white balance red gain. **Transmission** [j][m][ ][Set ID][ ][Data][Cr] Data 00~FE: Red gain 0~254 Acknowledgement [z][ ][Set ID][ ][OK/NG][Data][x]

54. White Balance Green Gain (Command: j n) - To adjust white balance green gain. Transmission [j][n][ ][Set ID][ ][Data][Cr] Data 00~FE: Green gain 0~254 Acknowledgement [n][ ][Set ID][ ][OK/NG][Data][x]

55. White Balance Blue Gain (Command: j o) - To adjust white balance blue gain. Transmission [j][o][ ][Set ID][ ][Data][Cr] Data 00~FE: Blue gain 0~254

Acknowledgement [o][ ][Set ID][ ][OK/NG][Data][x]

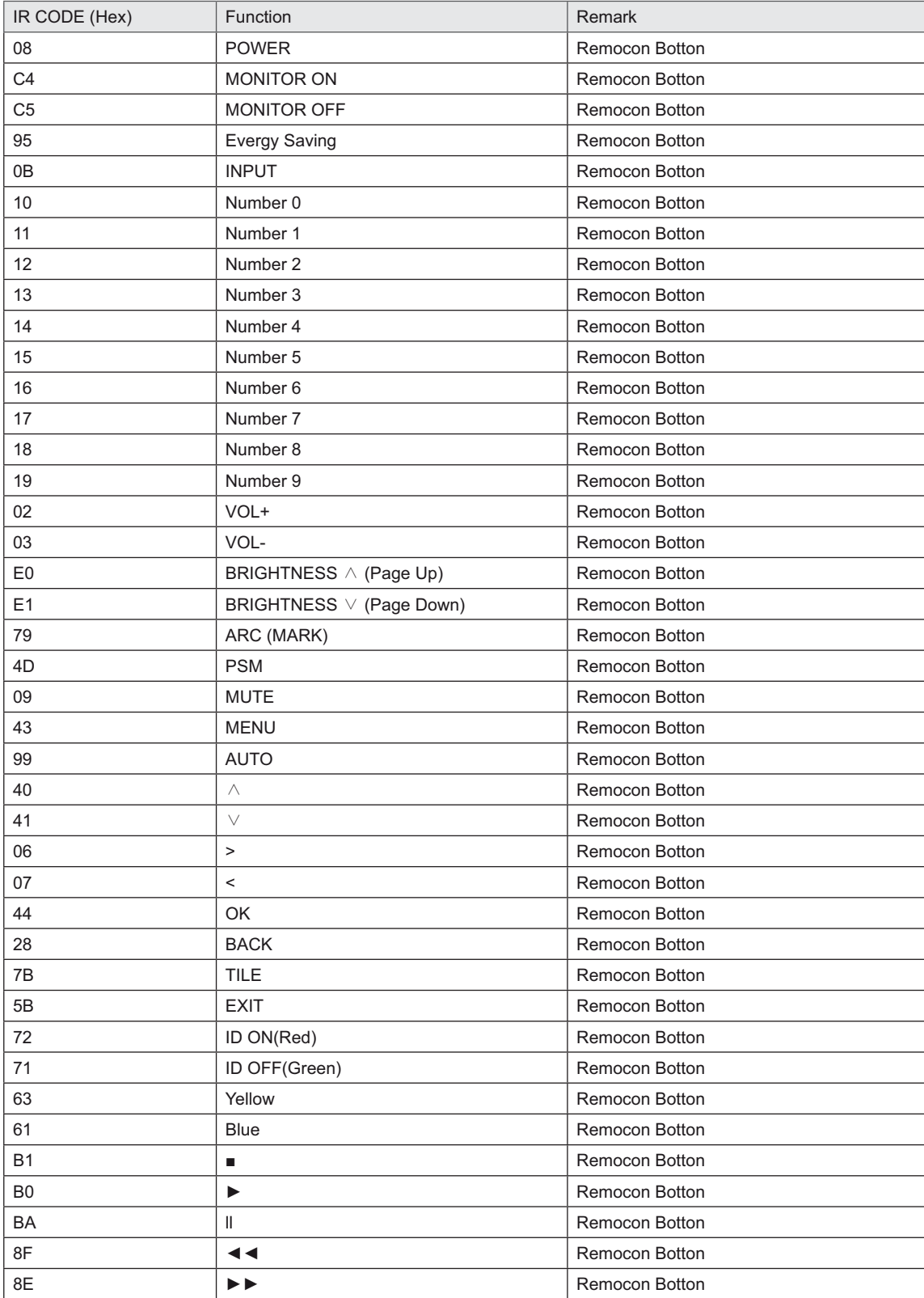

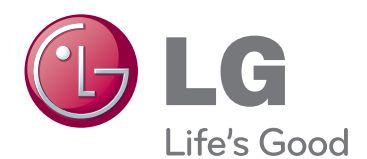

ENERGY STAR is a set of power-saving guidelines issued by the U.S. Environmental Protection Agency(EPA).

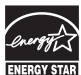

As an ENERGY STAR Partner LGE U. S. A., Inc.<br>has determined that this product meets the<br>ENERGY STAR guidelines for energy efficiency.

# **NOTE**

 ENERGY STAR(EPA) can not be supported in 47WV30-BAAL model.

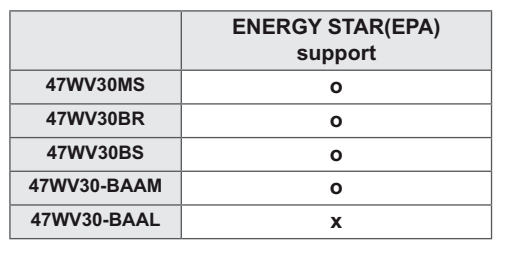

Temporary noise is normal when powering ON or OFF this device.

Make sure to read the Safety Precautions before using the product. Keep the Owner's Manual(CD) in an accessible place for future reference. The model and serial number of the SET is located on the back and one side of the SET. Record it below should you ever need service.

**MODEL**

**SERIAL**

# **FCC Compliance Statement**

This equipment has been tested and found to comply within the limits of a Class B digital device pursuant to Part 15 of the FCC Rules. These limits are designed to provide reasonable protection against harmful interference in a residential installation.

This equipment generates, uses, and can radiate radio frequency energy and if not installed and used in accordance with the instructions, may cause harmful interference to radio communications. However, there is no guarantee that interference will not occur in a particular installation.

If this equipment does cause harmful interference to radio or television reception (which can be determined by turning the equipment on and off), the user is encouraged to try to correct the interference by using one or more of the following measures:

- Reorient or relocate the receiving antenna.
- Increase the separation between the equipment and the receiver.
- Connect the equipment into an outlet on a circuit different from that to which the receiver is connected.
- Consult the dealer or an experienced radio/TV technician for help.

Caution: Changes or modifications not expressly approved by the party responsible for compliance could void the user's (or your) authority to operate the equipment. Only peripherals (digital input/output devices, terminals, printers, etc.) certified to comply with the Class B limits may be attached to this monitor. Operation with non-certified peripherals is likely to result in interference to radio and TV reception. Only shielded signal cables may be used with this System.

**NOTICE** 

The regulations are applied only to the products with the ID LABEL indicating specific requirements.

# **Canadian DOC Notice**

This Class B digital apparatus meets all requirements of the Canadian Interference-Causing Equipment Regulations. Cet appareil numérique de la classe B respecte toutes les exigences du Règlement sur le matériel brouilleur du Canada.

**NOTICE** The regulations are applied only to the products with the ID LABEL indicating specific requirements.

## **CE Conformity Notice** (for Europe)

Products with the "CE" Marking comply with the EMC Directive(89/336/EEC) and LOW VOLTAGE Directive (73/23/EEC) issued by the Commission of the European Community.

Compiance with these directives implies conformity to the following European Norms :

- EN 55022 ; Radio Frequency Interference
- EN 55024 ; Electromagnetic Immunity
- EN 61000-3-2 ; Power Line Harmonics
- EN 61000-3-3 ; Voltage Fluctuations
- EN 60950-1 : Product Safety

**NOTICE** 

The regulations are applied only to the products with the ID LABEL indicating specific requirements.

# **Low Radiation Compliance (MPR II)**

This monitor meets one of the strictest guidelines available today for low radiation emissions, offering the user extra shielding and an antistatic screen coating. These guidelines, set forth by a government agency in Sweden, limit the amount of emission allowed in the Extremely Low Frequency (ELF) and Very Low Frequency (VLF) electromagnetic range.

## **TCO'99** (TCO'99 applied model only)

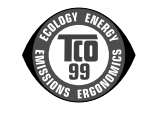

#### **Congratulations!**

You have just purchased a TCO'99 approved and labelled product! Your choice has provided you with a product developed for professional use. Your purchase has also contributed to reducing the burden on the environment and also to the further development of environmentally adapted electronics products.

**Why do we have environmentally labelled computers?**

In many countries, environmental labelling has become an established method for encouraging the adaptation of goods and services to the environment. With the growing manufacture and usage of electronic equipment throughout the world, there is a recognized concern for the materials and substances used by electronic products with regards to their eventual recycling and disposal. By proper selection of these materials and substances, the impact on the environment can be minimized.

There are also other characteristics of a computer, such as energy consumption levels, that are important from the viewpoints of both the work (internal) and natural (external) environments. Electronic equipment in offices is often left running continuously, resulting in unnecessary

consumption of large amounts of energy and additional power generation. From the standpoint of carbon dioxide emissions alone, it is vital to save energy.

## **What does labelling involve?**

The product meets the requirements for the TCO'99 scheme which provides for international and environmental labelling of personal computers and/or displays. The labelling scheme was developed as a joint effort by the TCO (The Swedish Confederation of Professional Employees), Svenska Naturskyddsforeningen (The Swedish Society for Nature Conservation) and Statens Energimyndighet (The Swedish National Energy Administration).

Approval requirements cover a wide range of issues: ecology, ergonomics, emission of electrical and magnetical fields, energy consumption and electrical safety.

Ecological criteria impose restrictions on the presence and use of heavy metals, brominated and chlorinated flame retardants, and other substances. The product must be prepared for recycling and the manufacturing site(s) shall be certified according to ISO14001 or EMAS registered.

Energy requirements include a demand that the system unit and/or display, after a certain period of inactivity, shall reduce its power consumption to a lower level in one or more stages. The length of time to reactivate the system unit shall be reasonable for the user.

Labelled products must meet strict environmental demands, for example, in respect of the reduction of electrical and magnetical fields as well as work load and

### visual ergonomics.

Below you will find a brief summary of the ecological requirements met by this product. The complete ecological criteria document can be found at TCO Development's website http://www.tcodevelopment.com or may be ordered from:

**TCO Development**

SE-114 94 STOCKHOLM, Sweden Fax: +46 8 782 92 07 Email : development@tco.se Information regarding TCO'99 approved and labelled products may also be obtained at http://www.tcodevelopment.com

#### **Ecological requirements**

#### Flame retardants

standards for disposal.

Flame retardants may be present in printed wiring board laminates, cables, and housings. Their purpose is to prevent, or at least to delay the spread of fire. Up to 30% by weight of the plastic in a computer casing can consist of flame retardant substances. Many flame retardants contain bromine or chlorine, and these flame retardants are chemically related to PCBs (polychlorinated biphenyls). Both the flame retardants containing bromine or chlorine and the PCBs are suspected of giving rise to health effects, including reproductive damage in fisheating birds and mammals, due to the bio-accumulative\* processes when not disposed of in accordance with strict

TCO'99 requires that plastic components weighing more than 25 grams shall not contain flame retardants with organically bound bromine or chlorine. Flame retardants are allowed in the printed wiring board laminates due to the lack of commercially available alternatives.

#### Cadmium\*\*

Cadmium is present in rechargeable batteries and in the colour-generating layers of certain computer displays. TCO'99 requires that batteries, the colour-generating layers of display screens, and the electrical or electronics components shall not contain any cadmium.

#### Mercury\*\*

Mercury is sometimes found in batteries, relays and switches. TCO'99 requires that batteries shall not contain any mercury. It also demands that mercury is not present in any of the electrical or electronics components associated with the labelled unit. There is however one

exception. Mercury is, for the time being, permitted in the back light system of flat panel monitors as there today is no commercially available alternative. TCO aims on removing this exception when a mercury free alternative is available.

#### Lead\*\*

Lead can be found in picture tubes, display screens, solders and capacitors. TCO'99 permits the use of lead due to the lack of commercially available alternatives, but in future requirements TCO Development aims at restricting the use of lead.

 $\mathcal{L}_\text{max}$  , and the contribution of the contribution of the contribution of the contribution of the contribution of the contribution of the contribution of the contribution of the contribution of the contribution of t

**\* Bio-accumulative is defined as substances which accumulate in living organisms.**

**\*\*Lead, Cadmium and Mercury are heavy metals which are bio-accumulative.**

**TCO'03** (TCO'03 applied model only)

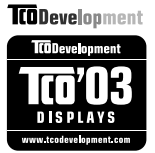

#### **Congratulations!**

The display you have just purchased carries the TCO'03 Displays label.

This means that your display is designed,manufactured and tested according to some of the strictest quality and environmental requirements in the world. This makes for a high performance product, designed with the user in focus that also minimizes the impact on our natural environment. Some of the features of the TCO'03 Display requirements:

#### **Ergonomics**

• Good visual ergonomics and image quality in order to improve the working environment for the user and to reduce sight and strain problems. Important parameters are luminance, contrast, resolution, reflectance, colour rendition and image stability.

### **Energy**

- Energy-saving mode after a certain time beneficial both for the user and the environment
- Electrical safety

#### **Emissions**

Electromagnetic fields

• Noise emissions

#### **Ecology**

- The product must be prepared for recycling and the manufacturer must have a certified environmental management system such as EMAS or ISO 14 001
- Restrictions on
	- chlorinated and brominated flame retardants and polymers
		- heavy metals such as cadmium, mercury and lead.

The requirements included in this label have been developed by TCO Development in co-operation with scientists, experts, users as well as manufacturers all over the world. Since the end of the 1980s TCO has been involved in influencing the development of IT equipment in a more user-friendly direction. Our labelling system started with displays in 1992 and is now requested by users and IT-manufacturers all over the world.

> For more information, please visit **www.tcodevelopment.com**

# **English**

#### **Information for Environmental Preservation**

LGE. announced the 'LG Declaration for a Cleaner Environment' in 1994, and this ideal has served as a guiding managerial principle ever since. The Declaration is a foundation that has allowed us to undertake environmentally friendly activities in careful consideration of economic, environmental, and social aspects.

We promote activities for environmental preservation, and we specifically develop our products to embrace the concept of environment-friendly.

We minimize the hazardous materials contained in our products. For example, there is no cadmium to be found in our monitors.

#### **Information for recycling**

This monitor may contain parts which could be hazardous to the environment. It is important that this monitor be recycled after use.

LGE. handles all waste monitors through an environmentally acceptable recycling method. There are several take-back and recycling systems currently in

operation worldwide. Many parts will be reused and recycled, while harmful substances and heavy metals are treated by an environmentally friendly method.

If you want to find out more information about our recycling program, please contact your local LG vendor or a corporate representative of LG.

We set our vision and policies on a cleaner world by selecting the issue of the global environment as a task for corporate improvement. Please visit our website for more information about our 'green' policies.

http://www.lge.com/about/environment/html/Recycling.jsp

## **Deutsch**

#### **Informationen zur Erhaltung der Umwelt**

Im Jahr 1994 verkündete LGE die 'LG Declaration for a Cleaner Environment' (LG Erklärung für eine sauberere Umwelt). Seitdem dient dieses Ideal als führendes Prinzip des Unternehmens. Diese Erklärung war die Basis für die Durchführung von

umweltfreundlichen Aktivitäten, wobei wirtschaftliche, umweltbezogene und soziale Aspekte in die

Überlegungen mit einbezogen wurden.

Wir fördern Aktivitäten zum Schutz der Umwelt und die Entwicklung unserer Produkte ist darauf ausgerichtet, unserem Konzept bezüglich Umweltfreundlichkeit gerecht zu werden.

Wir sind darauf bedacht, den Anteil der in unseren Produkten enthaltenen schädlichen Materialien zu minimieren. So ist in unseren Monitoren beispielsweise kein Kadmium zu finden.

#### **Informationen zum Thema Recycling**

Dieser Monitor enthält Teile, die umweltschädlich sein können. Es ist unbedingt erforderlich, dass der Monitor recycelt wird, nachdem er außer Dienst gestellt wurde.

Bei LGE. werden alle ausrangierten Monitore in einem unter umweltbezogenen Aspekten geeigneten Verfahren recycelt. Augenblicklich sind weltweit mehrere Rücknahme- und Recyclingsysteme im Einsatz. Viele Teile werden wieder verwendet und recycelt. Schädliche Substanzen und Schwermetalle werden durch umweltverträgliche Verfahren behandelt.

Falls Sie mehr über unser Recyclingprogramm erfahren möchten, wenden Sie sich bitte an Ihren lokalen LG-Händler oder einen Unternehmensvertreter von LG.

Wir richten unsere Firmenpolitik auf eine sauberere Umwelt hin aus, indem wir umweltspezifische Aspekte als wichtigen Punkt in die Weiterentwicklung unseres Unternehmens einfließen lassen. Zusätzliche

Informationen über unsere 'grüne' Firmenpolitik erhalten Sie auf unserer Website.

http://www.lge.com/about/environment/html/Recycling.jsp

# **Français**

#### **Information sur la protection del'environnement**

LGE. a publié sa 'Déclaration en faveur d'un environnement plus propre' en 1994 et celle-ci est restée, depuis lors, un principe directeur de notre entreprise. Cette déclaration a servi de base à notre réflexion et nous a permis de prendre en compte à la fois les aspects économiques et sociaux de nos activités, tout en respectant l'environnement.

Nous encourageons les activités en faveur de la préservation de l'environnement et c'est dans cet esprit que nous développons nos produits : nous réduisons au minimum les matières dangereuses qui entrent dans leur composition et l'on ne trouve pas de cadmium, par exemple, dans nos moniteurs.

#### **Information sur le recyclage**

Ce moniteur peut contenir des composants qui présentent un risque pour l'environnement. Il est donc important que celui-ci soit recyclé après usage.

LGE. traite les moniteurs en fin de cycle conformément à une méthode de recyclage respectueuse de l'environnement. Nous reprenons nos produits et les recyclons dans plusieurs sites répartis dans le monde entier. De nombreux composants sont réutilisés et recyclés, et les matières dangereuses, ainsi que les métaux lourds, sont traités selon un procédé écologique. Si vous souhaitez plus de renseignements sur notre

programme de recyclage, veuillez contacter votre revendeur LG ou un l'un de nos représentants.

Nous voulons agir pour un monde plus propre et croyons au rôle de notre entreprise dans l'amélioration de l'environnement. Pour plus de renseignements sur notre politique "verte", rendez visite à notre site :

http://www.lge.com/about/environment/html/Recycling.jsp

# **Italiano**

#### **Informazioni per la tutela dell'ambiente**

La LGE. ha annunciato nel 1994 la cosiddetta 'LG Declaration for a Cleaner Environment' (Dichiarazione di LG a favore di un ambiente più pulito), un ideale che da allora funge da principio ispiratore della gestione aziendale. La dichiarazione rappresenta il fondamento che consente di intraprendere attività a favore dell'ambiente tenendo conto degli aspetti economici, ambientali e sociali.Noi della LG, promuoviamo attività a favore della tutela dell'ambiente sviluppando appositamente i nostri prodotti per cogliere il concetto del rispetto dell'ambiente riducendo i materiali dannosi presenti nei nostri prodotti. Ad esempio nei nostri monitor non è presente il cadmio.

#### **Informazioni per il riciclaggio**

Il monitor può presentare componenti che potrebbero risultare eventualmente dannosi per l'ambiente. È importante che il monitor sia riciclato al termine del suo utilizzo.

La LGE. gestisce tutti i monitor di rifiuto con un metodo di riciclaggio soddisfacente dal punto di vista ambientale. In tutto il mondo sono attualmente in funzione numerosi sistemi di riciclaggio e recupero. I diversi componenti sono riutilizzati e riciclati, mentre le sostanze dannose e i metalli pesanti vengono trattati con un metodo rispettoso dell'ambiente.

Se si desiderano maggiori informazioni in merito al programma di riciclaggio, è consigliabile rivolgersi al proprio rivenditore LG o ad un rappresentante aziendale della LG.

Noi della LG impostiamo la nostra visione e le nostre politiche a favore di un mondo più pulito ponendo la questione dell'ambiente dal punto di vista globale come una mansione rivolta al miglioramento della nostra azienda. Vi invitiamo a visitare il nostro sito internet per ulteriori informazioni sulla nostra politica "verde".

http://www.lge.com/about/environment/html/Recycling.jsp

## **Espanõl**

## **Información para la conservación medioambiental**

LGE. presentó la 'Declaración para un entorno más limpio de LG' en 1994 y este ideal ha servido para guiar nuestros principios empresariales desde entonces. La Declaración es la base que nos ha permitido llevar a cabo tareas que

respetan el medio ambiente siempre teniendo en cuenta aspectos sociales,

económicos y medioambientales.

Promocionamos actividades orientadas a la conservación del medio ambiente y desarrollamos nuestros productos específicamente para que se ajusten a la filosofía que protege el entorno.

Reducimos al máximo el uso de materiales de riesgo en nuestros productos. Un ejemplo de ello es la ausencia total de cadmio en nuestros monitores.

#### **Información para el reciclaje**

Este monitor puede contener piezas que entrañen riesgos medioambientales. Es importante reciclar este monitor después de su utilización.

LGE. trata todos los monitores usados siguiendo un método de reciclaje que no daña al entorno. Contamos con diversos sistemas de recuperación y reciclaje que funcionan a nivel mundial en la actualidad. Es posible reciclar y reutilizar muchas de las piezas, mientras que las sustancias dañinas y los metales pesados se tratan siguiendo un método que no perjudique al medio ambiente. Si desea obtener más información acerca del programa de reciclaje, póngase en contacto con su proveedor local de LG o con un representante empresarial de nuestra marca.

Basamos nuestra visión y nuestras políticas en un mundo más limpio y para ellos optamos por un entorno global como tarea principal de nuestra evolución como empresa. Visite nuestra página Web para obtener más información sobre nuestras políticas ecológicas.

http://www.lge.com/about/environment/html/Recycling.jsp

# **Português**

### **Informações relacionadas à preservação ambiental**

A LGE. anunciou a 'LG Declaration for a Cleaner Environment' (Declaração da LG para um ambiente mais limpo) em 1994 e esse ideal tem servido desde então como um princípio administrativo de orientação. A Declaração é a base que nos tem permitido realizar atividades favoráveis ao ambiente com consideração atenta aos aspectos econômicos, ambientais e sociais.

Promovemos atividades de preservação ambiental e desenvolvemos nossos produtos para englobar

especificamente o conceito de favorável ao ambiente. Reduzimos os materiais perigosos contidos em nossos produtos. Por exemplo, não há cádmio em nossos monitores.

#### **Informações relacionadas à reciclagem**

Este monitor pode conter peças que podem representar riscos ao ambiente. É importante que ele seja reciclado após o uso.

A LGE. cuida de todos os monitores descartados através de um método de reciclagem agradável ao ambiente. Há vários sistemas de devolução e reciclagem atualmente em operação no mundo. Muitas peças serão reutilizadas e recicladas e as substâncias nocivas e os metais pesados passarão por tratamento através de um método favorável ao ambiente.

Para obter mais informações sobre nosso programa de reciclagem, entre em contato com seu fornecedor LG local ou com um representante corporativo da LG.

Definimos nossa visão e nossas políticas relacionadas a um mundo mais limpo selecionando a questão do ambiente global como uma tarefa de aprimoramento corporativo. Visite nosso site para obter mais informações sobre nossas políticas de meio ambiente.

http://www.lge.com/about/environment/html/Recycling.jsp

## **Nederlands**

#### **Informatie met betrekking tot het behoud van het milieu**

LGE. publiceerde in 1994 de 'LG Declaration for a Cleaner Environment' (de LG-verklaring met betrekking tot een schoner milieu). Deze verklaring en het ideaal van een schoner milieu fungeren sindsdien als een bestuurlijke leidraad voor onze onderneming. Op basis van deze verklaring ontplooien wij milieuvriendelijke activiteiten, waarbij er zowel met sociale en economische aspecten, als met milieuaspecten zorgvuldig rekening wordt gehouden.

Wij ondersteunen activiteiten die zijn gericht op het behoud van het milieu en wij houden bij het ontwikkelen onze producten specifiek rekening met de milieuvriendelijkheid van onze producten.

Wij minimaliseren het gebruik van schadelijke stoffen in onze producten. Er wordt bijvoorbeeld geen cadmium verwerkt in onze monitors.

### **Informatie met betrekking tot recycling**

Deze monitor bevat materialen die schadelijk zouden kunnen zijn voor het milieu. Het is belangrijk dat deze monitor aan het einde van zijn levensduur wordt gerecycled.

LGE. verwerkt alle afvalmonitors via een milieuvriendelijke recyclingmethode. Hiervoor worden er momenteel wereldwijd verscheidene inname- en recyclingsystemen gehanteerd. Een groot aantal onderdelen wordt opnieuw gebruikt en gerecycled, waarbij schadelijke stoffen en zware metalen volgens een milieuvriendelijke methode worden verwerkt.

Voor meer informatie over ons recyclingprogramma kunt u contact opnemen met uw plaatselijke LGvertegenwoordiger of een LG-vestiging.

Onze visie en ons beleid met betrekking tot een schonere wereld vloeien voort uit het feit dat wij het milieu hebben aangemerkt als een onderwerp dat speciale aandacht verdient binnen onze onderneming. Bezoek onze website voor meer informatie over ons 'groene' beleid.

http://www.lge.com/about/environment/html/Recycling.jsp

#### H **Russian**

## **Информация по охране окружающей среды**

В 1994 году корпорация LGE опубликовала 'Декларацию LG по охране окружающей среды', КОТОРАЯ С ТЕХ ПОР СЛУЖИТ ОСНОВНЫМ ПРИНЦИПОМ УПРАВЛЕНИЯ. На основе этой декларации мы смогли предпринять действия, обеспечивающие

безопасность окружающей среды, уделяя при этом должное внимание экономическим, экологическим и социальным аспектам.

Мы стимулируем деятельность по охране окружающей среды, уделяя особое внимание разработке нашей продукции в соответствии с KÓHLIADI IMAŘ AKONOFINAPOKOŘÍ ÓP3ODACHOČTIA

Мы сводим к минимуму содержание опасных веществ в нашей продукции. Например, в наших мониторах вы не найдете кадмия.

#### Информация по утилизации отходов

Этот монитор может содержать компоненты, которые могут нанести ущерб окружающей среде.

Необходимо утилизировать монитор после **ИСПОЛЬЗОВАНИЯ** 

Корпорация LGE перерабатывает все бракованные МОНИТОРЫ С ПОМОЩЬЮ ЭКОЛОГИЧЕСКИ ПРИЕМЛЕМОГО метода утилизации отходов. По всему миру действуют системы утилизации отходов и возврата использованной продукции. Многие компоненты будут вторично использованы и утилизированы, в то время как вредные вещества и тяжелые металлы будут обработаны с помощью экологически приемлемого метода.

За более подробной информацией по нашей программе утилизации отходов обращайтесь к местному поставщику или представителю

корпорации LG.

Мы ориентируемся на обеспечение экологической безопасности, ставя себе целью глобальную защиту окружающей среды. Дополнительную информацию О НАШЕЙ ПОЛИТИКЕ ПО ОХРАНЕ ОКРУЖАЮЩЕЙ СРЕДЫ ВЫ можете найти на нашем сайте:

http://www.lge.com/about/environment/html/Recycling.jsp

## 한국어

## 환경 보존 정보

LG 전자는 1994년 'LG 환경 선언문'을 발표한 후 현재까지 이를 기업 경영의 이념으로 삼아왔습니다. 이 선언문을 바탕으로 LG 전자는 모든 경영 활동에서 경제성뿐만 아니라 환경성 및 사회성을 주요 의사 결정의 기준으로 삼음으로써 지속적으로 환경 친회적인 경영을 전개하고 있습니다.

본사는 보다 활발한 환경 보존 활동과 더불어 환경 친회적 제품 개발에 주력해 왔습니다.

또한 제품에 포함되는 환경 위해 요소를 최소화하는 데에도 노력을 게을리하지 않고 있습니다. LG 전자 모니터의 경우 카드뮴을 전혀 사용하지 않는 것에서도 

#### 재활용 정보

본 모니터에는 환경에 위해를 주는 부품이 포함되어 있을 수도 있습니다. 따라서 사용이 끝난 모니터는 재활용하는 것이 좋습니다.

폐모니터는 모두 환경 친회적 방식으로 처리됩니다. 현재 세계적으로 운영되고 있는 회수 및 재활용 시스템에는

여러 가지가 있습니다. 대부분의 부품의 경우 재사용 또는 재활용되지만 환경 위해 물질과 중금속은 환경 친회적 방법으로 처리됩니다.

본사의 재활용 프로그램에 대한 자세한 정보는 각 지역의 LG 공급업체나 LG 기업 대표부에 문의하시기 바랍니다.

LG 전자는 기업 개선 정책의 하나로 지구 환경 문제를 채택함으로써 보다 나은 환경을 만들어 나가기 위한 비전과 정책을 수립했습니다. 본사의 친환경 정책에 대한 자세한 정보를 보시려면 아래의 웹 사이트를 방문하십시오.

http://www.lge.co.kr/cokr/about/environ/purity\_02.jsp

## **EPA**(EPA applied model only)

ENERGY STAR is a set of power-saving guidelines issued by the U.S. Environmental Protection Agency(EPA).

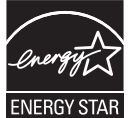

As an ENERGY STAR Partner LGE U. S. A.,Inc. has determined that this product meets the ENERGY STAR guidelines for energy efficiency.

# **NOM MARK (Mexico only)**

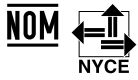

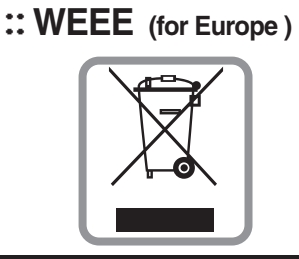

## **English**

## **Disposal of your old appliance**

- 1.When this crossed-out wheeled bin symbol is attached to a product it means the product is covered by the European Directive 2002/96/EC.
- 2.All electrical and electronic products should be disposed of separately from the municipal waste stream via designated collection facilities appointed by the government or the local authorities.
- 3.The correct disposal of your old appliance will help prevent potential negative consequences for the environment and human health.
- 4.For more detailed information about disposal of your old appliance, please contact your city office, waste disposal service or the shop where you purchased the product.

## **French**

#### **Élimination de votre ancien appareil**

- 1.Ce symbole, représentant une poubelle sur roulettes barrée d'une croix, signifie que le produit est couvert par la directive européenne 2002/96/EC.
- 2.Les éléments électriques et électroniques doivent être jetés séparément, dans les videordures prévus à cet effet par votre municipalité.
- 3.Une élimination conforme aux instructions aidera à réduire les conséquences négatives et risques éventuels pour l'environnement et la santé humaine.
- 4.Pour plus d'information concernant l'élimination de votre ancien appareil, veuillez contacter votre mairie, le service des ordures ménagères ou encore la magasin où vous avez acheté ce produit.

## **Italian**

1.Quando su un prodotto è riportato il simbolo di **Smaltimento delle apparecchiature obsolete** un bidone della spazzatura barrato da una croce significa che il prodotto è coperto dalla direttiva europea 2002/96/EC.

- 2.Tutti i prodotti elettrici ed elettronici dovrebbero essere smaltiti separatamente rispetto alla raccolta differenziata municipale, mediante impianti di raccolta specifici designati dal governo o dalle autorità locali.
- 3.Il corretto smaltimento delle apparecchiature obsolete contribuisce a prevenire possibili conseguenze negative sulla salute umana e sull'ambiente.
- 4.Per informazioni più dettagliate sullo smaltimento delle apparecchiature obsolete, contattare il comune, il servizio di smaltimento rifiuti o il negozio in cui è stato acquistato il prodotto.

#### **TI Swedish**

## **Kassering av din gamla apparat**

- 1.När den här symbolen med en överkryssad soptunna på hjul sitter på en produkt innebär det att den regleras av European Directive 2002/96/EC.
- 2.Alla elektriska och elektroniska produkter bör kasseras via andra vägar än de som finns för hushållsavfall, helst via för ändamålet avsedda uppsamlingsanläggningar som myndigheterna utser.
- 3.Om du kasserar din gamla apparat på rätt sätt så bidrar du till att förhindra negativa konsekvenser för miljön och människors hälsa.
- 4.Mer detaljerad information om kassering av din gamla apparat kan får av kommunen, renhållningsverket eller den butik där du köpte produkten.

#### **Dutch**

#### **Uw oude toestel wegdoen**

- 1.Als het symbool met de doorgekruiste verrijdbare afvalbak op een product staat, betekent dit dat het product valt onder de Europese Richtlijn 2002/96/EC.
- 2.Elektrische en elektronische producten mogen niet worden meegegeven met het huishoudelijk afval, maar moeten worden ingeleverd bij speciale inzamelingspunten die door de lokale of landelijke overheid zijn aangewezen.
- 3.De correcte verwijdering van uw oude toestel helpt negatieve gevolgen voor het milieu en de menselijke gezondheid voorkomen.

4.Wilt u meer informatie over de verwijdering van uw oude toestel? Neem dan contact op met uw gemeente, de afvalophaaldienst of de winkel waar u het product hebt gekocht.

## **Finnish**

### **Vanhojen laitteiden hävittäminen**

- 1.Tämä merkki tuotteessa tarkoittaa, että tuote kuuluu sähkö- ja elektroniikkalaiteromusta annetun EU-direktiivin 2002/96/EY soveltamisalaan.
- 2.Kaikki elektroniset laitteet ovat ongelmajätettä, joten ne on toimitettava paikalliseen keräyspisteeseen.
- 3.Vanhan laitteen asianmukainen hävittäminen ehkäisee mahdollisia ympäristöön ja terveyteen kohdistuvia haittavaikutuksia.
- 4.Lisätietoa vanhan laitteen hävittämisestä saat ottamalla yhteyden paikallisiin viranomaisiin, kierrätyskeskukseen tai myymälään, josta ostit laitteen.

### **German**

#### **Entsorgung von Altgeräten**

- 1.Wenn dieses Symbol eines durchgestrichenen Abfalleimers auf einem Produkt angebracht ist, unterliegt dieses Produkt der europäischen Richtlinie 2002/96/EC.
- 2.Alle Elektro- und Elektronik-Altgeräte müssen getrennt vom Hausmüll über dafür staatlich vorgesehenen Stellen entsorgt werden.
- 3.Mit der ordnungsgemäßen Entsorgung des alten Geräts vermeiden Sie Umweltschäden und eine Gefährdung der persönlichen Gesundheit.
- 4.Weitere Informationen zur Entsorgung des alten Geräts erhalten Sie bei der Stadtverwaltung, beim Entsorgungsamt oder in dem Geschäft, wo Sie das Produkt erworben haben.

#### **Danish**

#### **Sådan smider du dit gamle apparat ud**

- 1.Når der er et tegn med et kryds over en skraldespand, betyder det, at produktet er omfattet af EU-direktiv 2002/96/EC.
- 2.Alle elektriske og elektroniske produkter skal smides ud et andet sted end gennem den kommunale affaldsordning ved hjælp af specielle indsamlingsfaciliteter, der er organiseret af staten

eller de lokale myndigheder.

- 3.Korrekt bortskaffelse af dit gamle apparat er med til at forhindre mulige skadevirkninger på miljøet og menneskelig sundhed.
- 4.Mere detaljerede oplysninger om bortskaffelse af dit gamle apparat kan fås ved at kontakte dit lokale kommunekontor, renovationsselskab eller den butik, hvor du købte produktet.

## **Greek**

#### **Απόρριψη της παλιάς σας συσκευής**

- 1. Όταν ένα προϊόν διαθέτει το δύμβολο ενός διανραμμένου κάλαθου απορριμμάτων, τότε το προϊόν καλύπτεται από την Ευρωπαϊκή Οδηγία 2002/96/ΕΟΚ.
- 2.Η απόρριψη όλων των ηλεκτρικών και ηλεκτρονικών προϊόντων πρέπει να γίνεται χωριστά από τα γενικά οικιακά απορρίμματα μέσω καθορισμένων εγκαταστάσεων συλλογής απορριμμάτων, οι οποίες έχουν δημιουργηθεί είτε από την κυβέρνηση ή από τις τοπικές αρχές.
- 3.Η σωστή απόρριψη της παλιάς σας συσκευής θα βοηθήσει στην αποτροπή πιθανών αρνητικών συνπειών ως προς το περιβάλλον και την υγεία του ανθρώπου.
- 4. Για πιο λεπτομερείς πληροφορίες σχετικά με την απόρριψη της παλιάς σας συσκευής, επικοινωνήστε με το αρμόδίο τοπικό γραφείο, υπηρεσία διάθεσης οικιακών απορριμμάτων ή το μαγαξί από το οποίο αγοράσατε το προϊόν.

## **Spanish**

#### **Cómo deshacerse de aparatos eléctricos y electrónicos viejos**

- 1.Si en un producto aparece el símbolo de un contenedor de basura tachado, significa que éste se acoge a la Directiva 2002/96/CE.
- 2.Todos los aparatos eléctricos o electrónicos se deben desechar de forma distinta del servicio municipal de recogida de basura, a través de puntos de recogida designados por el gobierno o las autoridades locales.
- 3.La correcta recogida y tratamiento de los dispositivos inservibles contribuye a evitar riesgos potenciales para el medio ambiente y la salud pública.
- 4.Para obtener más información sobre cómo deshacerse de sus aparatos eléctricos y electrónicos viejos, póngase en contacto con su ayuntamiento, el servicio de recogida de basuras o el establecimiento donde adquirió el producto.

## **Portuguese**

#### Eliminação do seu antigo aparelho

- 1. Quando este símbolo de latão cruzado estiver afixado a um produto, significa que o produto é abrangido pela Directiva Europeia 2002/96/EC.
- 2. Todos os produtos eléctricos e electrónicos devem ser eliminados separadamente do lixo doméstico através de pontos de recolha designados, facilitados pelo governo ou autoridades locais.
- 3. A eliminação correcta do seu aparelho antigo ajuda a evitar potenciais consequências negativas para o ambiente e para a saúde humana
- 4. Para obter informaçõs mais detalhadas acerca da eliminação do seu aparelho antigo, contacte as autoridades locais, um servico de eliminação de resíduos ou a loja onde comprou o produto.

# **Slovak**

#### Likvidácia váš ho starého prístroja

- 1. Keď sa na produkte nachádza tento symbol prečiarknutej smetnej nádoby s kolieskami, znamená to, že daný produkt výhovuje európskej<br>Smernici č. 2002/96/EC.
- 2. Všetky elektrické a elektronické produkty by mali byť zlikvidované oddelene od komunálneho odpadu prostredníctvom na to určených zberných zariadení, ktoré boli ustanovené vládou alebo orgánmi miestnej správy.
- 3. Správnou likvidáciou starých zariadení pomôžete<br>predchádzať potenciálnym negatívnym následkom pre prostredie a ľudské zdravie.
- 4. Podrobnejšie informácie o likvidácii starých zariadení nájdete na miestnom úrade, v službe na likvidáciu odpadu alebo u predajcu, kde ste tento produkt zakúpili.

#### **Czech**

#### Likvidace starých spotřebičů

- 1. Pokud je u výrobku uveden symbol pojízdného kontejneru v přeškrtnutém poli, znamená to, že na výrobek se vztahuje směrnice Evropské unie číslo 2002/96/EC
- 2. Všchny elektrické a elektronické výrobky by měly být likvidovány odděleně od běžného komunálního odpadu prostřednictvím sběrných zařízení zřízených za tímto účelem vládou nebo místní samosprávou.
- 3. Správný způsob likvidace starého elektrického<br>spotřebiče pomáhá zamezit možným negativním dopadům na životní prostředí a zdraví.
- 4. Bližší informace o likvidaci starého spotřebiče získáte u místní samosprávy, ve sběrném zařízení nebo v obchodě, ve kterém jste výrobek zakoupili.

#### **Croatian**

#### Uklanjanje starog aparata

1. Ako se na proizvodu nalazi simbol prekrižene kante za smeće, to znači da je proizvod pokriven europskom direk tivom 2002/96/EC

- Električni i elektronski proizvodi ne smiju se odlagati zajedno s komunalnim otpadom, već u posebna odlagališta koja je odredila vlada ili lokalne vlasti.
- Pravilno odlaganje starog proizvoda sprečit če potenci jalne negativne posljedice po okoliš i zdravlje ljudi.
- $\overline{4}$ Podrobnije informacije o odlaganju starog proizvoda potražite u gradskom uredu, službi za odlaganje otpada ili u trgovini u kojoj ste kupili proizvod.

### **Hungarian**

- Régi eszközök ártalmatlanítása
- 1. A termékhez csatolt áthúzott, kerekes szeméttároló jel<br>jelöli, hogy a termék a 2002/96/EC EU-direktíva hatálya alá esik.
- Minden elektromos és elektronikai terméket a lakossági  $\mathfrak{D}$ hulladéktól elkülönítve kell begyüjteni, a kormány vagy<br>az önkormányzatok által kijelölt begyüjtö eszközök nasználatával
- 3. Régi eszközeinek megfelelö ártalmatlanítása segíthet megelözni az esetleges egészségre vagy környezetre ártalmas hatásokat.
- Ha több információra van szüksége régi eszközeinek<br>ártalmatlanításával kapcsolatban, tanulmányozza a<br>vonatkozó környezetvédelmi szabályokat, vagy lépjen kapcsolatba az üzlettel, ahol a terméket vásárolta.

## **Polish**

#### Utylizacja starych urządzeń

- . Kiedy do produktu dołączony jest niniejszy przekreślony symbol kołowego pojemnika na śmieci, oznacza to, że produkt jest objęty dyrektywa 2002/96/EC.
- 2. Wszystkie elektryczne i elektroniczne produkty powinny być utylizowane niezależnie od odpadów miejskich, z wykorzystaniem przeznaczonych do tego miejsc składowania wskazanych przez rząd lub miejscowe władze.
- Właściwy sposób utylizacji starego urządzenia pomoże zapobiec potencjalnie negatywnemu .<br>wpływowi na zdrowie i środowisko.
- Aby uzyskać więcej informacji o sposobach utylizacji starych urządzeń, należy skontaktować się z władzami lokalnymi, przedsiębiorstwem zajmującym się utylizacją odpadów lub sklepem, w którym produkt został kupiony.

# **Estonian**

#### Kasutuskõlbmatu seadme käitlemise kord

- 1. Kui seade on märgistatud selle elektri- ja elek-Nationaliseadmete lahuskogumist märgistava<br>tahisega (ratastega prügikonteineri kujutis, millele on<br>tähisega (ratastega prügikonteineri kujutis, millele on<br>tist peale tõmmatud), tuleb toodet käidelda vastavalt<br>Eurodirektiiv
- 2. Elektri- ja elektroonikaseadmeid ei tohi visata tavalise prügi hulka. Nad kuuluvad lahuskogumisele selleks määratud kogumispunktides
- 3. Kasutuskõlbmatu tervikseadme käitlemine<br>tavaprügist lahus on korraldatud selleks, et vältida nevaprugist tands on kondidatad scilcks, et validate<br>negatiivseid tagajärgi, mida põhjustaksid seadme<br>osade purunemisel vabaneda võivad ohtlikud jäätmed loodusele või inimorganismile.
- 4. Täpsemat informatsiooni selle kohta, kuhu ja millal saab ära anda oma kasutamiskõlbmatu elektri- ja elektroonikaseadme, küsige kohalikult omavalitsuselt, prügifirmalt või kaupluselt, kust seadme ostsite

# **Latvian**

#### Vecās elektroierīces nodošana

- 1. Ja uz produkta ir simbols ar pārsvītrotu atkrituba uz produkta ir silnibols ar parsvitību atklietu<br>mu tvertni, tas nozīmē, ka produkts ir iekļauts<br>Eiropas direktīvā 2002/96/EC.
- 2. Visi elektriskie un elektroniskie produkti ir jāutilizē, nododot pašvaldības īpaši noteiktās
- 3. levērojot prasības veco elektroierīču utilizēšanā, jūs pasargāsiet apkārtējo vidi un cilvēku veselību no iespējami nelabvēlīgajām sekām, kādas varētu rasties, ierīcēm sadaloties<br>nepiemērotā vietā.<br>4. Lai gūtu plašāku informāciju par veco ierīču uti-<br>lizēšanas iespējām, sazinieties ar pilsētas
- pašvaldību, atkritumu savākšanas saimniecību vai veikalu, kurā ierīci iegādājāties.

# **Lithuanian**

Senos įrangos atliekų tvarkymas

- 1. Užbrauktas konteinerio simbolis pritvirtintas ant prekės reiškia, kad įrangą saugo Europos direktyva 20002/96/EC.
- 2. Visos elektros ir elektroninės įrangos atliekos turi būti renkamos atskirai ir neišmetamos į atliekų konteinerį kartu su kitomis komunalinėmis interioris, taikant specialia atliekų surinkimo sistemą, patvirtinta vyriausybės ar vietos valdžios.<br>3. Teisingas senos įrangos atliekų tvarkymas, padės
- išvengti neigiamų pasekmių aplinkai ir žmonių sveikatai.<br>4. Del išsamesnės informacijos apie senos įrangos
- tvarkymą, prašome kreiptis į miesto valdžią, atliekų perdirbimo tarnybą arba parduotuvę, kurioje pirkote jrangą.